# **Оглавление**

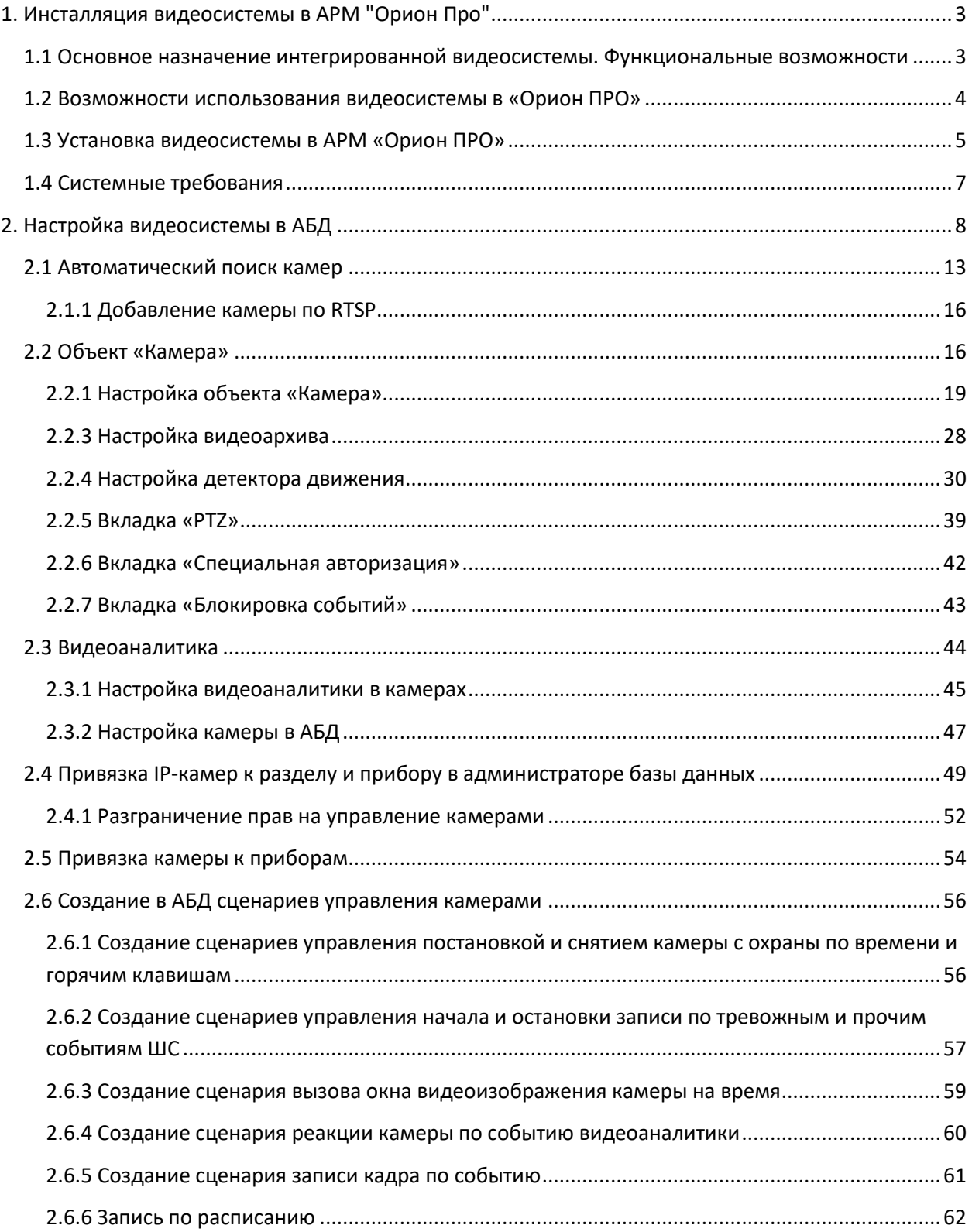

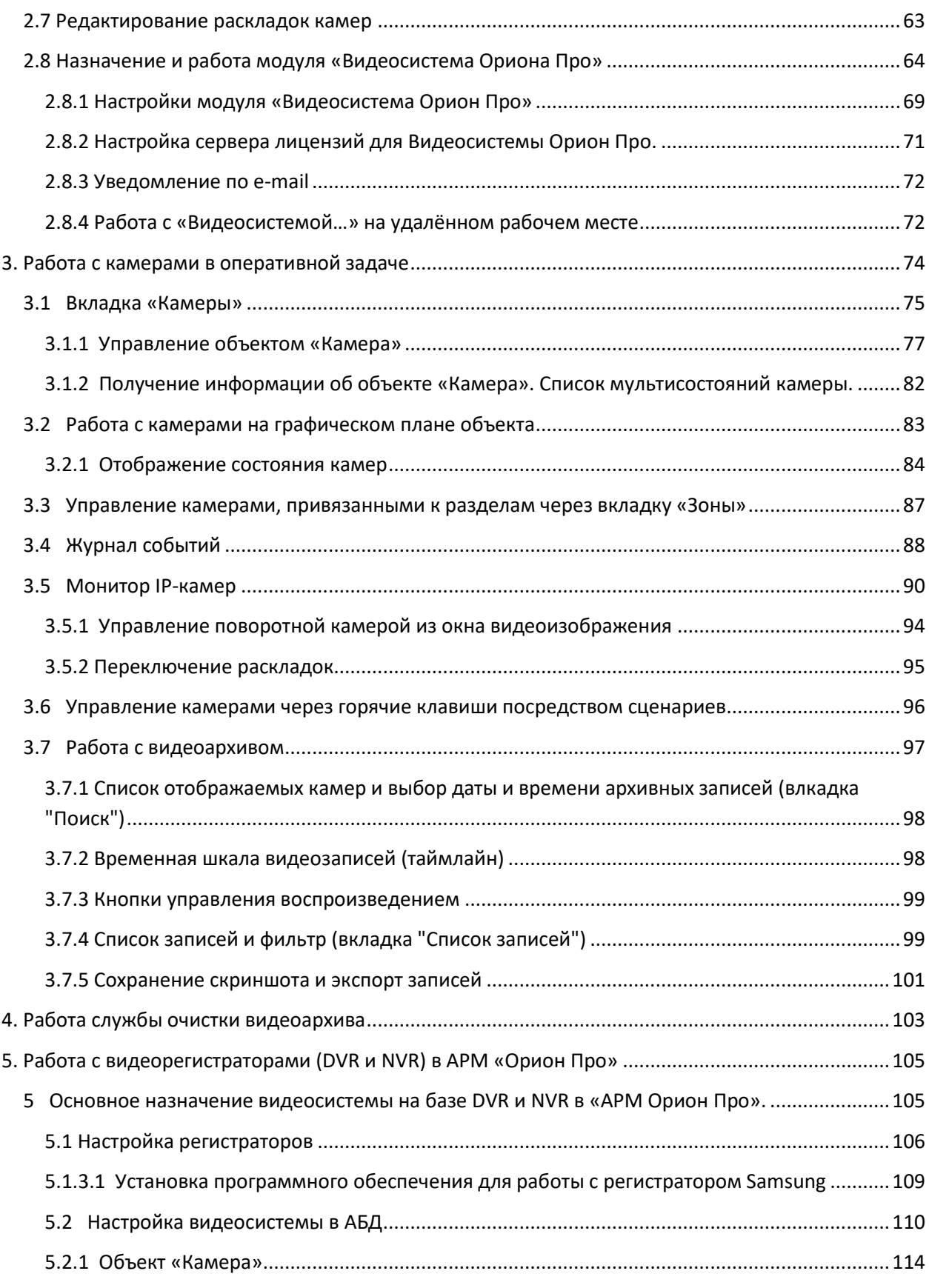

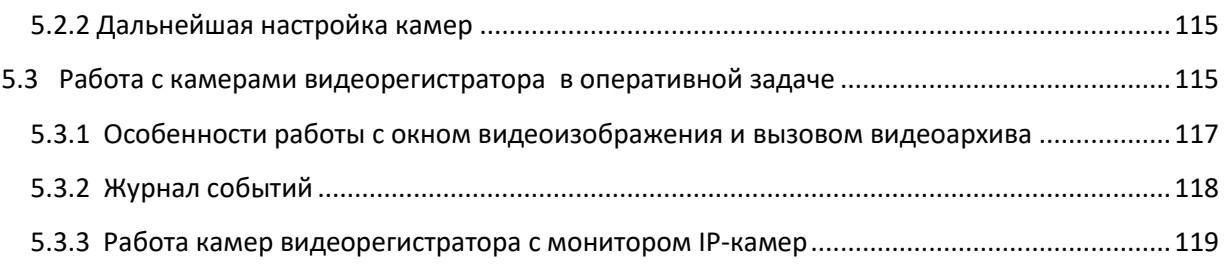

# <span id="page-2-0"></span>**1. Инсталляция видеосистемы в АРМ "Орион Про"**

# <span id="page-2-1"></span>**1.1 Основное назначение интегрированной видеосистемы. Функциональные возможности**

- Отображение видео с сетевых камер и IP видеосерверов (video encoders) непосредственно в основном окне оперативной задачи АРМ «Орион Про», в том числе на нескольких мониторах
- Запись видео в видеоархив с использованием кодеков Motion JPEG (MJPG), MPEG4, H.264, H.265. Запись может быть активирована по срабатыванию прибора, по срабатыванию детектора движения, по команде оператора или по сценарию управления АРМ «Орион Про». Есть режим циклической записи с автоматическим удалением старых записей.
- Запись и прослушивание звука с видеокамер
- Детектирование движения с помощью программного детектора с использованием зон детектирования, а также настройки времени пред- и после записи.
- Детектирование движения с использованием детектора, встроенного в камеры.
- Работа с видеоаналитикой камер "Болид"
- Поддержка поворотных устройств и трансфокаторов сетевых камер
- Интеграция видеорегистраторов

Одним из главных преимуществ, которые обеспечивает видеосистема, является прямая интеграция в АРМ «Орион ПРО». Такая интеграция позволяет задействовать все существующие возможности АРМ «Орион ПРО» для выполнения следующих функций:

- Привязка любых объектов системы к камерам
- Привязка событий системы ОПС и КУД к видеозаписям
- Управление видеоподсистемой по событиям в системах ОПС и СКД через механизм сценариев управления
- Выдача управляющих команд на устройства ОПС и СКД через механизм сценариев управления
- Управление видеоподсистемой по расписанию АРМ «Орион ПРО»
- Отображение и переключение камер непосредственно в окне мониторинга оперативной задачи АРМ «Орион ПРО»
- Отображение камер и их состояний на планах помещений
- Возможность управления камерами непосредственно с планов помещений или через список «Камеры»
- Разграничение полномочий оператора с помощью системы паролей АРМ «Орион ПРО», с возможностью ограничения доступа оператора к функциям операционной системы
- Возможность организации взаимодействия между несколькими рабочими местами видеомониторинга АРМ «Орион ПРО» с помощью механизма удаленного вызова сценариев управления
- Создание распределенной архитектуры системы безопасности с возможностью использования на больших объектах с сотнями IP камер
- Связь любого контролируемого объекта ОПС/СКУД со списком камер, в зоны обзора которых данный объект попадает с возможностью просмотра ассоциированных с любым тревожным событием по данному объекту;
- Занесение в структуру Базы данных камер как «зон», с разделением понятий «срабатывание детектора движения» и «тревога» и возможностью внести камеру в состав разделов охраны для общих тактик управления в подсистемах ОПС/СКУД;
- Поддержка интегрированной звуковой библиотеки, обеспечивающей передачу звука от камер и записи звука в файл совместно с видеоизображениями;
- Возможность редактирования раскладок камер
- Аппаратное декодирование видео с помощью графических чипов компании Intel. Используются процессоры с архитектурой Ivy Bridge или новее. При использовании процессоров Intel Core i5, процессор должен иметь код, как минимум, 32XX. При использовании процессоров Intel Core i7, процессор должен иметь код, как минимум, 35xxM.
- Отображение видео с помощью технологий Microsoft DirectX
- Распределение прав на камеры

## <span id="page-3-0"></span>**1.2 Возможности использования видеосистемы в «Орион ПРО»**

- Привязка событий системы ОПС и КУД к видеозаписям
- Создание распределенной архитектуры системы безопасности с возможностью использования на больших объектах с сотнями IP камер
- Связь любого контролируемого объекта ОПС/СКУД со списком камер, в зоны обзора которых данный объект попадает с возможностью просмотра ассоциированных с любым тревожным событием по данному объекту;
- Занесение в структуру Базы данных камер как «зон», с разделением понятий «срабатывание детектора движения» и «тревога» и возможностью внести камеру в состав разделов охраны для общих тактик управления в подсистемах ОПС/СКУД;
- Поддержка интегрированной звуковой библиотеки, обеспечивающей передачу звука от камер и записи звука в файл совместно с видеоизображениями;

## <span id="page-4-0"></span>**1.3 Установка видеосистемы в АРМ «Орион ПРО»**

Программный комплекс АРМ «Орион ПРО» начиная с версии 1.11 (сервисный пакет 5) поддерживает интеграцию с видеоподсистемой, работающей с IP-камерами, а начиная с версии 1.12 включена поддержка видеорегистраторов. Установка компонентов видеосистемы осуществляется в рамках основного инсталлятора дистрибутива. В режиме установки «По умолчанию» все необходимые компоненты устанавливаются автоматически. Если выбран режим «Ручная установка», то для того чтобы установить пакет видеосистемы, необходимо выбрать пункты:

- Монитор Орион Про
- Ядро опроса
- Сервер Видеосистемы Орион Про
- Чистка видеоархива
- MS XML Parser 3
- MS XML Parser 4
- Распознавание номеров Viinex

Также обязательными модулями (если они не установлены на других рабочих местах системы) должны быть:

- Сервер Орион Про
- Администратор базы данных Орион Про
- Управление сервером

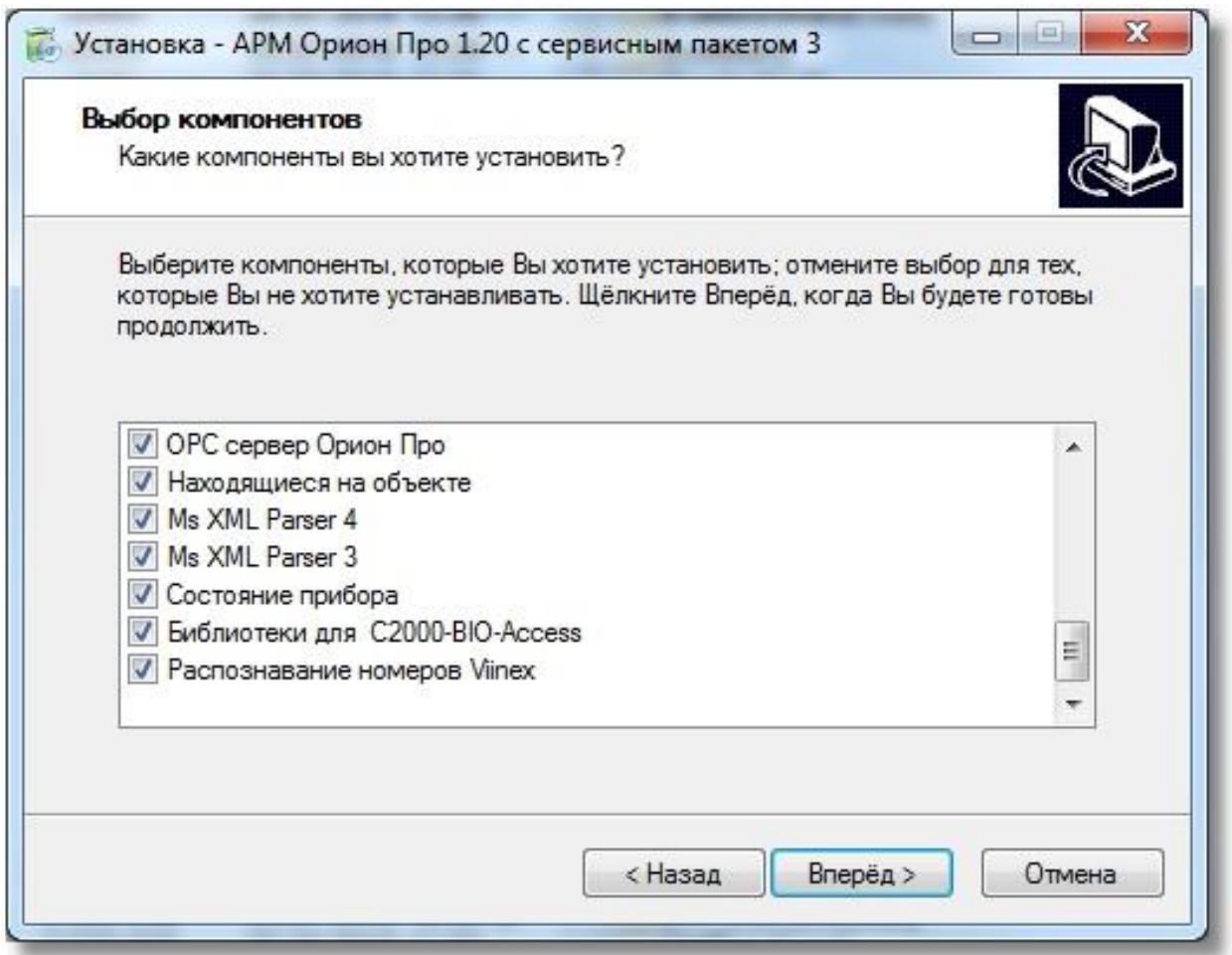

При работе с различными ОС семейства Windows, для корректной работы всех запускаемых приложений видеосистемы, необходимо осуществлять запуск программ под правами администратора. Например, в серверных операционных системах Windows Server 2003 и Windows Server 2008R2 x64, если в АБД созданы объекты видеосистемы, каждый раз при запуске оболочки будет запускаться приложение Vidodriver.exe, для того, чтобы службы безопасности ОС позволила запуститься приложению в рабочем режиме необходимо запускать данное приложение от имени

администратора.

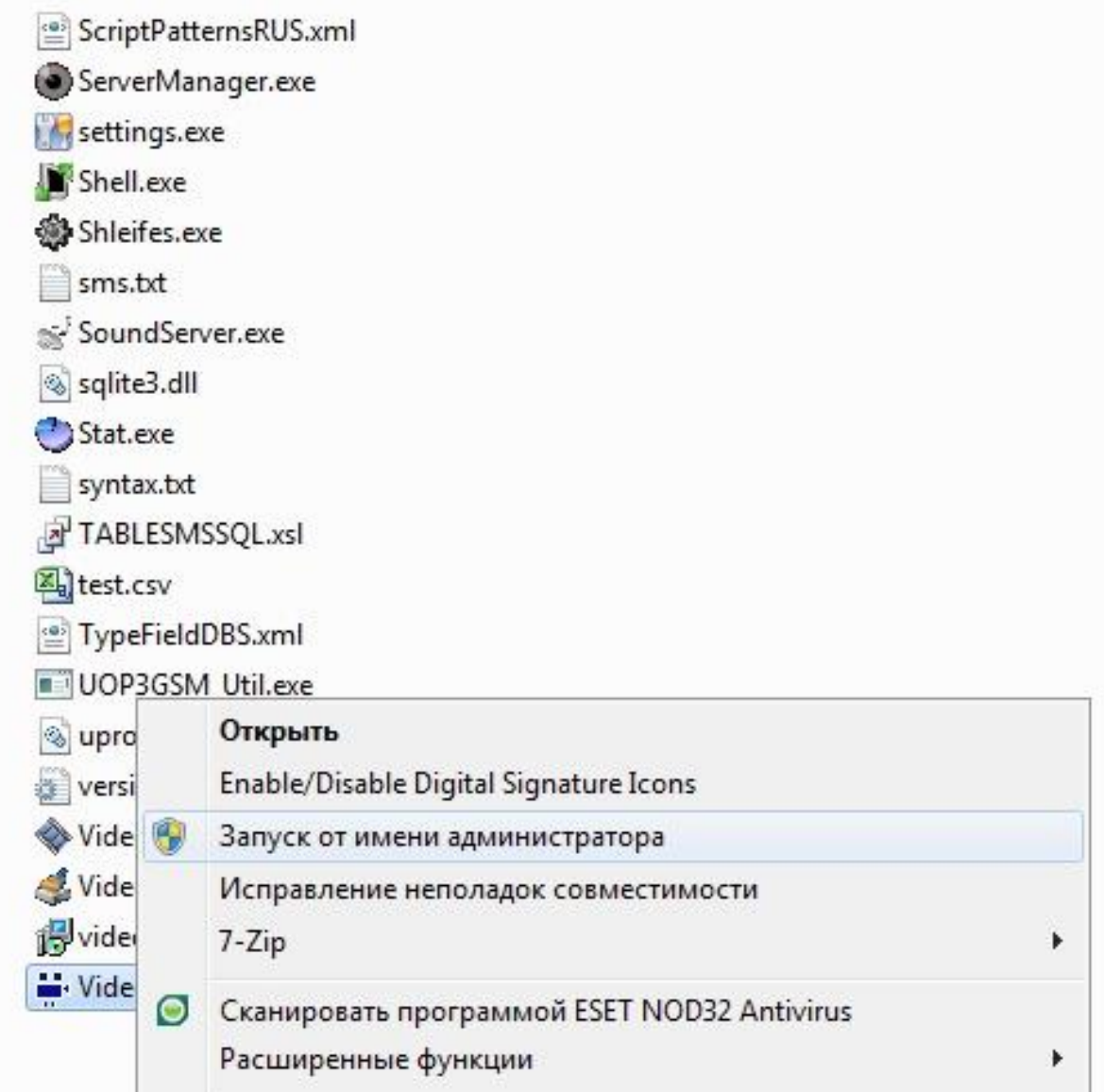

# <span id="page-6-0"></span>**1.4 Системные требования**

*Минимальные требования:*

- Процессор: Intel Core i3 3 ГГц,
- Оперативная память: 4 Гб
- Жёсткий диск: 100 Гб + диск для видеоархива (см. расчеты калькулятора)
- Операционная система: Windows 7 SP1 и выше, Windows 2008 Server и выше
- Сетевое соединение: 100 Мбит и лучше

#### *Рекомендуемые требования:*

- Рассчитываются с помощью калькулятора исходя из количества камер и их параметров
- Операционная система: Windows 7 SP1 и выше, Windows 2008 Server и выше

# <span id="page-7-0"></span>**2. Настройка видеосистемы в АБД**

Прежде чем приступить к настройке видеосистемы, необходимо в настройках компьютера выбрать пункты "Ядро опроса" и "Видеоподсистема", а если требуется отображение, то и пункт "Монитор".

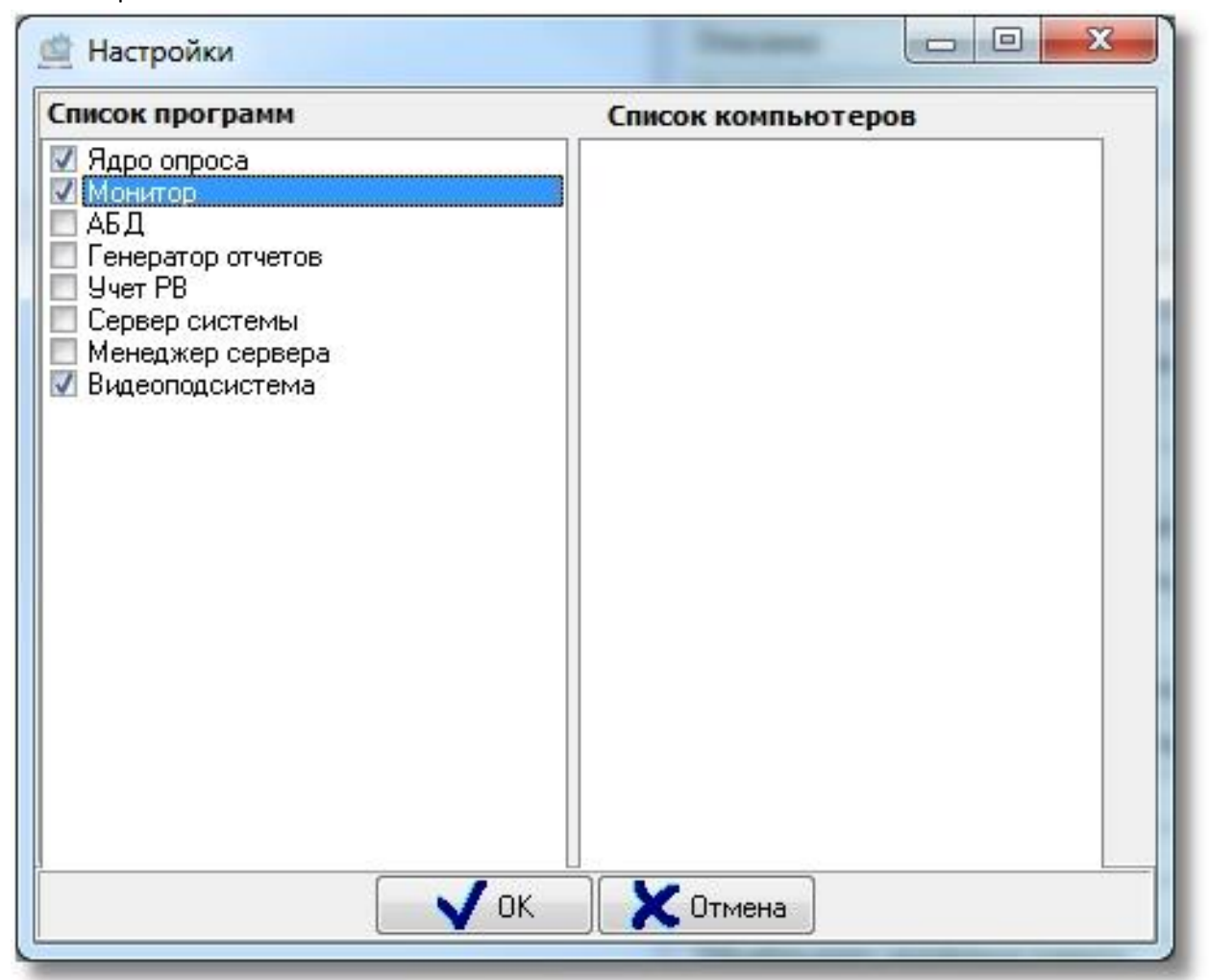

"Ядро опроса" при работе с связке с "Видеоподсистемой" не требует ключа (ключ требуется только в случае добавления приборов на этом же компьютере).

Для управления IP-камерами в мониторе оперативной задачи, просмотра и регистрации событий, необходимо прежде создать и настроить видеоподсистему в модуле АБД. Настройка предполагает добавление дочернего объекта «Видеоподсистема» с типом « Видеосистема Орион Про» к объекту «Компьютер» и добавление к ней IP-камер с настройками.

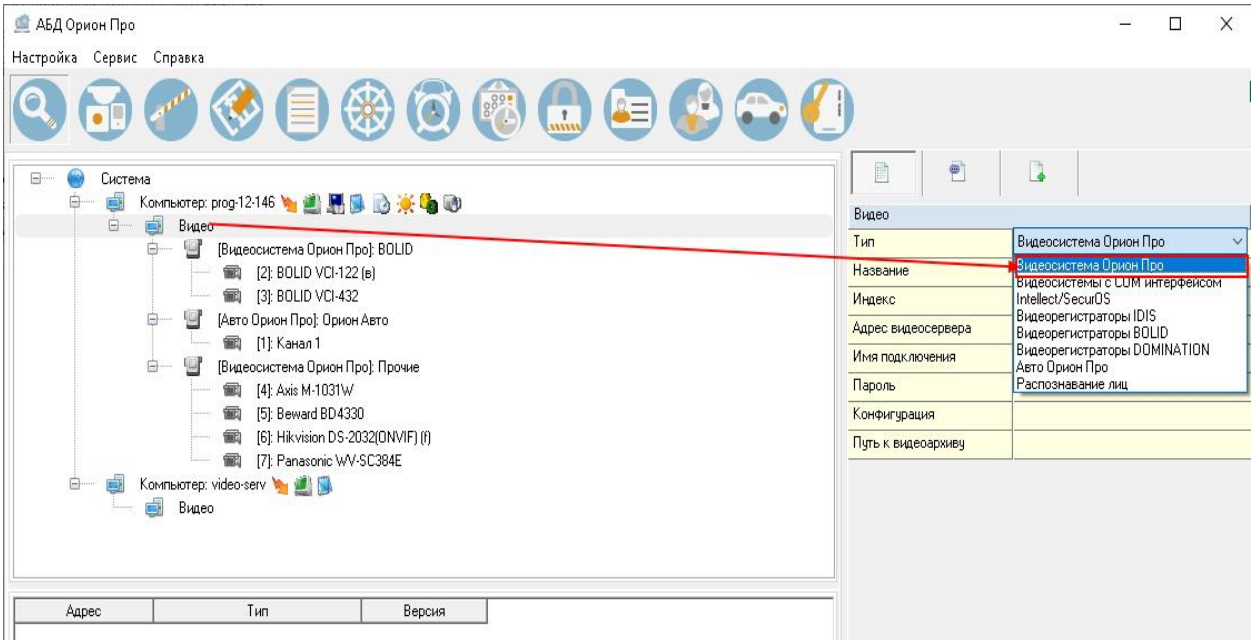

Стоит заметить, что объект «Видео» присутствует для объекта «Рабочее место» всегда и его нельзя ни добавить, ни удалить. Это виртуальный узел, к которому и привязываются видеоподсистемы для текущего рабочего места.

Так же стоит отметить, что если к рабочему месту привязывается видеоподсистема, то для данного рабочего места в свойстве «Настройки» в «Списке программ» должны быть отмечены пункты «Ядро опроса» и «Видеоподсистема», которые отвечают за запуск программных модулей «Ядро опроса» и «Видеосистема Орион Про».

Объект «Видеоподсистема» в АБД добавляется через кнопку «Добавить» при выделении родительского объекта «Видео» для выбранного компьютера. Далее в списке типов видеоподсистем выбирается объект «IP-видеокамеры». Затем необходимо изменить свойства созданной видеоподсистемы для конкретного рабочего места. *Свойства видеоподсистемы*

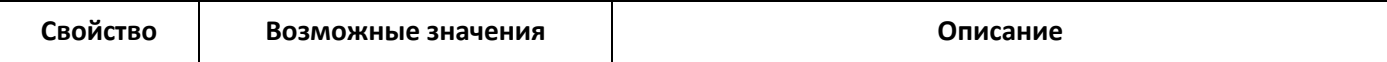

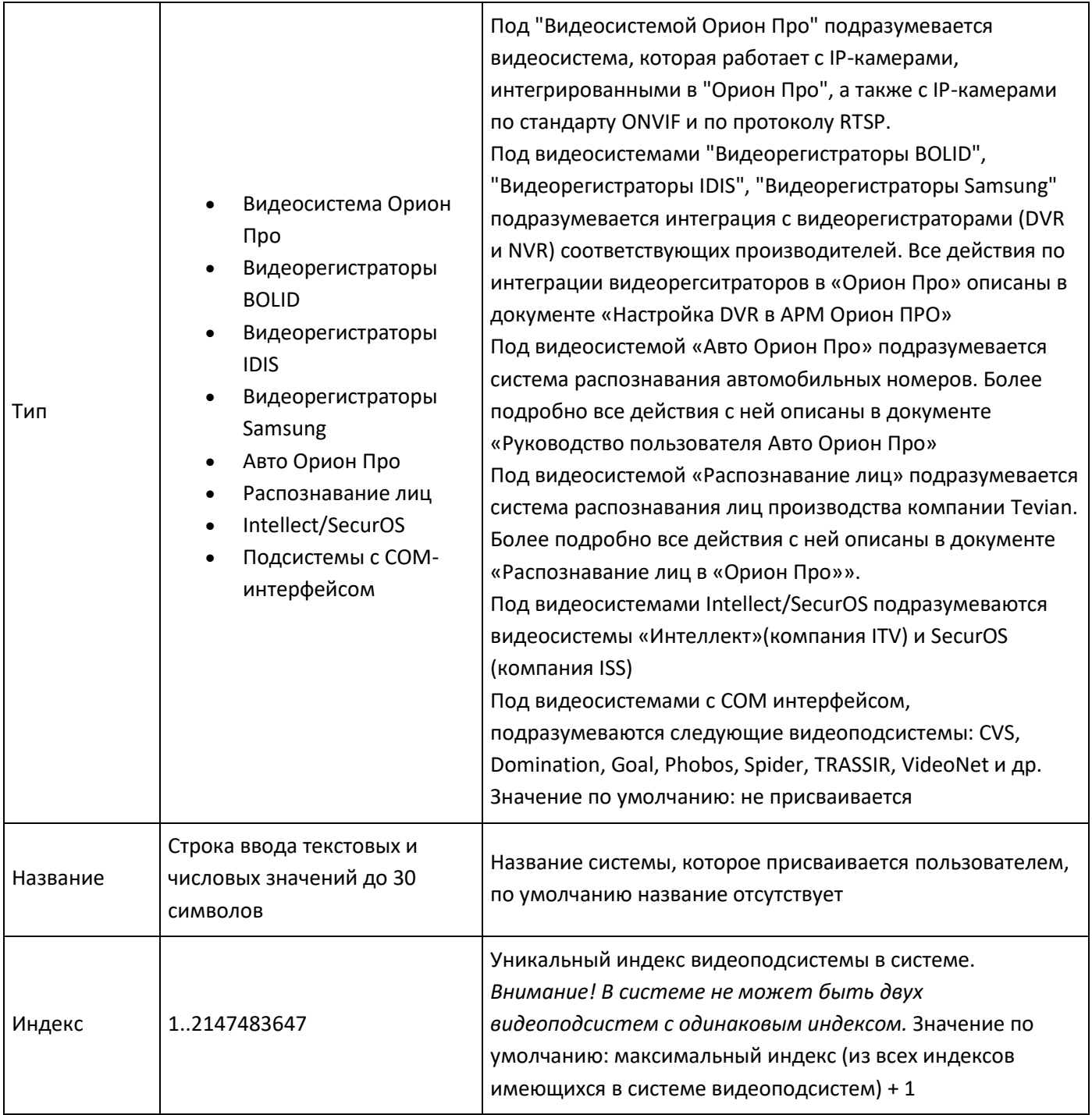

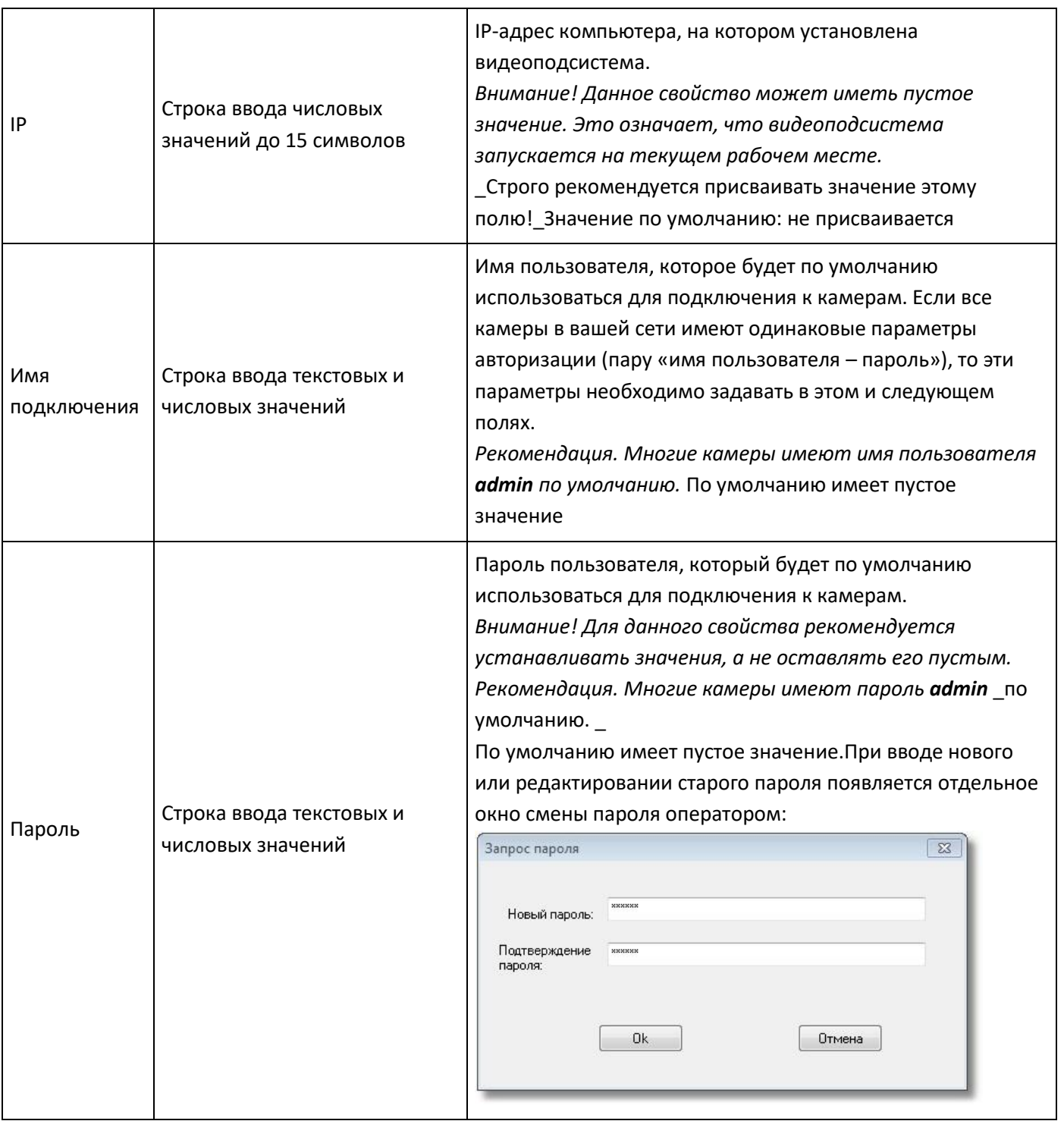

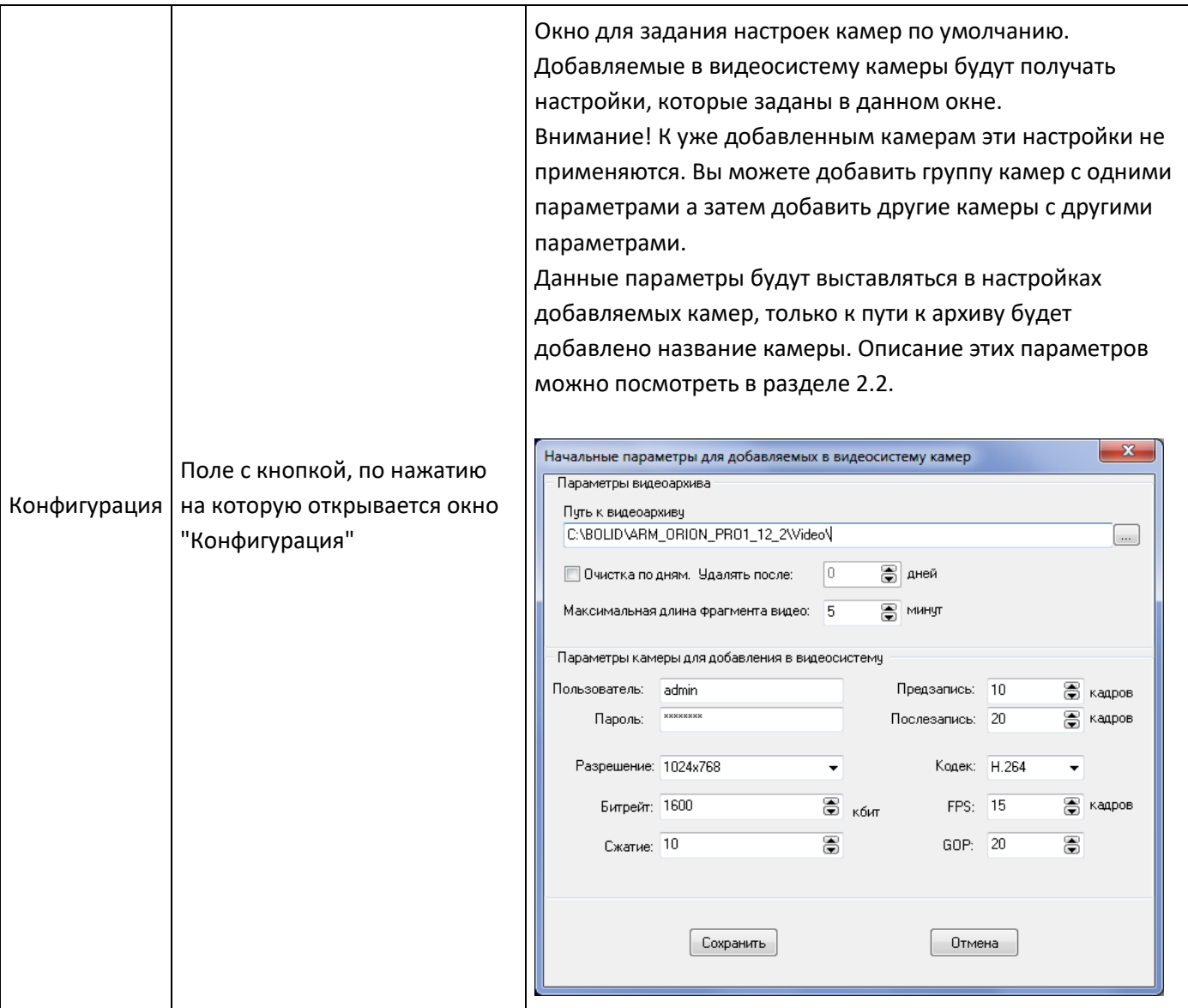

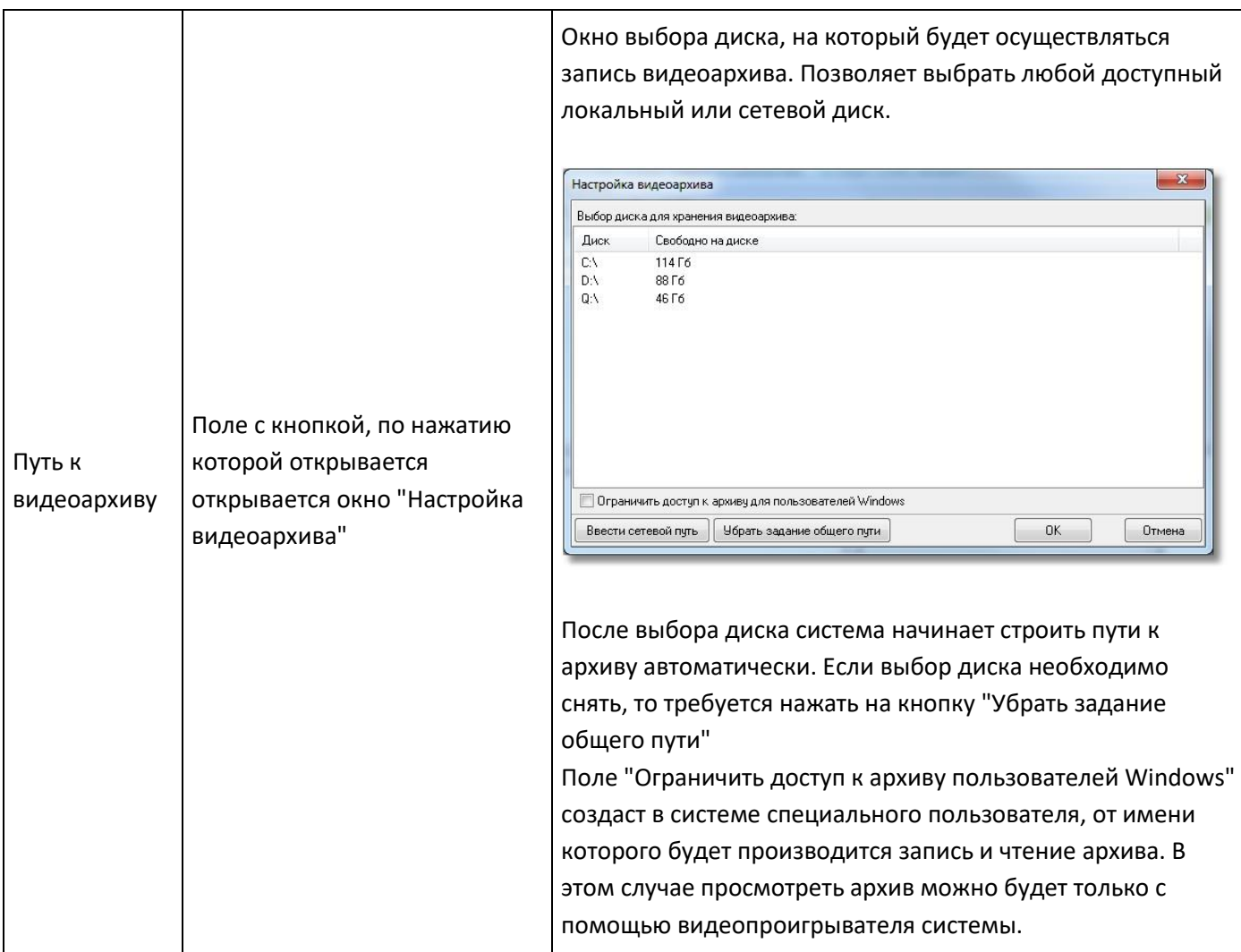

## <span id="page-12-0"></span>**2.1 Автоматический поиск камер**

Когда вы нажимаете кнопку "Добавить" в АБД, это запускает автоматический поиск камер. Система производит сканирование сети и составляет список найденных камер. Вы можете провести поиск заново, произвести настройку общих параметров видеосистемы или просто выбрать необходимые вам камеры и нажать кнопку "Добавить камеры".

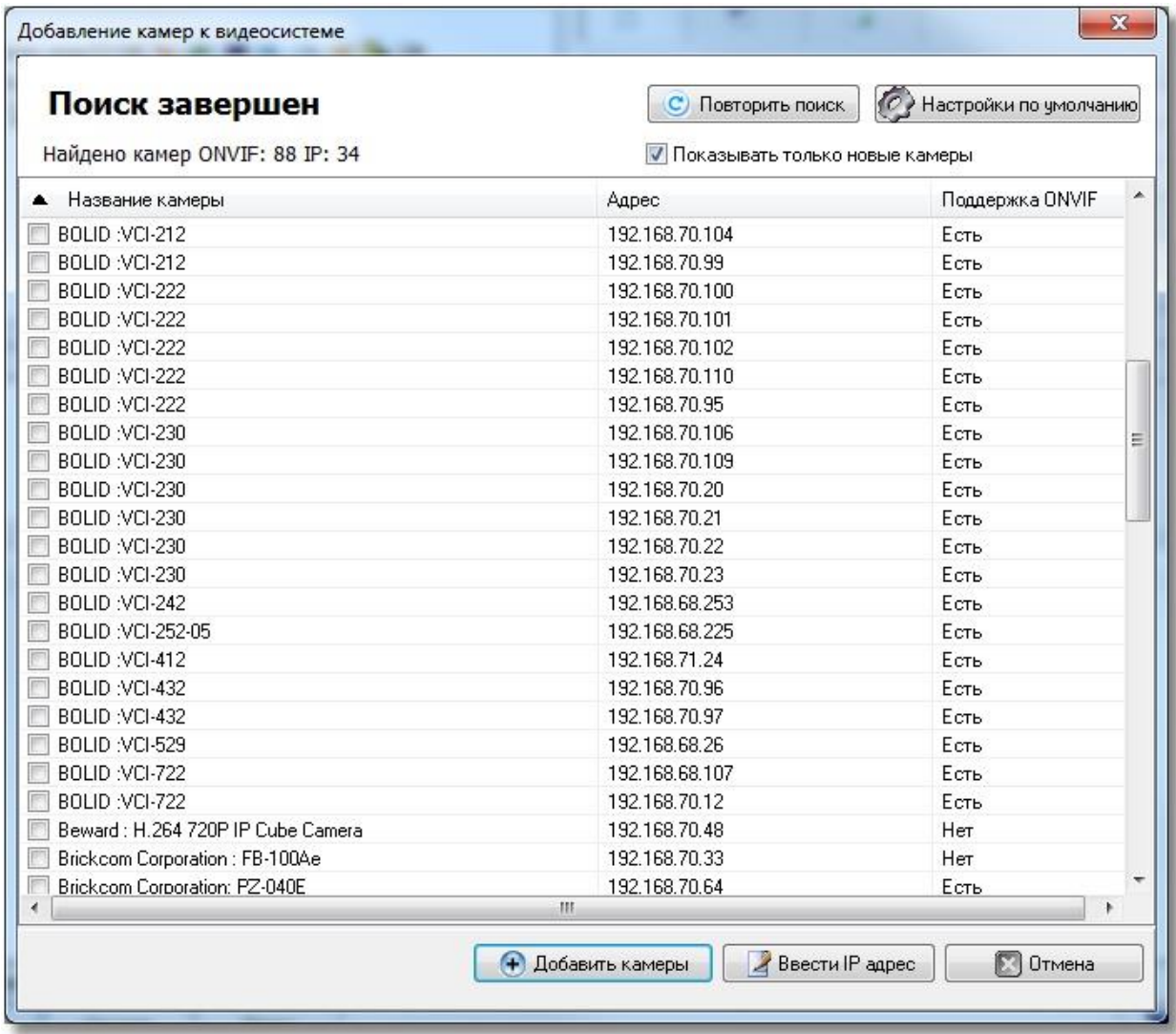

Если камера была найдена как ONVIF-устройство, то это будет отображено в правой колонке. Чаще всего это происходит для камер, которые не были протестированы на совместимость. Если камера определена как непосредственно интегрированная, то в правой колонке будет написано, что она не поддерживает ONVIF.

Если система по каким-то причинам не смогла найти камеру в сети, то вы можете нажать кнопку "Ввести IP адрес". В этом случае вам потребуется самостоятельно выбрать производителя камер.

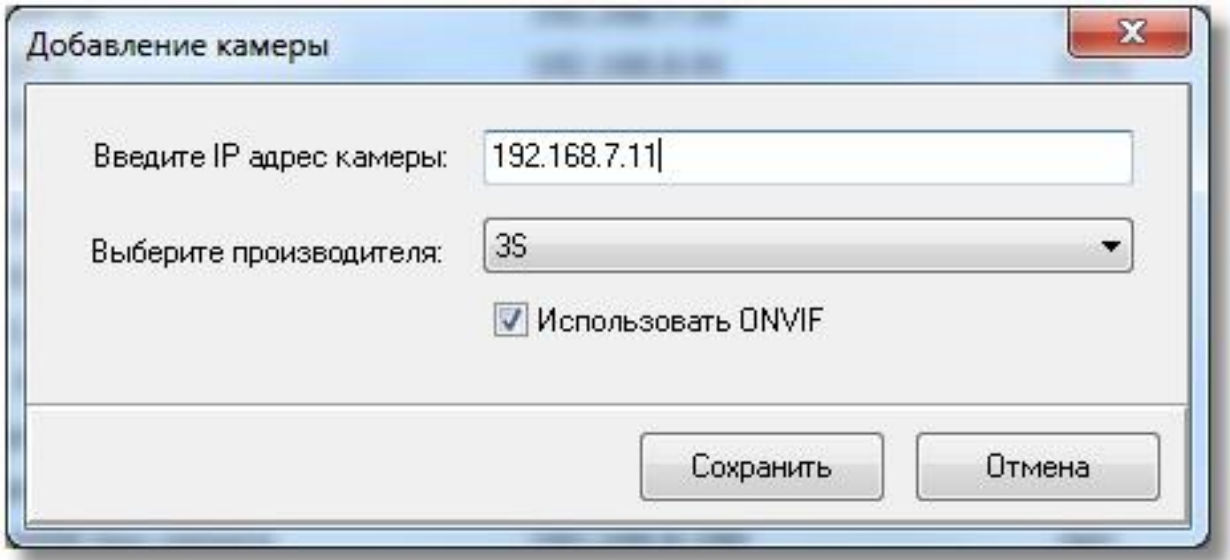

Если вы уверены, что камера поддерживает ONVIF, то поставьте "галочку" в поле "Использовать ONVIF". Выбор бренда в этом случае не принципиален. На камеру будет послан запрос по стандарту ONVIF и в случае положительного ответа она будет добавлена.

Если вы знаете производителя камеры и камера поддерживается системой, то снимите галочку и выберите производителя. Затем нажмите "Сохранить".

Система определит модель автоматически, а если этого не произойдет, то предложит вам сделать выбор самостоятельно.

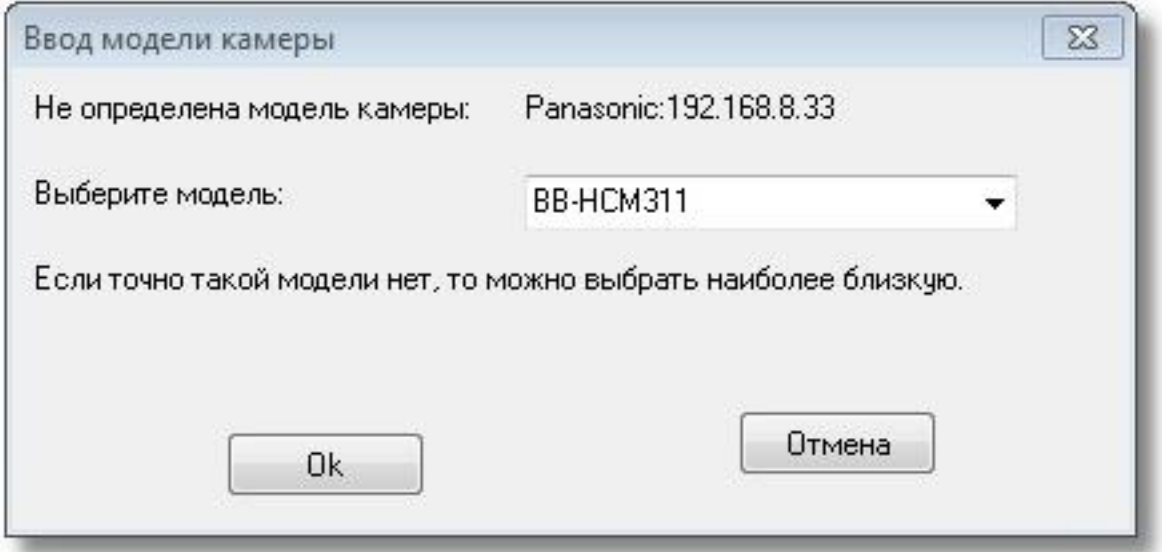

После этого камера добавится в список с остальными камерами и вы можете выбрать ее к добавлению.

#### <span id="page-15-0"></span>**2.1.1 Добавление камеры по RTSP**

При добавлении камеры в ручном режиме вы можете добавить камеру практически любого производителя через RTSP-запрос. RTSP-запросы к камере, как правило, содержатся в документации.

Для добавления камеры через RTSP запрос выполните следующие действия:

- 1. В окне поиска камер нажмите кнопку "Ввести IP адрес"
- 2. После этого в качестве производителя выберите "RTSP" и снимите "галочку" "Использовать ONVIF"
- 3. В поле для ввода IP-адреса введите RTSP-запрос к камере.
- 4. Нажмите кнопку "Сохранить"

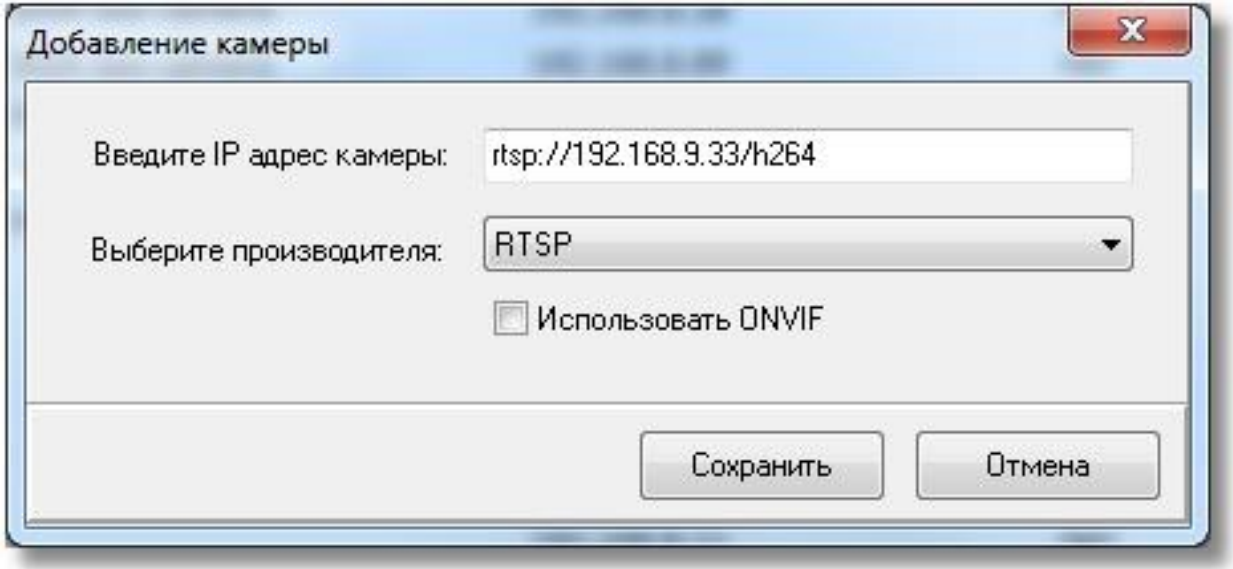

**Внимание! Компания "Болид" не гарантирует совместимость камер, которые не указаны в качестве поддерживаемых в списке камер на сайте.**

## <span id="page-15-1"></span>**2.2 Объект «Камера»**

Объект «Камера» представляет из себя каждую физически подключенную к АРМ Орион ПРО сетевую камеру. В дереве объектов, «Камера» отображается в дереве в виде значка с обозначением принадлежности камеры к объекту:

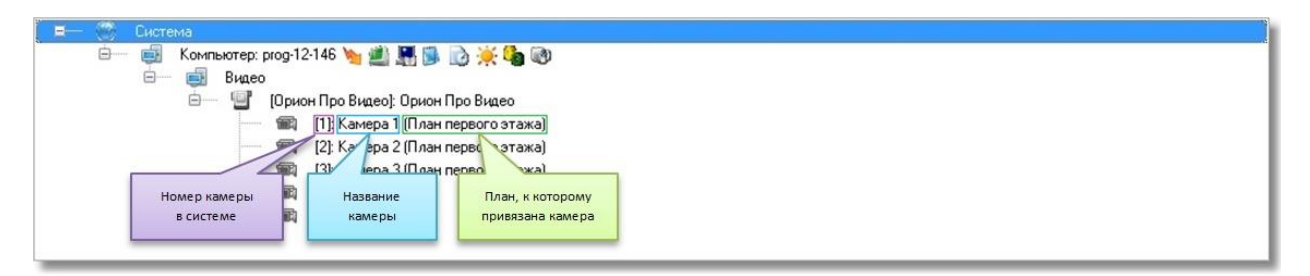

Чтобы добавить новый объект «Камера», необходимо выбрать в дереве объектов для требуемого рабочего места нужный узел «Видеоподсистема» и нажать кнопку «Добавить». Затем необходимо ввести значения для всех свойств нового объекта «Камера» и нажать кнопку «Сохранить». Чтобы изменить значения свойств объекта «Камера», нужно выбрать в дереве объектов нужную камеру и нажать кнопку «Править». Затем необходимо изменить значения требуемых свойств объекта и нажать кнопку «Сохранить».

Чтобы удалить объект «Камера», нужно выбрать в дереве объектов нужную камеру и нажать кнопку «Удалить». Затем необходимо в появившемся диалоговом окне подтвердить удаление, нажав кнопку «Да»:

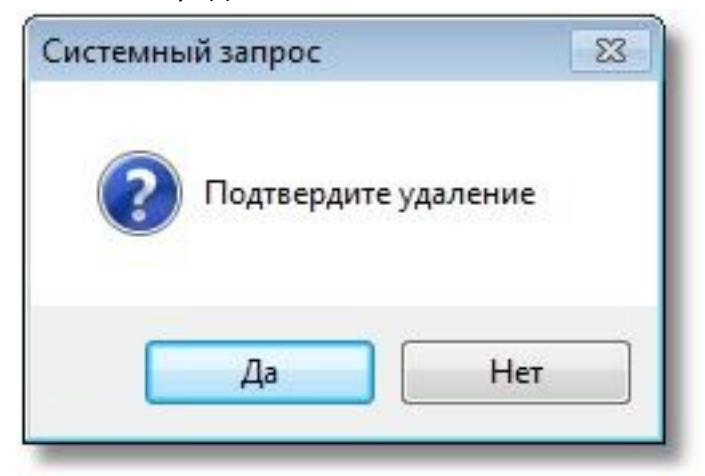

## *Свойства объекта «Камера»*

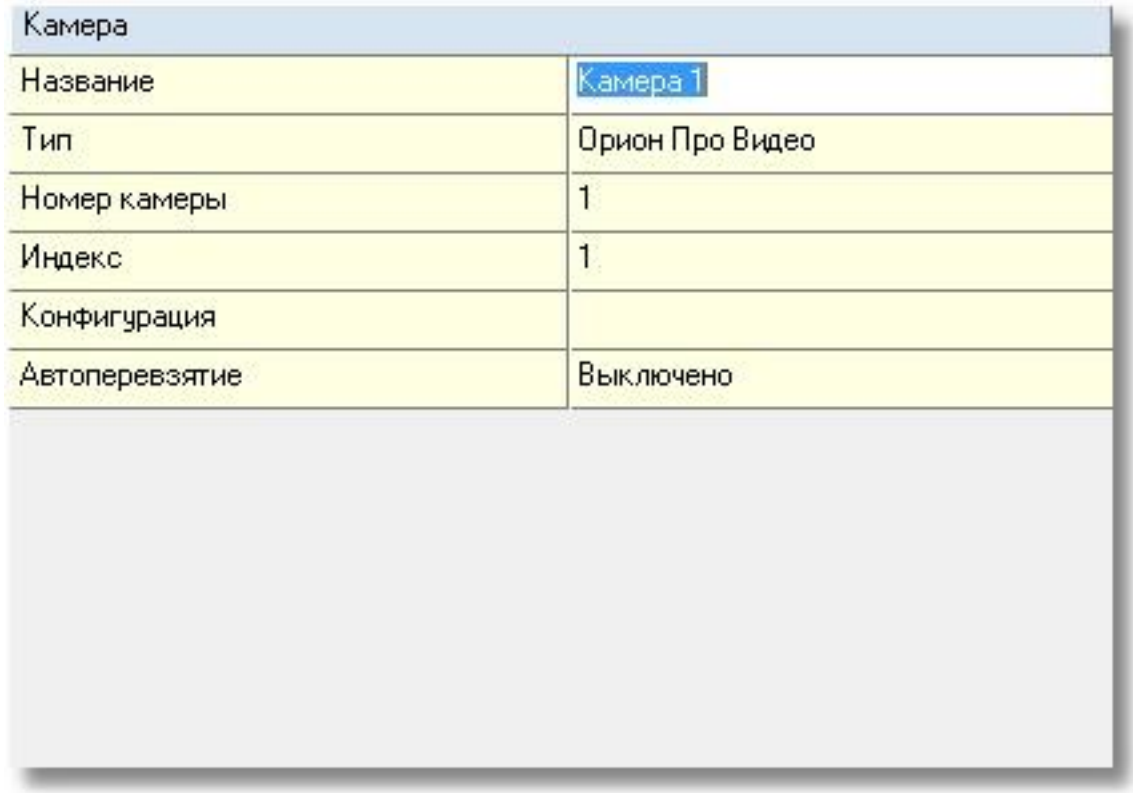

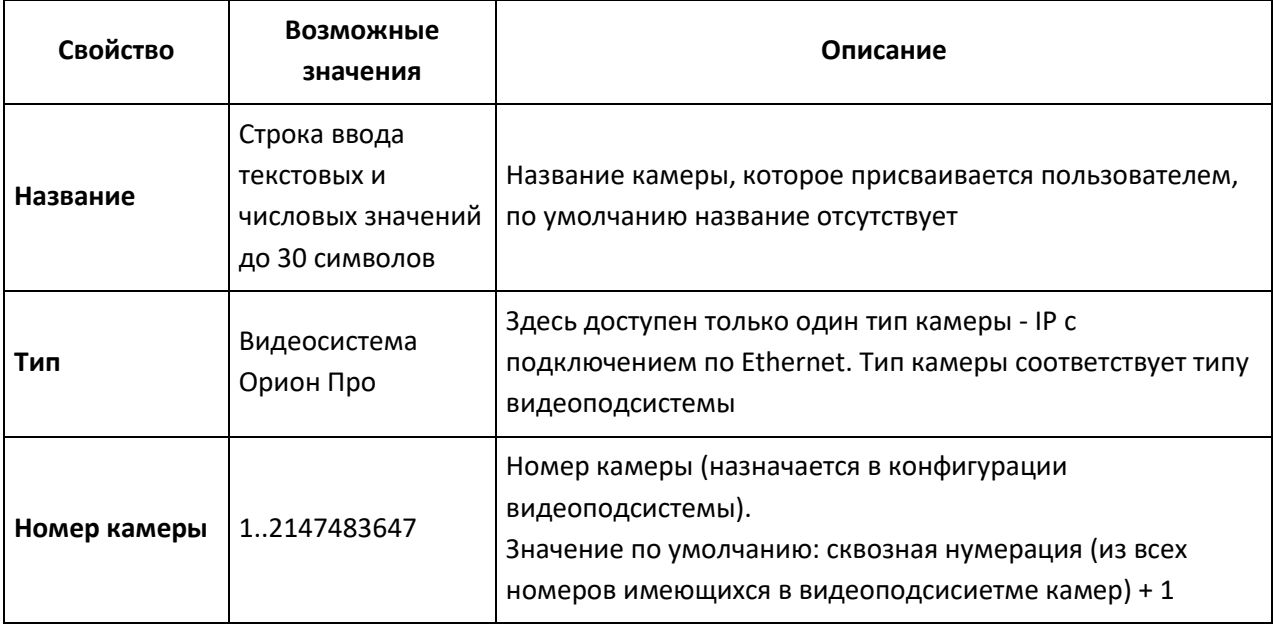

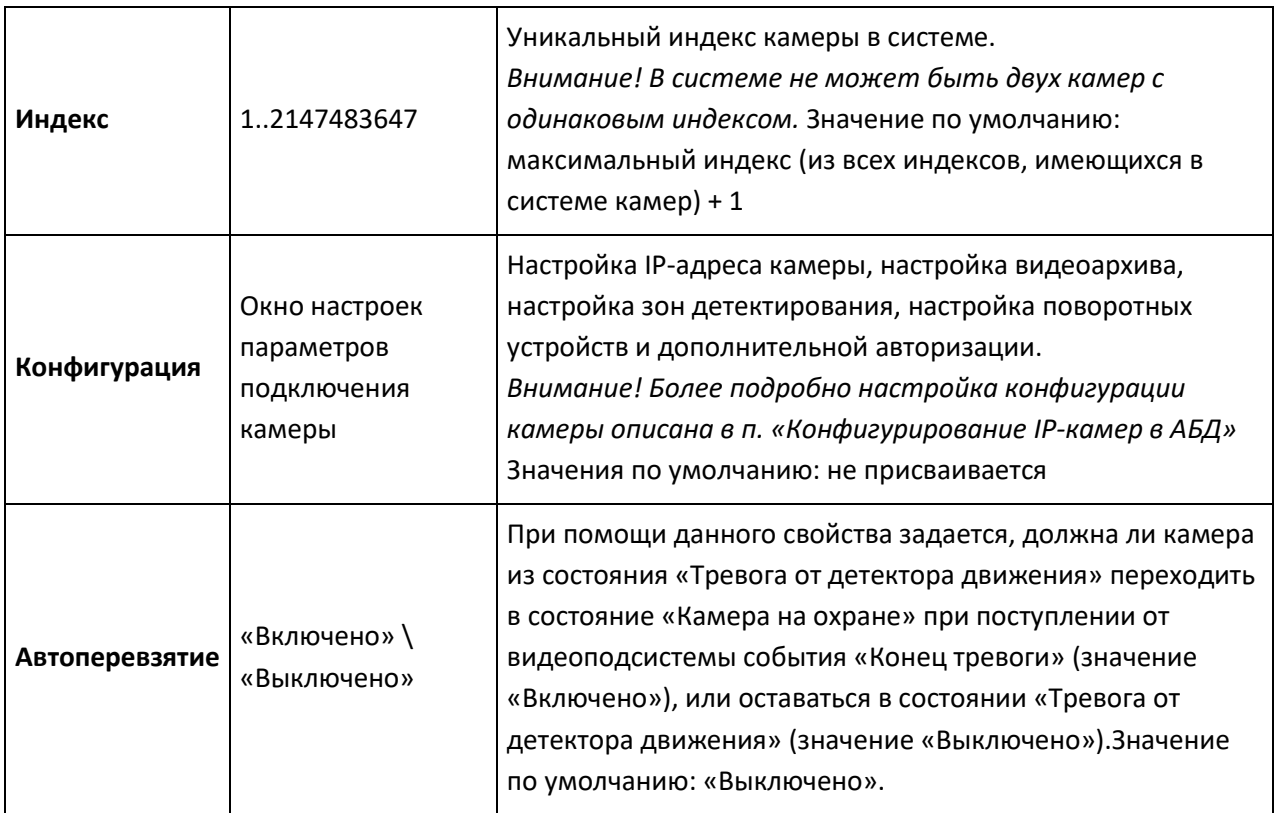

### <span id="page-18-0"></span>**2.2.1 Настройка объекта «Камера»**

Конфигурирование настроек IP-камеры осуществляется через пункт меню «Конфигурация» в свойствах камеры.

Конфигурация включает в себя несколько вкладок, в каждой из которых настраивается: параметры подключения, настройки видеоизображения и звука, размер, расположение и управление видеоархивом, детектор движения, поворотное устройство PTZ, специальная авторизация к камере и блокировка событий от камеры в мониторе ОЗ.

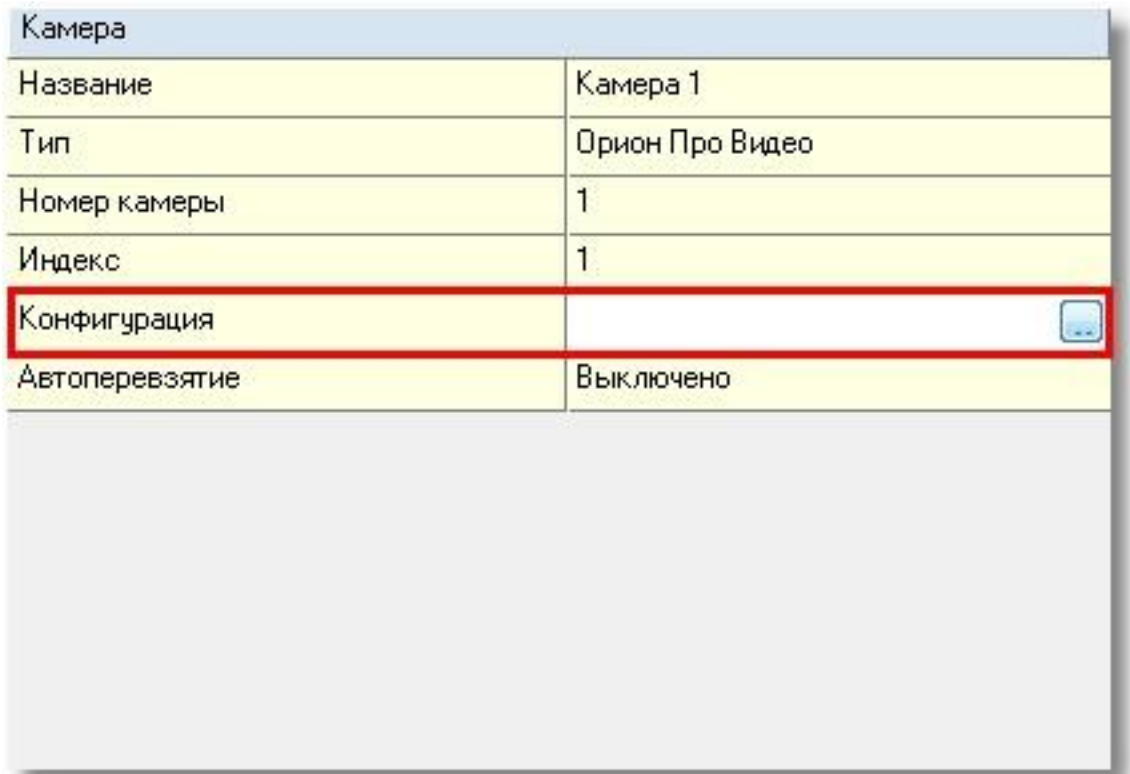

#### **2.2.2 Настройка подключения к камере, видеоизображения и звука**

На вкладке **«Камера»** редактируются настройки, необходимые для соединения с камерой

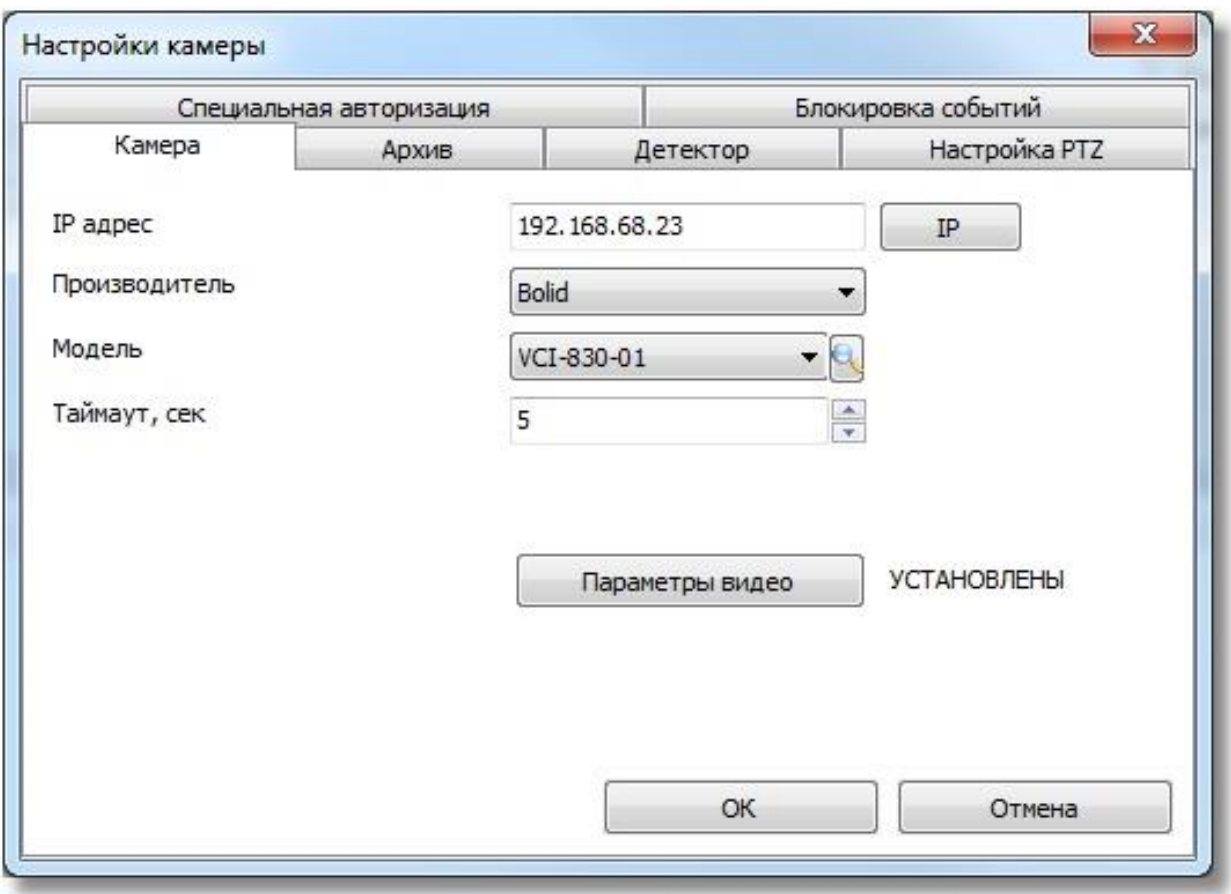

В поле **«IP – адрес»** следует ввести адрес сетевой камеры.

.

В поле **«Производитель»** следует выбрать производителя сетевой камеры

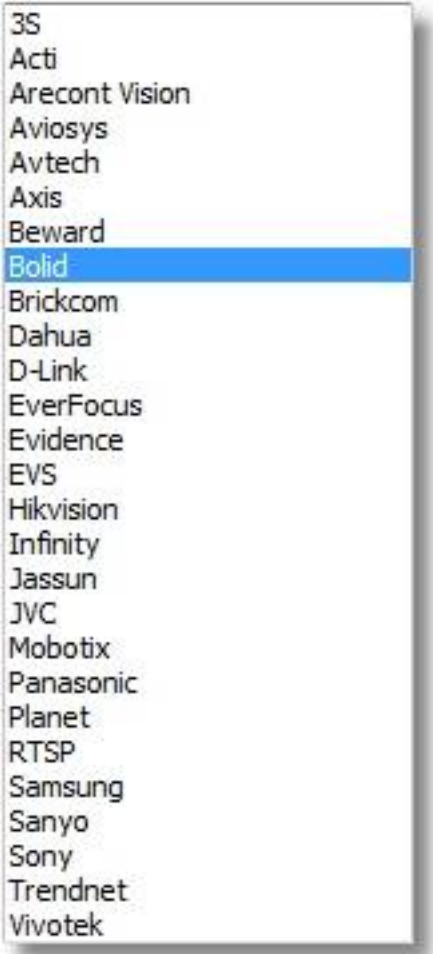

**«Модель»** камеры можно определить как автоматически, так и вручную, выбрав из списка поддерживаемых камер. Если связи с камерой нет или выбран неверный производитель камеры, то при попытке автоматического определения типа подключенной камеры (нажатии на кнопку

Ġ  $\mathbb{F}_0$  появляется сообщение о том, что не удаётся определить модель камеры с таким-то IPадресом.

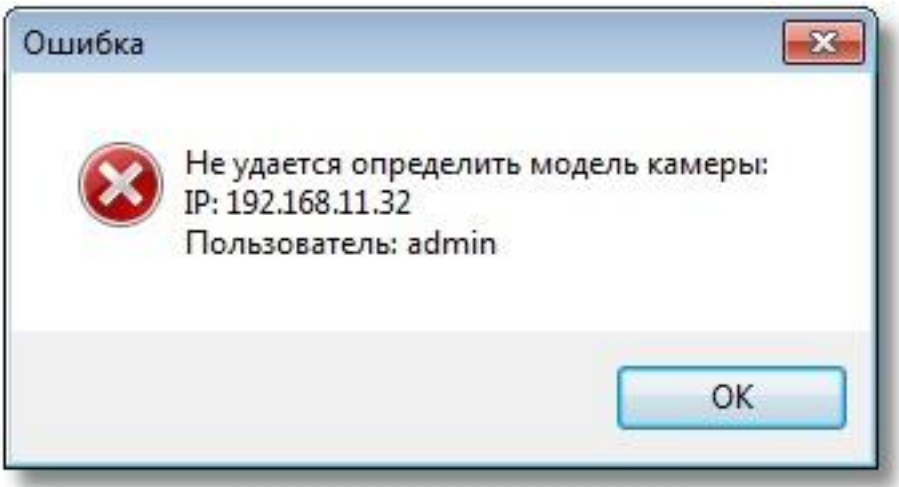

В случае появления такого сообщения необходимо удостовериться, что корректно введён IP-адрес камеры, указано имя и пароль подключения к видеосистеме, также следует просмотреть список интегрированных в АРМ «Орион Про» камер.

Если данная камера не поддерживается в системе, то вы увидите следующее сообщение:

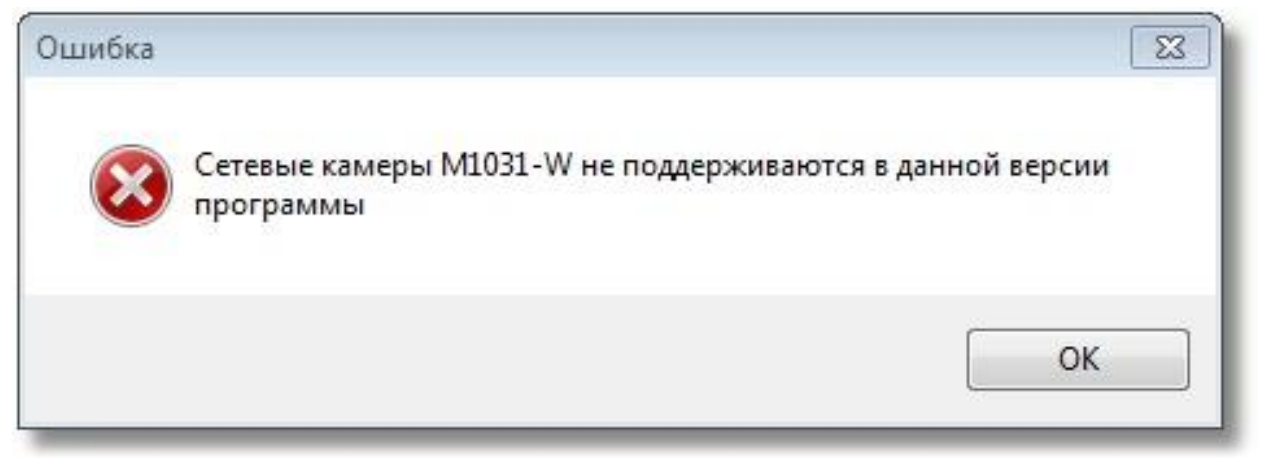

В этом случае вам необходимо обратиться в техподдержку ЗАО НВП «Болид» с просьбой добавить эту камеру в систему.

В поле **«Таймаут, сек»** следует ввести время ожидания при соединении с камерой в секундах. Если камера в течение таймаута не реагирует ни на какие запросы (система не получает видео, звук, не работает наклонно-поворотный механизм), то в системе формируется событие **«Отключение камеры»**. После этого через 25 секунд система попытается повторно подключиться к камере. Таймауты необходимы для удалённых камер, когда время ответа на запрос состояния камеры может превышать 1 секунду.

# *2.2.2.1 Параметры видеопотока*

Кнопка **«Параметры видео»** открывает форму настроек видеопотока камеры.

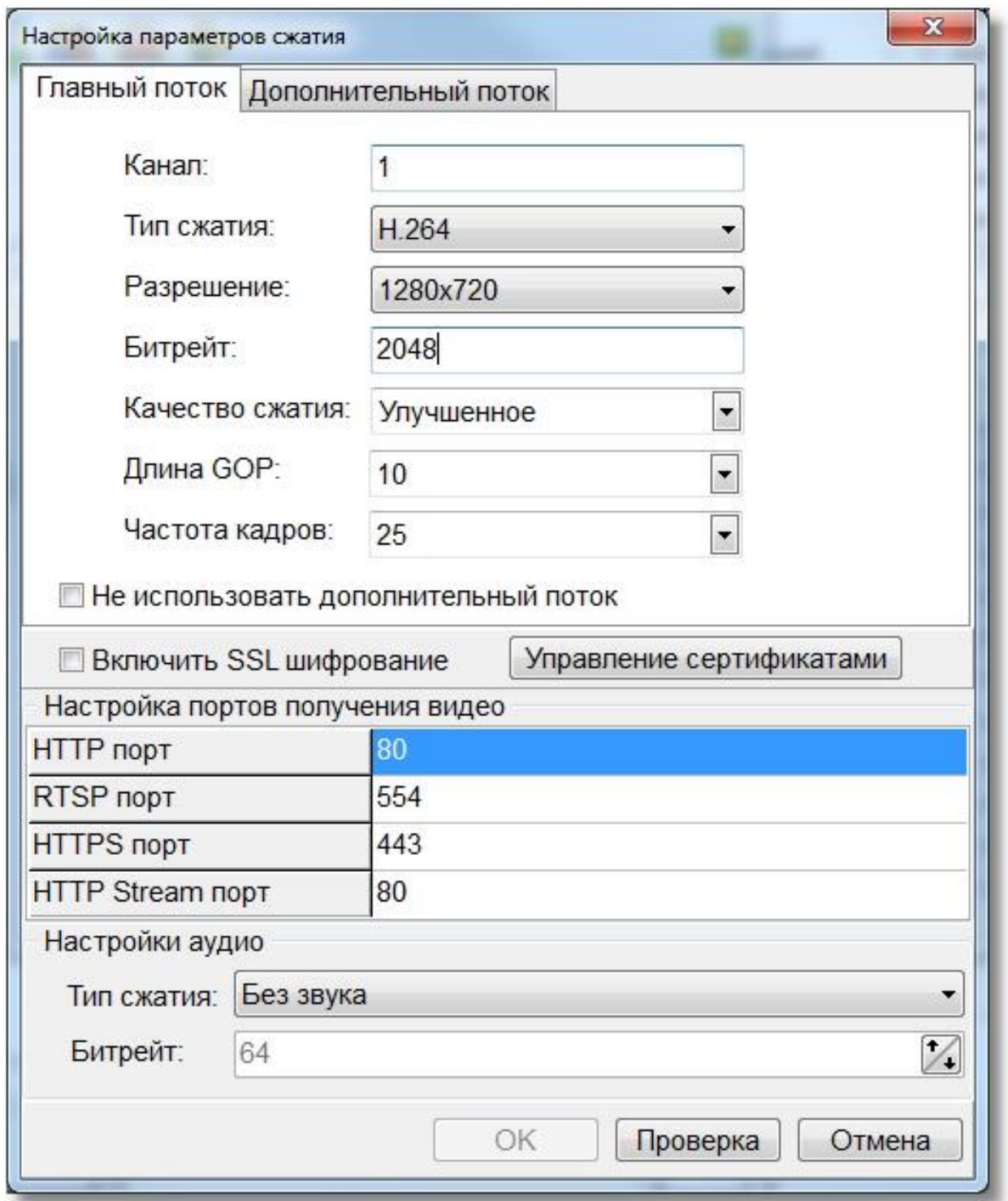

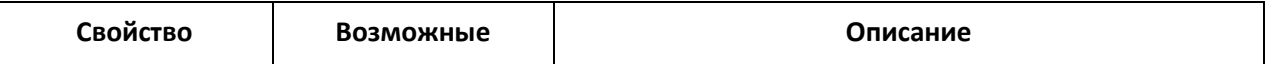

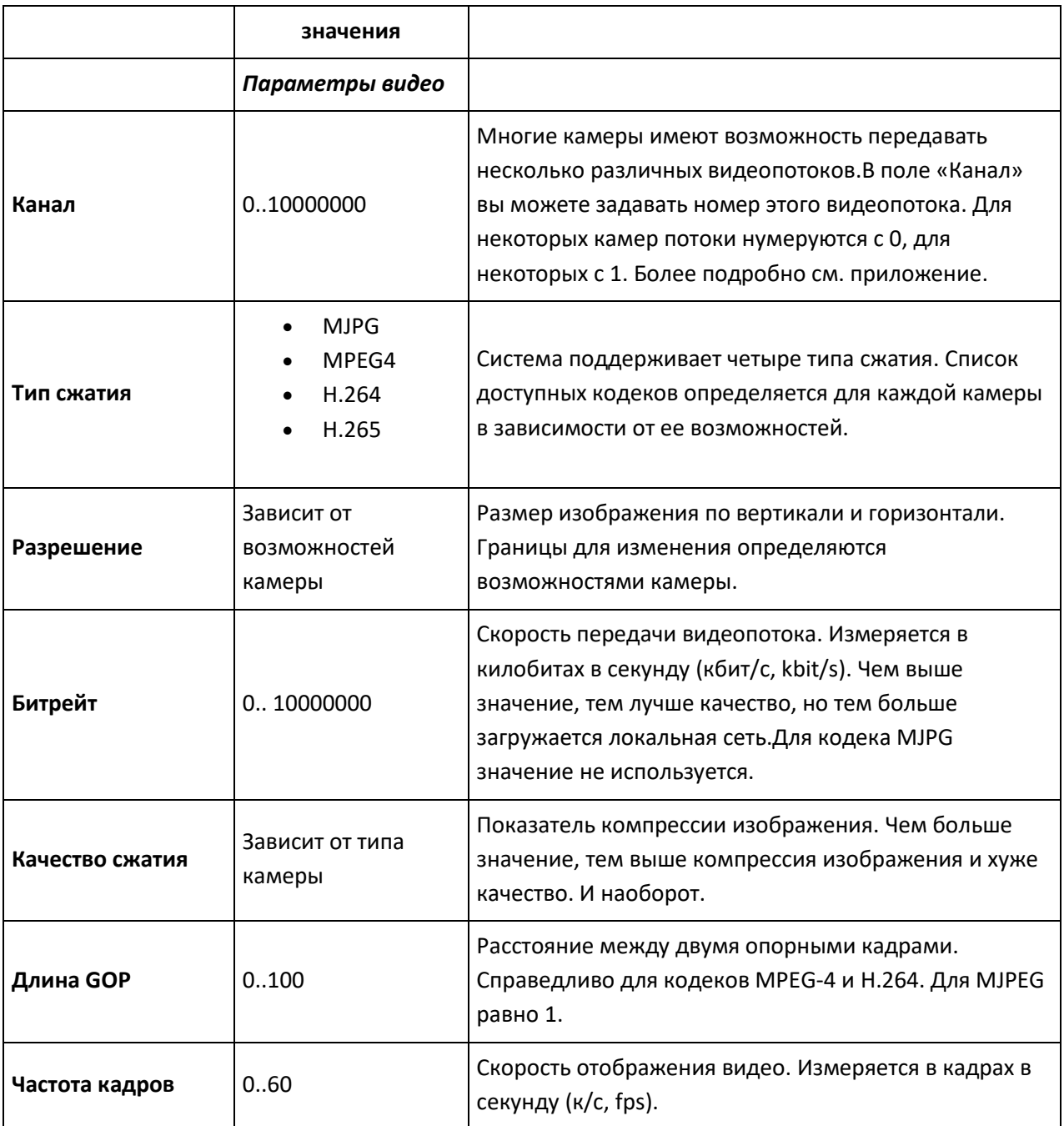

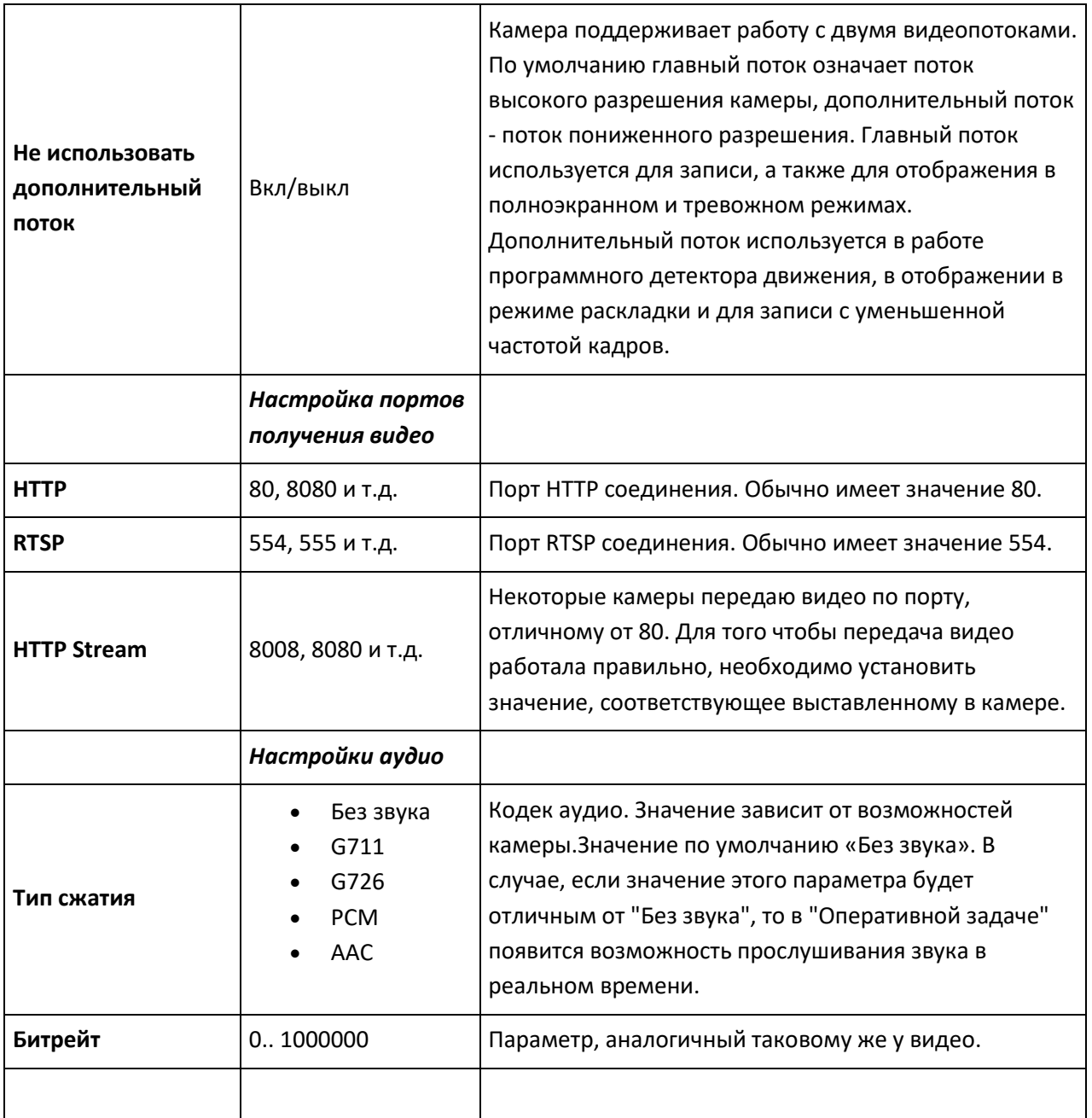

После выбора необходимых настроек рекомендуется проверить их правильность. Для этого необходимо нажать **кнопку «Проверка»**. Если проверка прошла успешно, вы увидите окно следующего вида:

Проверка соединения с камерой

Статус :Проверка завершена успешно.

Установка параметров для записи видео Установка параметров для просмотра видео Событие: Камера для записи подключена Событие: Камера для просмотра подключена Получено видео для записи Получено видео для просмотра

Если в процессе проверки произошли ошибки, то окно может иметь вид:

Проверка соединения с камерой

Статус : Ошибка инициализации камеры

Установка параметров для записи видео-Ошибка инициализации камеры Параметр задан неверно

Это означает, что один из параметров конфигурации задан неверно. Чаще всего это имя пользователя и/или пароль. Проверьте все параметры конфигурации видео и попробуйте подключиться снова. Также вы получите предупреждение.

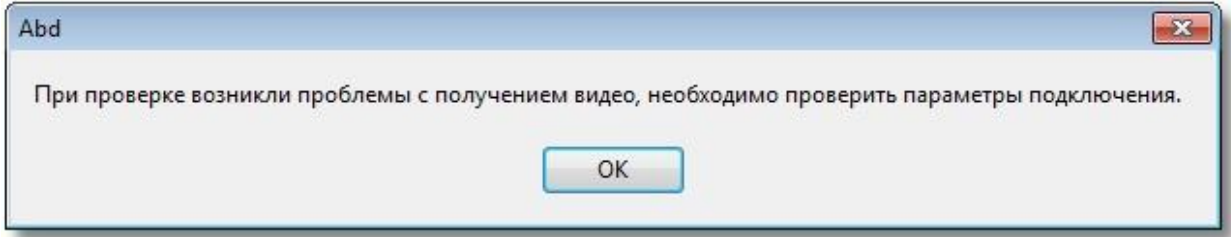

В случае если камера по каким-либо причинам не доступна, вы увидите следующее сообщение.

Проверка соединения с камерой  $\overline{\mathbf{x}}$ Статус : Ошибка, за отведенное время не получено видео с камеры. Установка параметров для записи видео Установка параметров для просмотра видео Событие: Камера для записи отключена: не получено видео от камеры (код 3. Возможные причины - неправильное имя пользователя, неправильный порт получения видео, неправильный номер канала). Событие: Камера для просмотра отключена: не получено видео от камеры (код 3. Возможные причины - неправильное имя пользователя, неправильный порт получения видео, неправильный номер канала).

Или

 $\mathbf{z}$ 

 $\mathbf{x}$ 

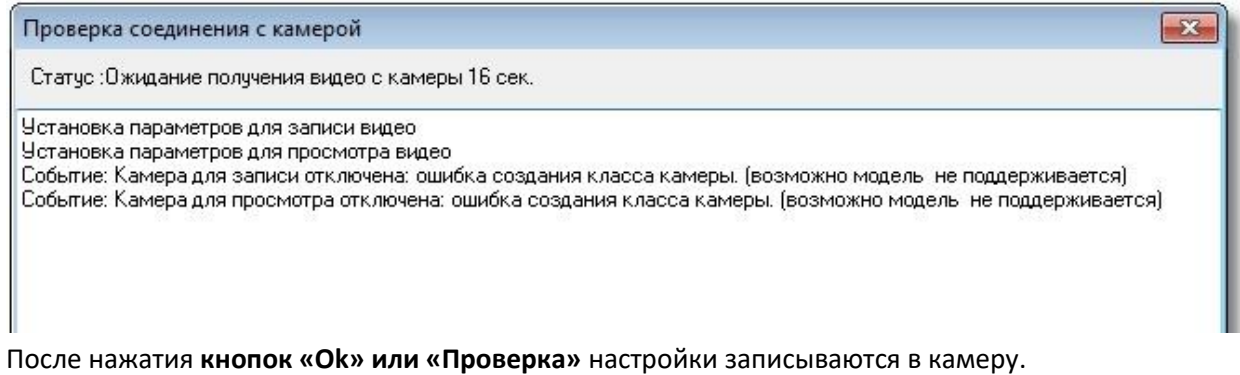

#### <span id="page-27-0"></span>**2.2.3 Настройка видеоархива**

На вкладке «Архив» задаются настройки, связанные с записью видео от текущей камеры.

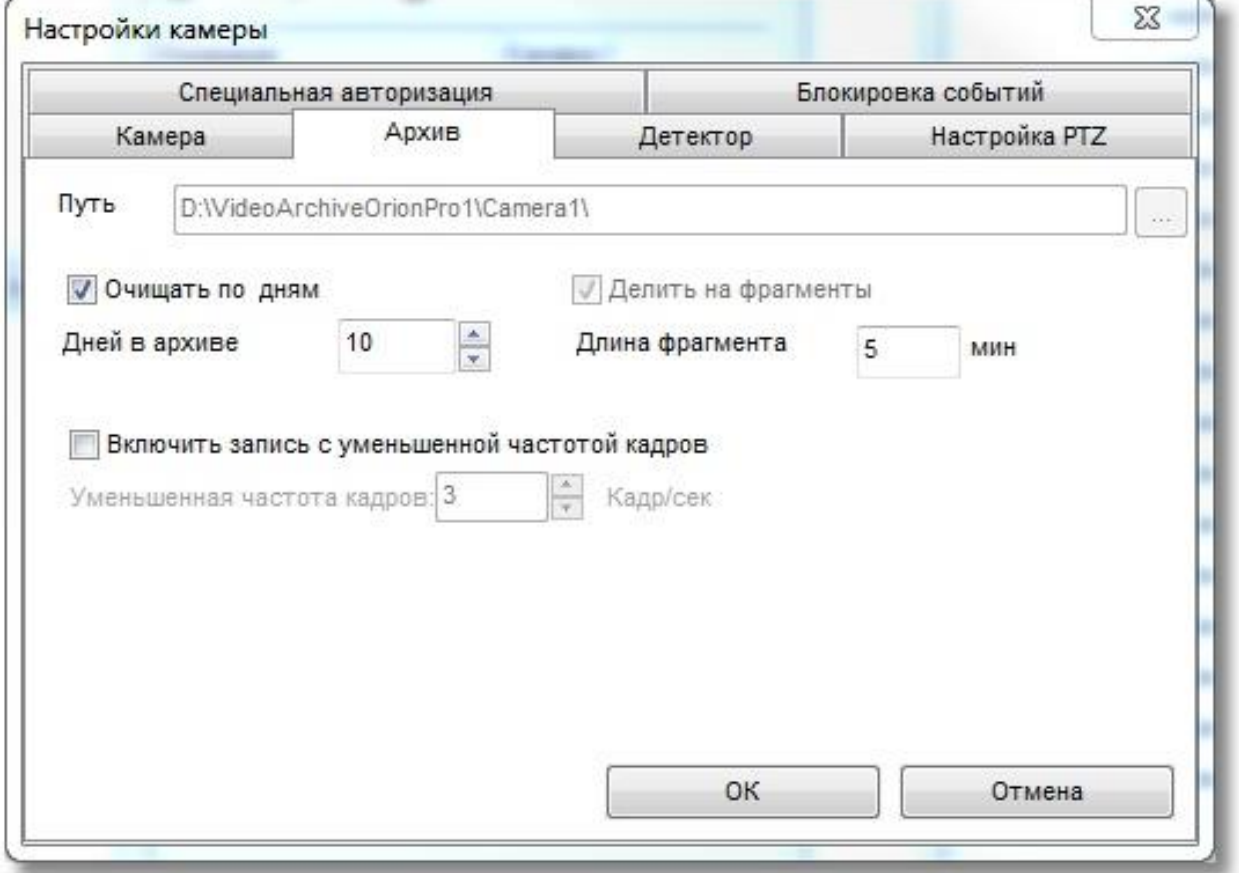

На данной вкладке можно сконфигурировать индивидуальные для выбранной камеры параметры работы архива.

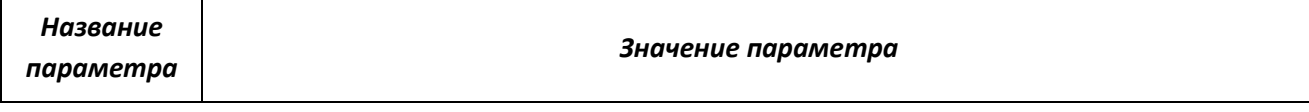

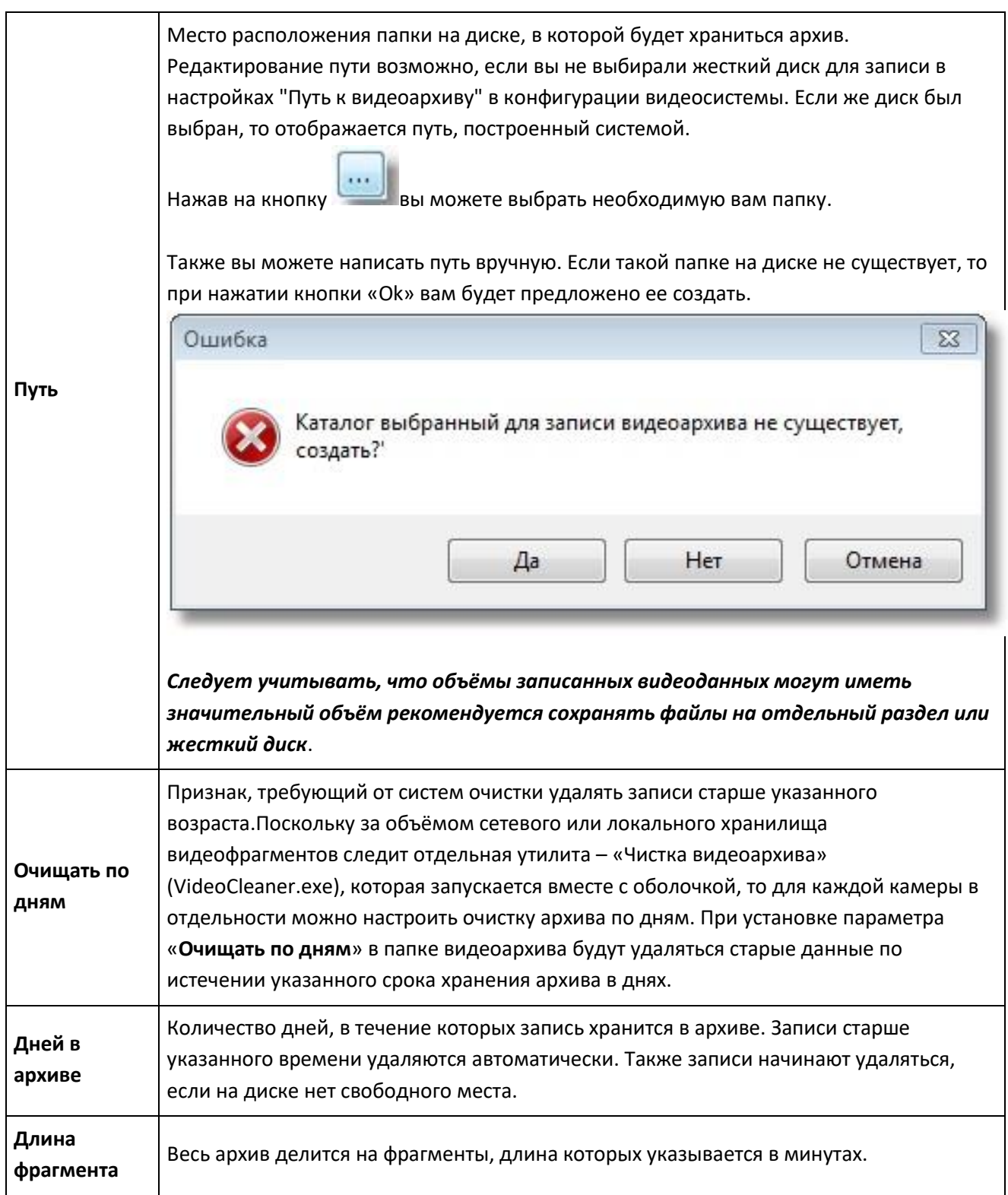

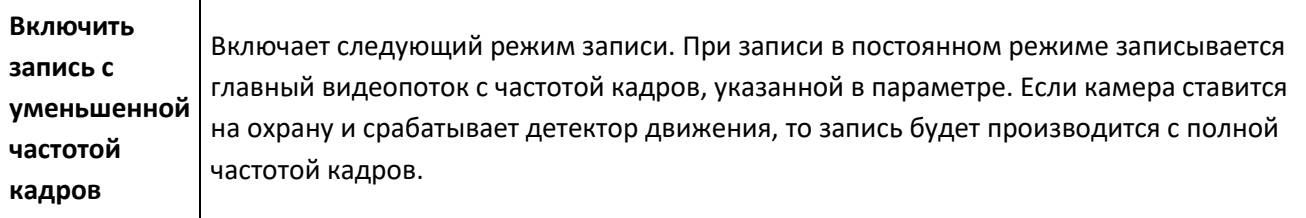

#### <span id="page-29-0"></span>**2.2.4 Настройка детектора движения**

На вкладке «Детектор» настраиваются параметры детектора движения камеры.

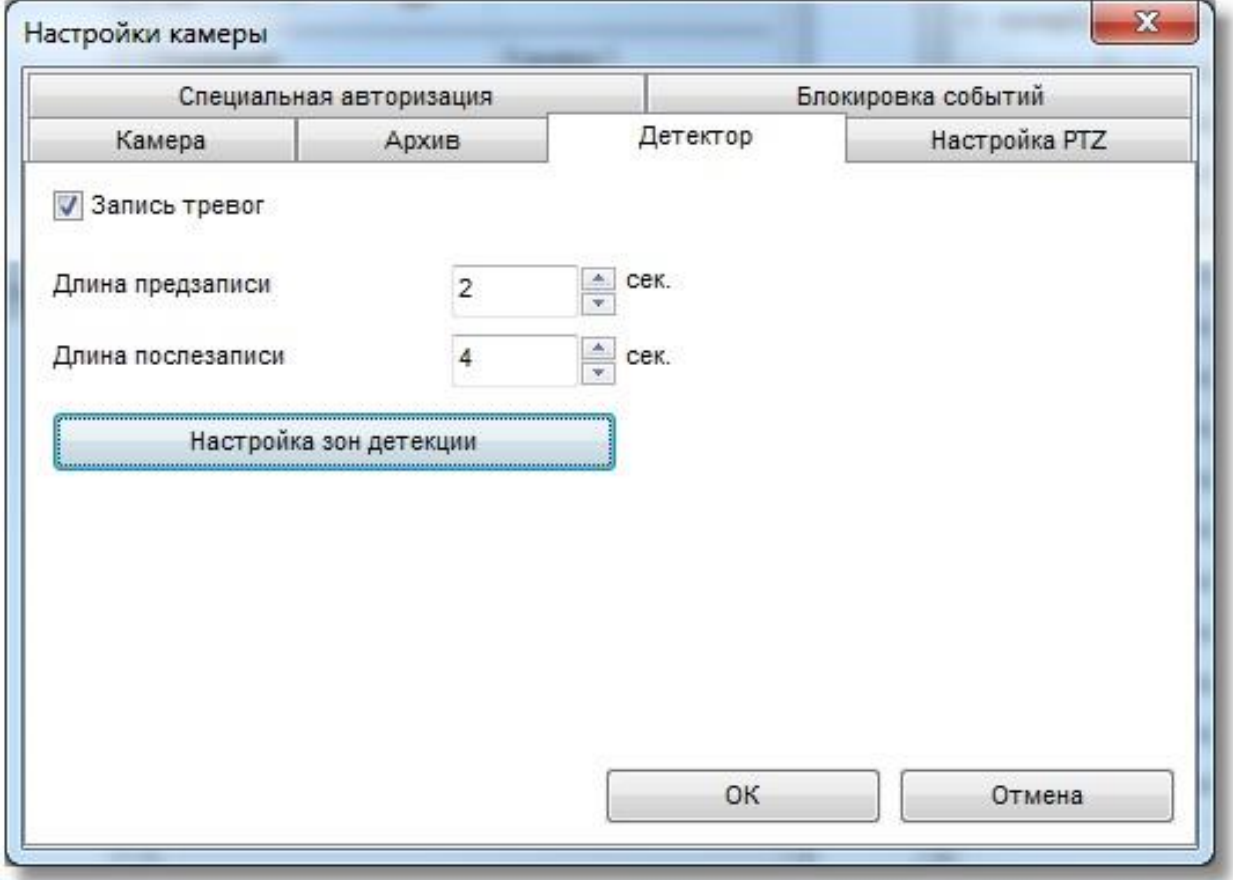

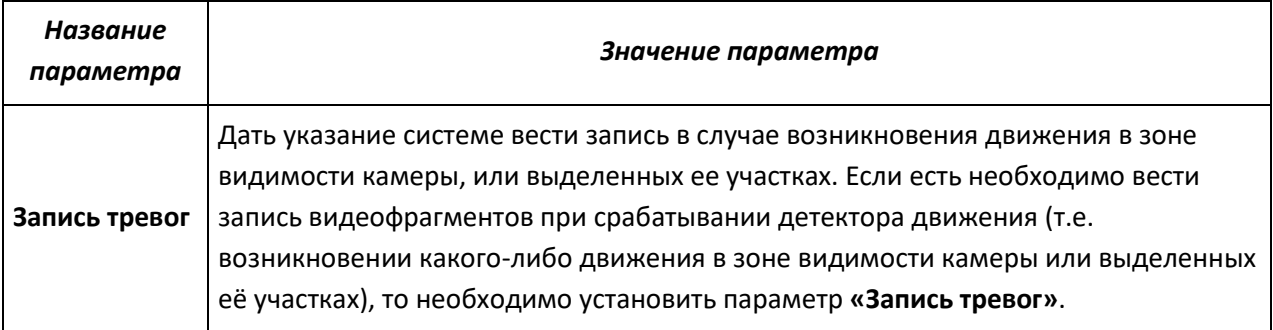

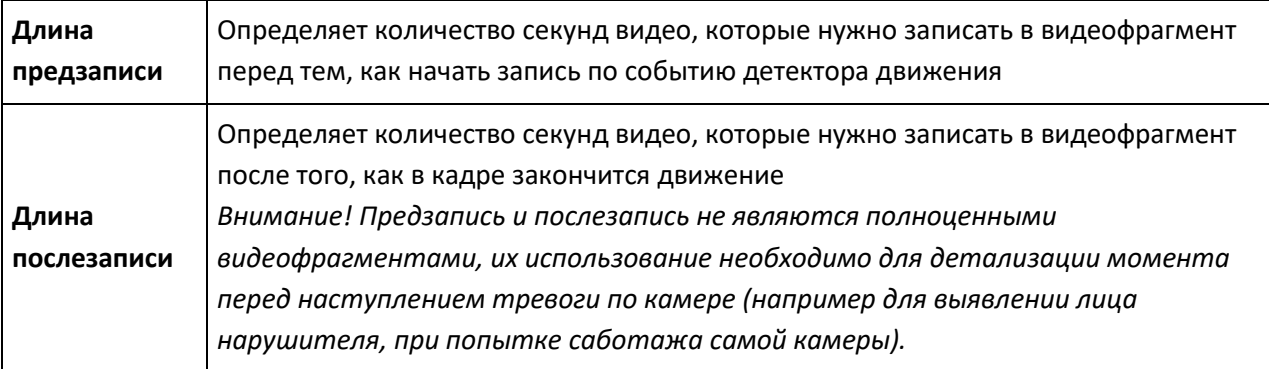

Для настройки параметров поиска движения в последовательности кадров и настройки зон детекции следует нажать кнопку «**Настройка зон детекции**».

## *2.2.4.1 Настройка параметров детектора движения*

Кнопка «Настройка зон детекции» открывает форму, на которой можно выделить интересующие пользователя зоны срабатывания детектора движения.

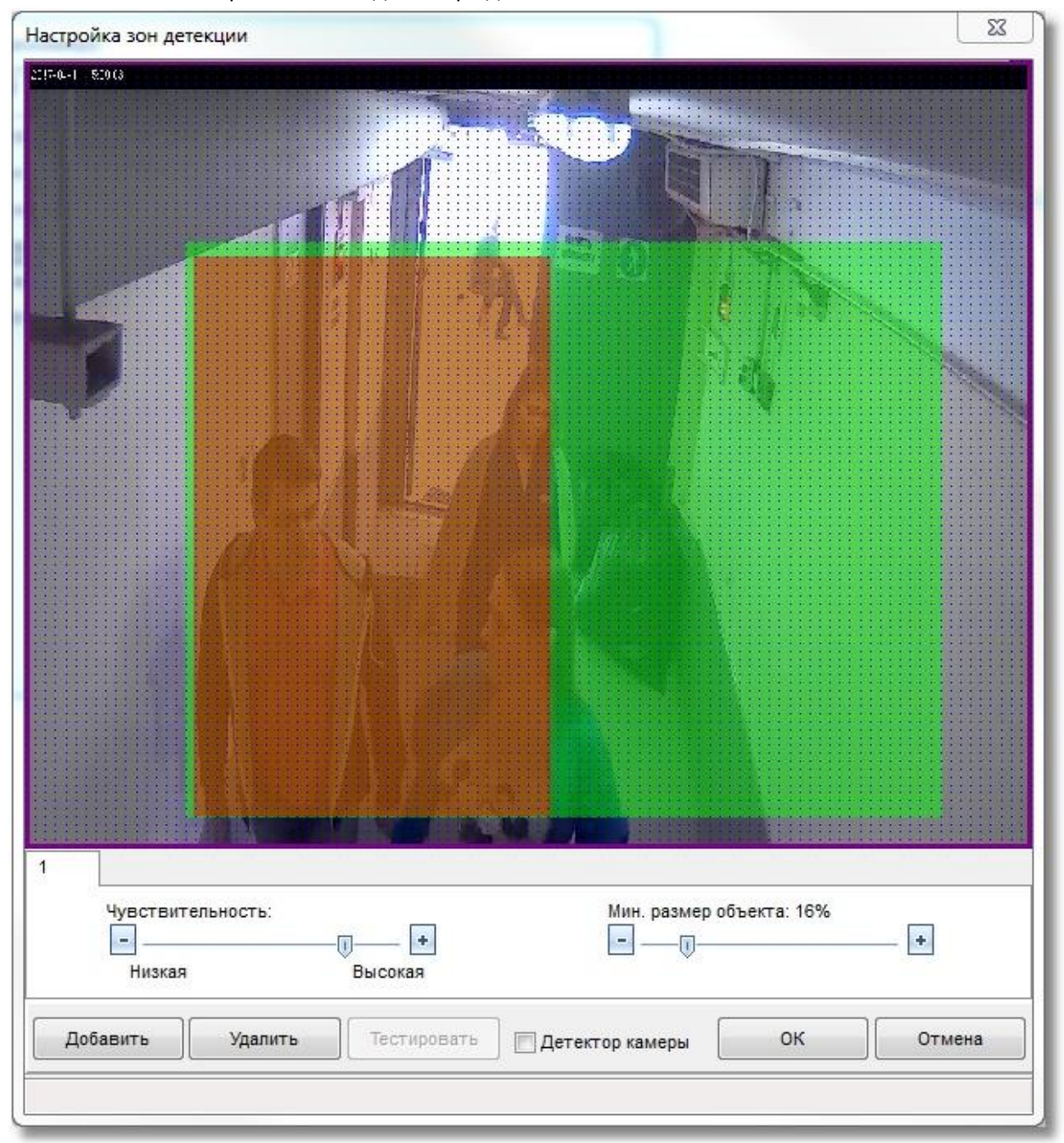

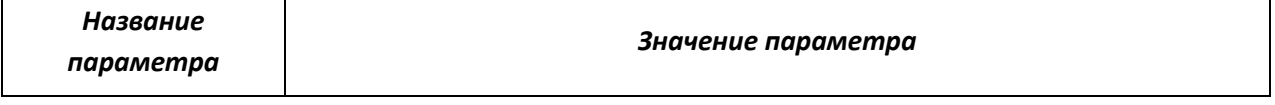

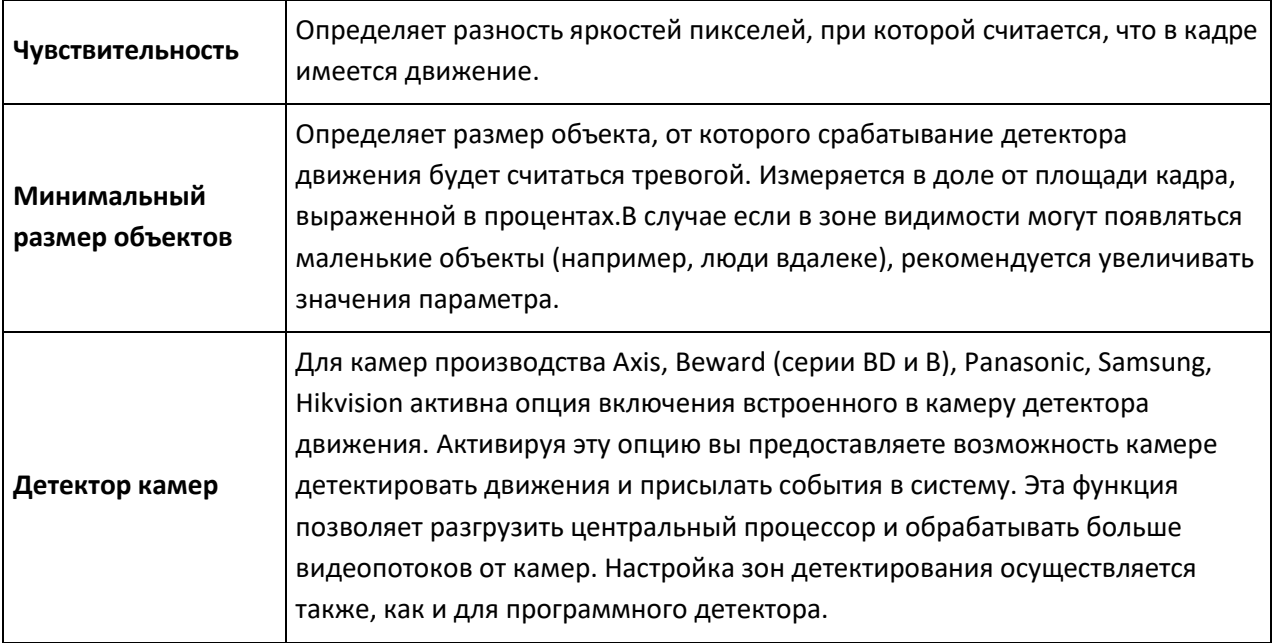

**Зоной детекции** выделенная является область в кадре, в которой детектор ищет движение. По умолчанию зона детектирования занимает весь экран.

При переходе к редактированию зон детектирования производится автоматическое подключение к камере и выводится видео с нее.

#### *2.2.4.2 Добавление и редактирование зон детекции*

Для перехода к детекции с зонами, а также для добавления новых зон служит кнопка «Добавить». При нажатии на нее добавляется вкладка, соответствующая настраиваемой зоне. Для того, чтобы добавить к зоне участок кадра, надо произвести следующие действия:

*1 Нажать левую клавишу мыши внутри сетки (кадра);*

*2 Передвигать, не отпуская кнопку мыши, по диагонали появившейся красный контурный прямоугольник до необходимого размера – это и есть область внутри которого будет добавлена в зоне;*

*3 После того как необходимый размер зоны детекции указан, кнопку можно отпустить, добавленная к зоне область, при этом, окрасится в зеленый цвет.*

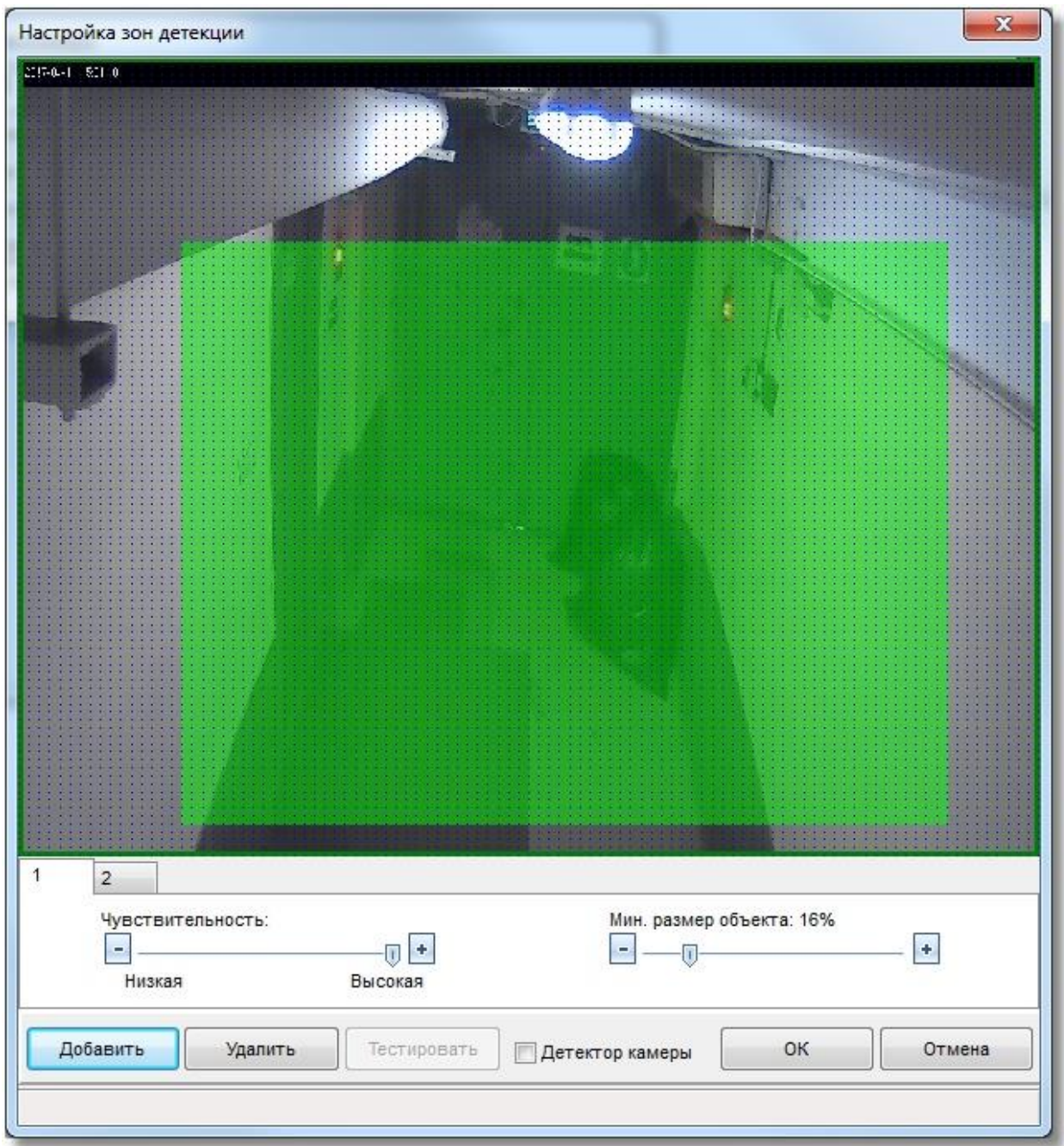

Если необходимо выделить **сложную область зоны детекции**, то необходимо провести редактирование выделенного участка.

*Правой кнопкой мыши выделить начало области удаления части зоны детекции на границе участка, далее не отпуская правой кнопки по диагонали выделить исключаемый участок зоны детекции, после отпускания мыши, выделенный прямоугольник исключится из зоны. Для завершений редактирования и принятия изменений необходимо нажать кнопку «ОК»*

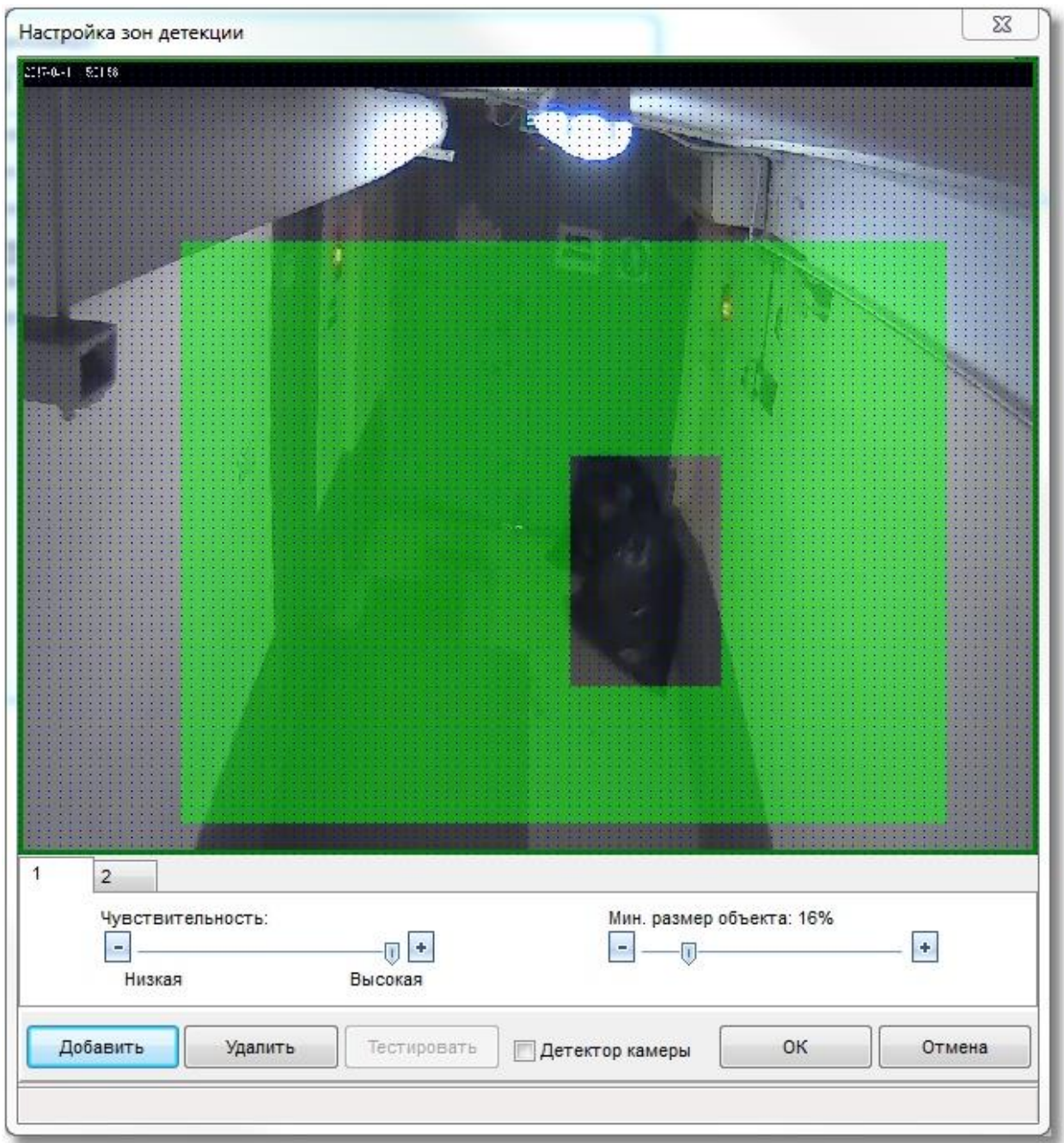

В качестве зоны детекции можно получить довольно сложную область, например такую:

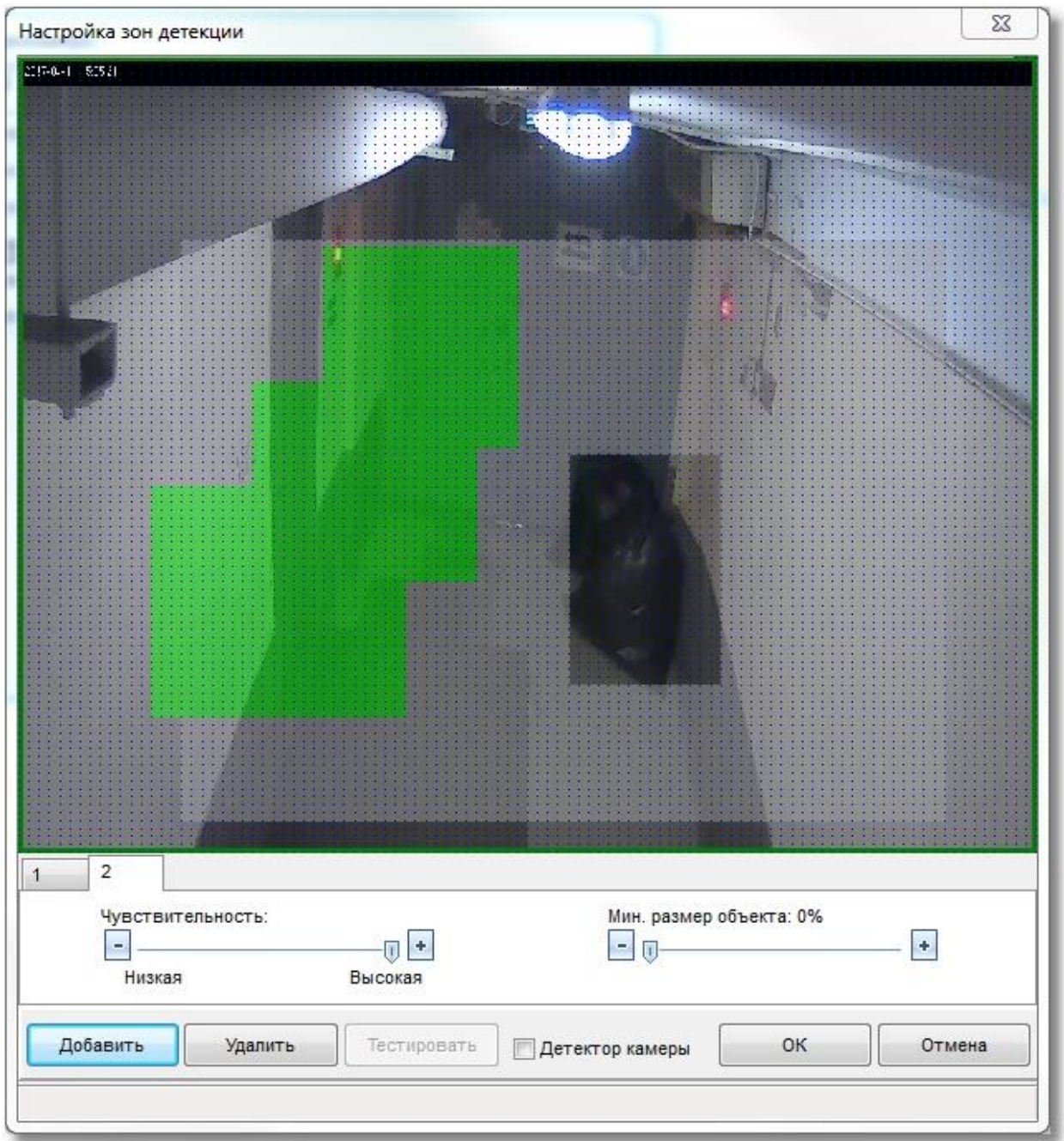

Параметр «**Отображать зоны детекции**» при включённом состоянии позволяет при возникновении тревог детектора движения отображать зону, в которой замечено движение. Для добавления **новой зоны детекции** необходимо после сохранения текущей (нажатие на кнопку «ОК») нажать на кнопку «Добавить ». Т.о., редактируется всегда только текущая зона, т.е. нельзя, например, удалить часть зоны, «окрашенной» в черный цвет.

Параметры «Чувствительность» и «Минимальный размер объекта» настраиваются для каждой зоны отдельно.

При настройке зон детектирования движения в случае возникновения движения в настраиваемой зоне, вы увидите подсветку красным движущегося объекта. При этом настройки чувствительности
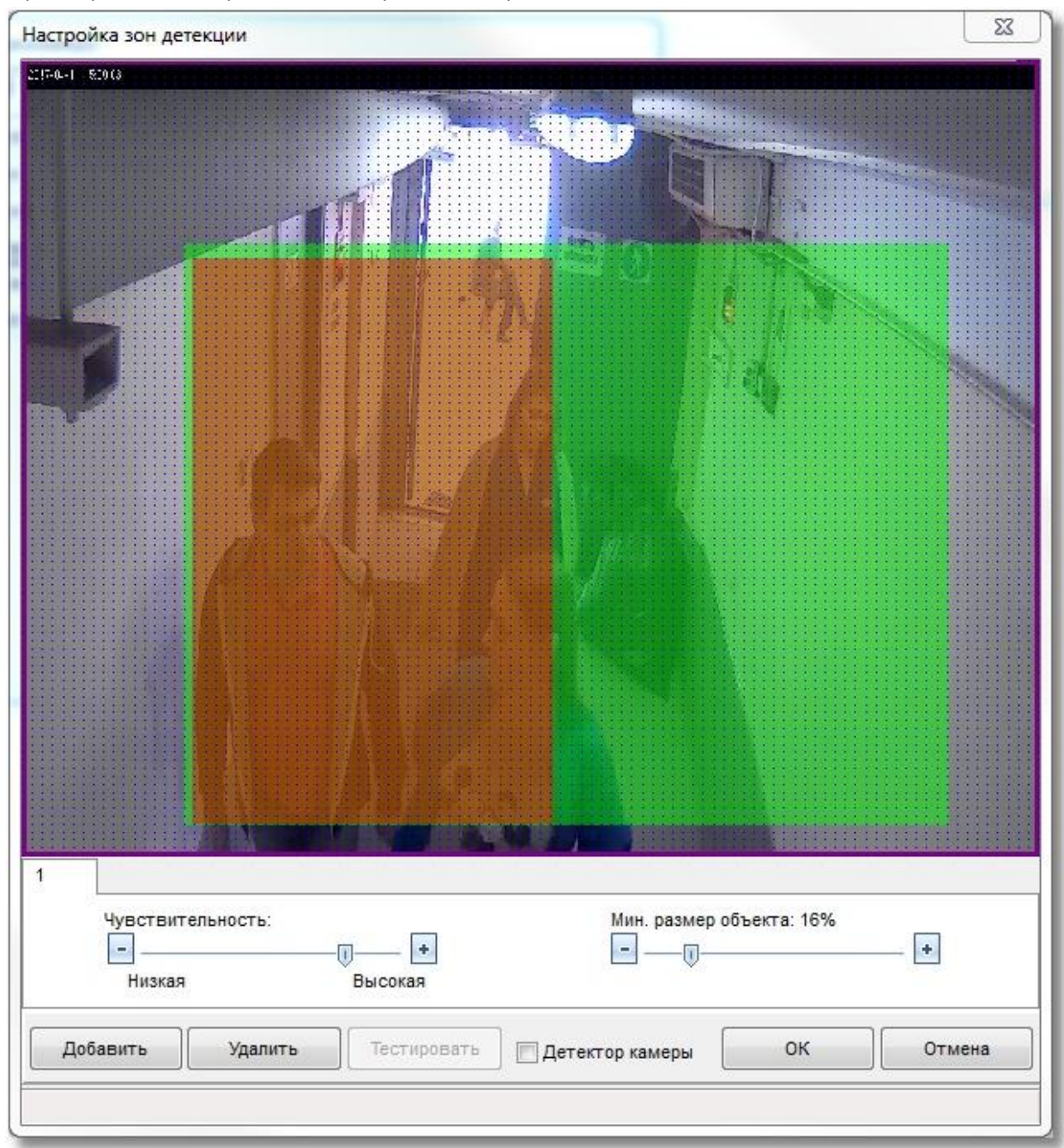

и размера объекта применяются в реальном времени.

#### *2.2.4.3 Удаление зон детекции*

Для удаления зоны необходимо выделить нужную зону детекции, выбрав соответствующую вкладку, далее нажать на кнопку «Удалить»

Старая зона исчезнет, а выделенной станет другая. Если удалить все зоны, то настройка вернётся к полноэкранной детекции.

### *2.2.4.4 Детектор камеры*

Если система поддерживает интегрированный в камеру детектор движения, то "галочка" "Детектор камеры" становится активной. Активируя ее, пользователь включает аппаратный детектор в камере. Это снижает нагрузку на центральный процессор. При задании зон система сообщает, сколько можно добавить зон для той или иной камеры.

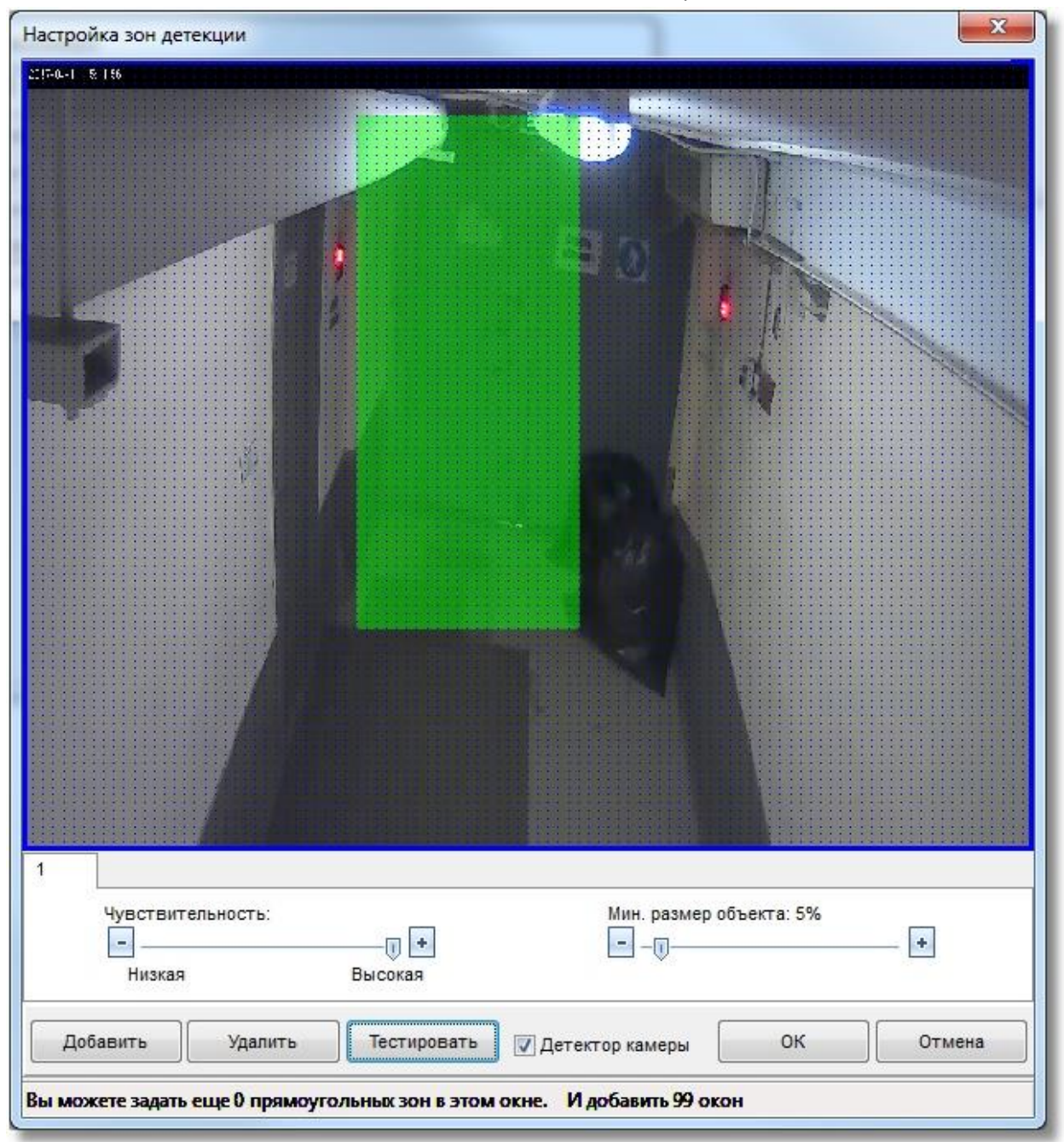

При нажатии кнопки "Тестировать" система запускает аппаратный детектор движения и

отображает результаты работы в окне.

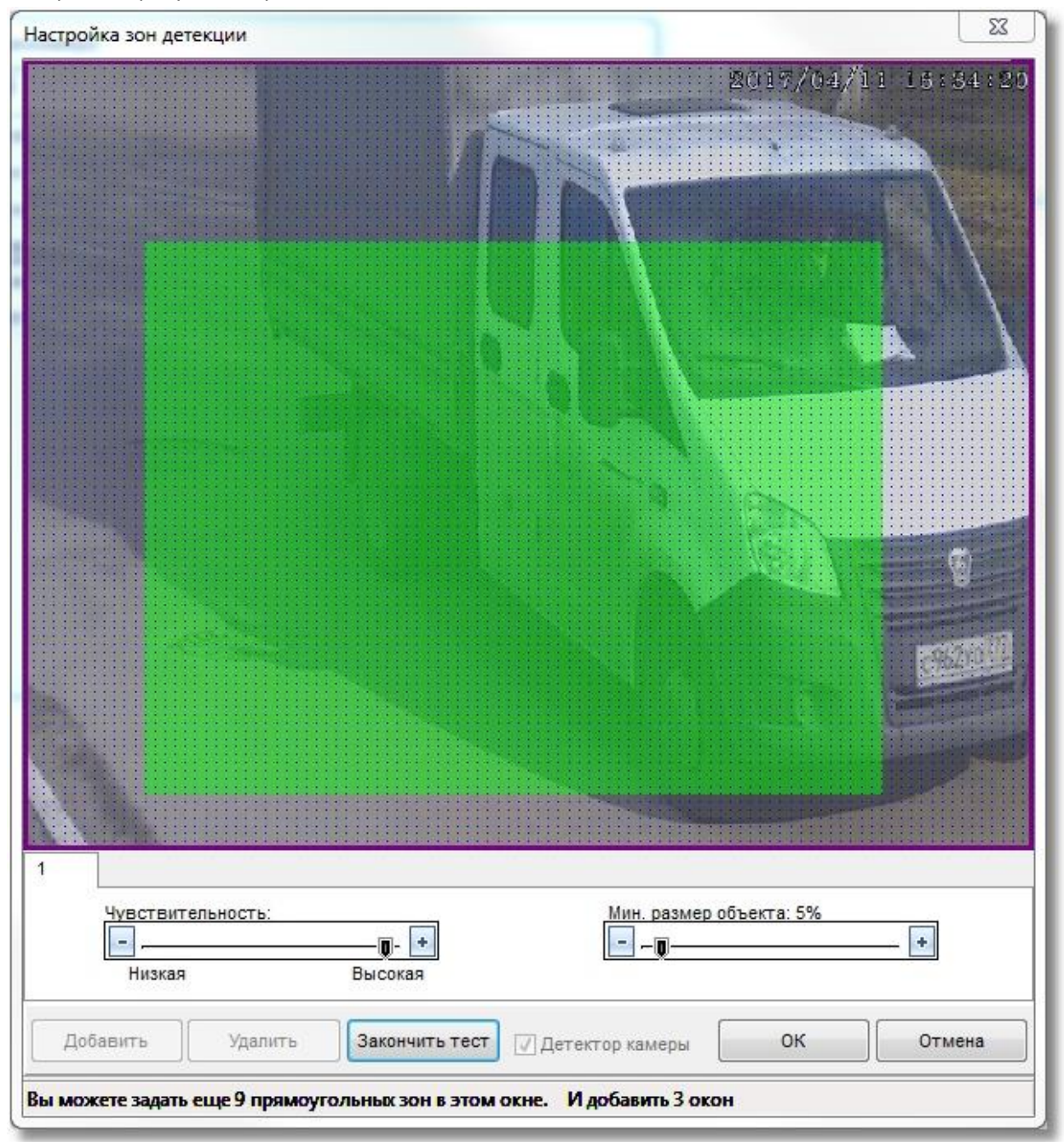

#### **2.2.5 Вкладка «PTZ»**

Вкладка «PTZ» используется для настройки управления механическими наклонно-поворотными устройствами (PTZ-устройствами) сетевых камер системы «Видеосистема Орион Про». Поскольку в АРМ «Орион Про» в видеоподсистеме «Видеосистема Орион Про» возможно прямое управление камерами, то есть возможность обеспечить управление поворотными устройствами сетевых

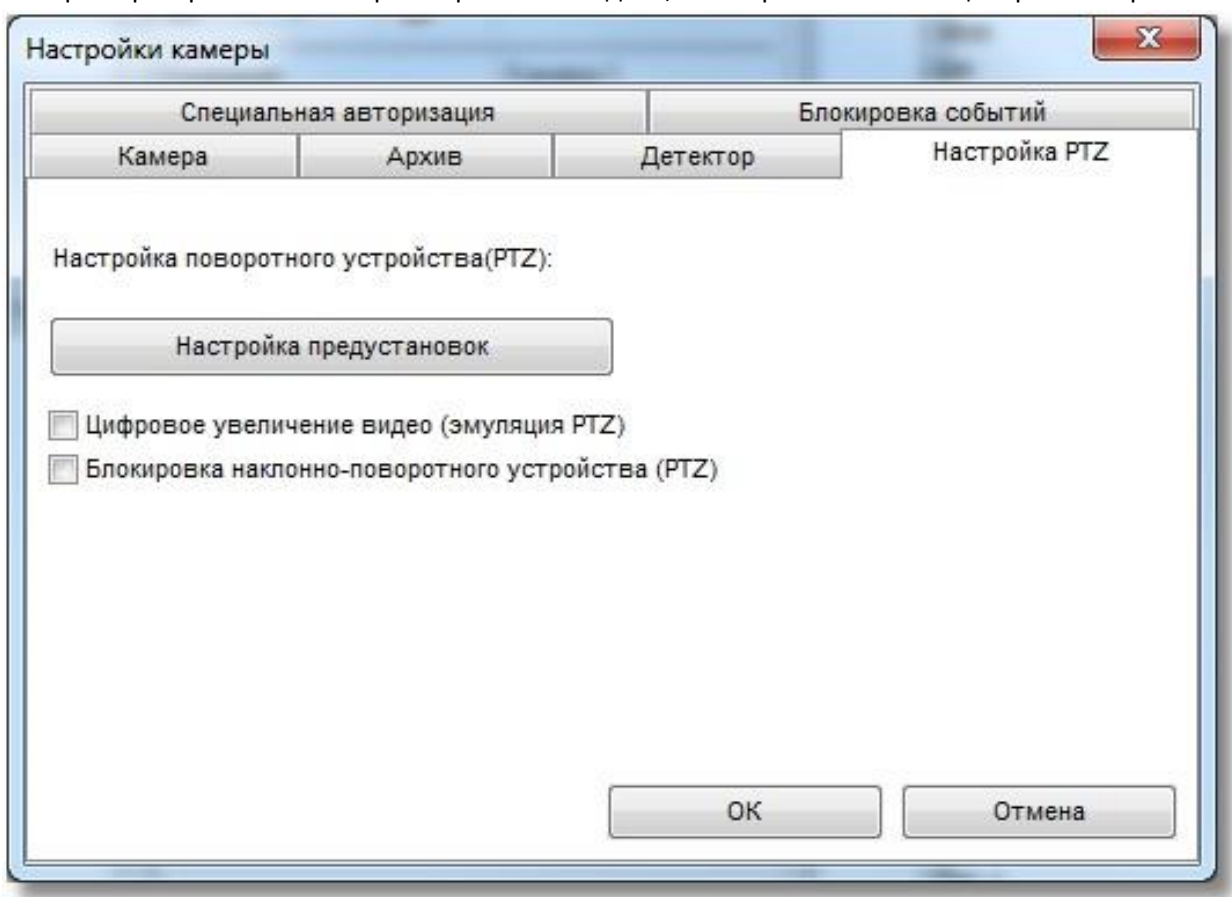

камер оператором из монитора оперативной задачи, или через механизм сценариев и скриптов.

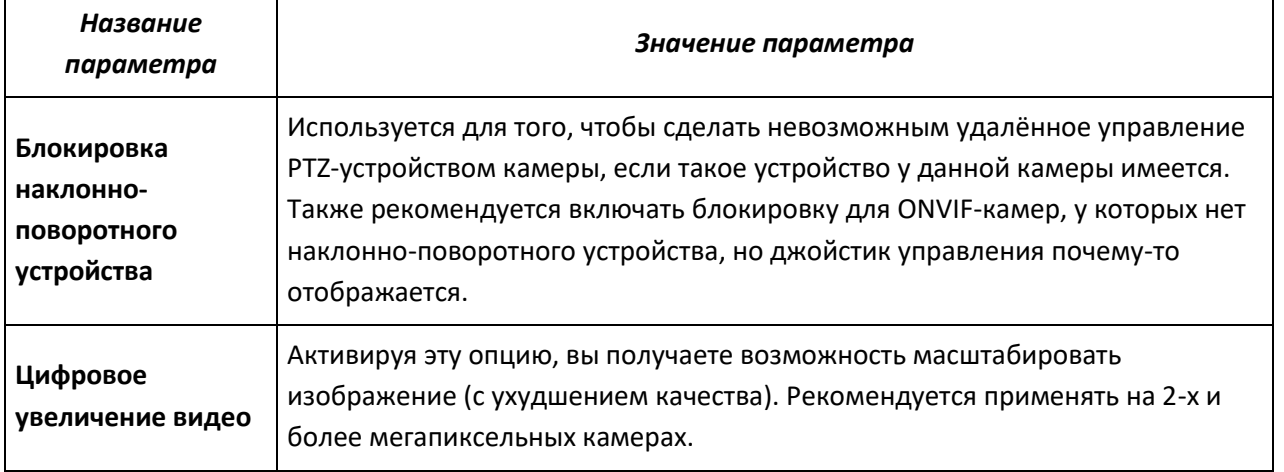

При нажатии на кнопку «**Настройка предустановок»** появится диалог настройки предустановок PTZ-устройства и начнется получение видео от камеры.

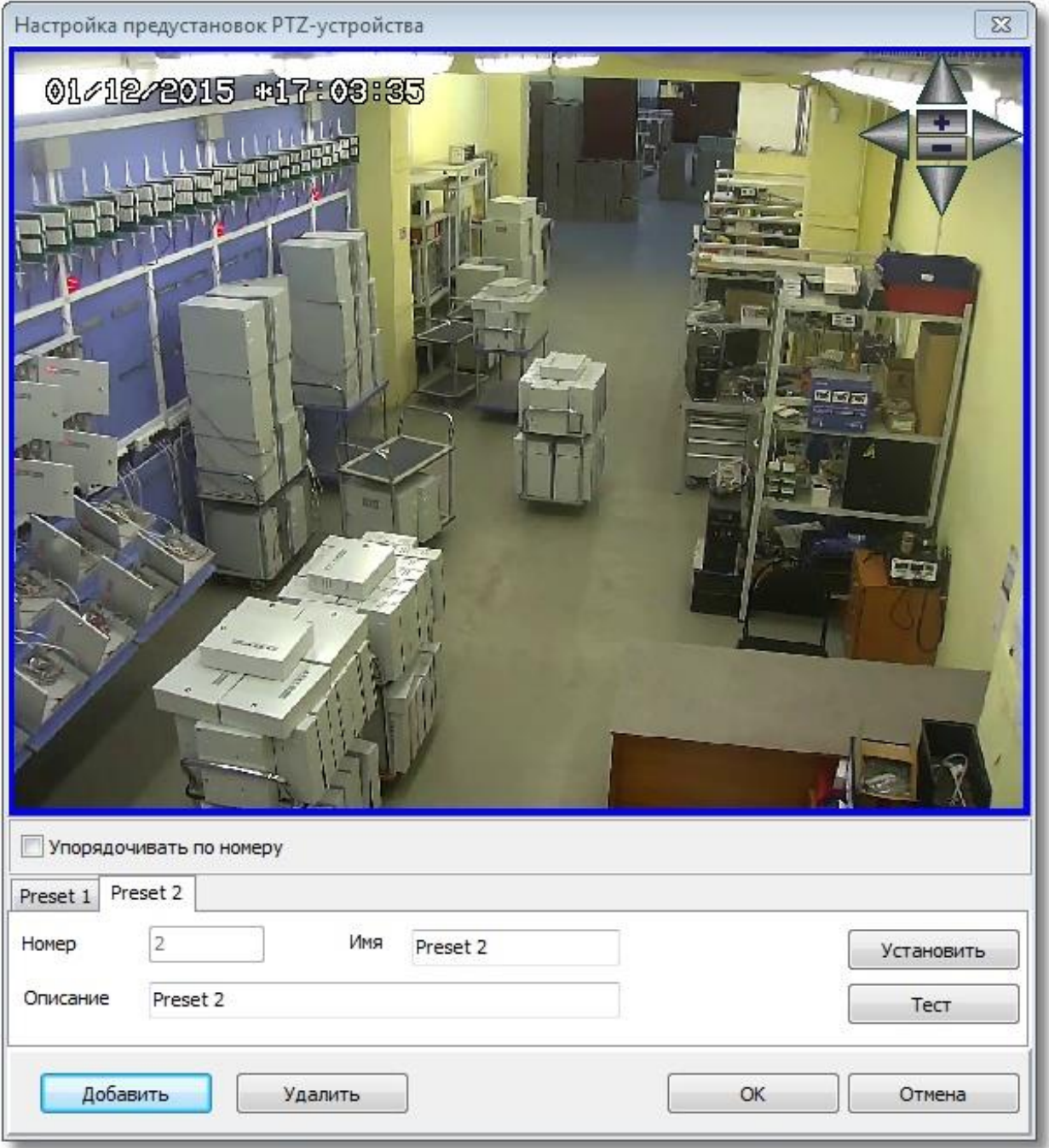

Нажав кнопку «Добавить», вы можете сконфигурировать предустановку.

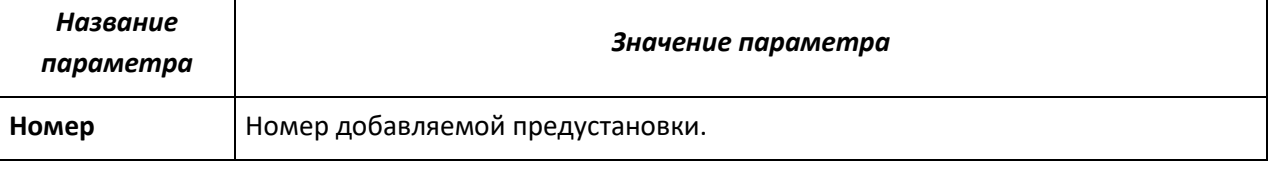

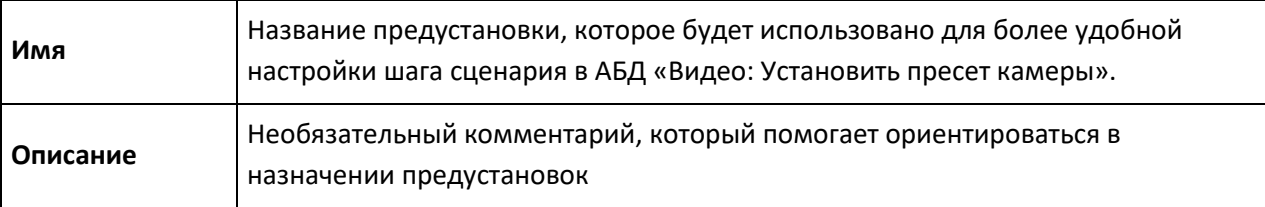

После ввода необходимых параметров предустановки следует повернуть камеру с помощью виртуального джойстика в нужное положение и нажать **кнопку «Установить»**. Данные о положении камеры будут записаны на PTZ-устройство.

**Кнопка «Тест»** служит для проверки правильности установки. Проверить правильность можно следующим образом: для сетевых камер с устройствами поворота и наклона в правом верхнем углу экрана отображения захвата камеры отображается курсор и кнопки управления устройством – можно с их помощью изменить угол наклона или поворота камеры и нажать **кнопку «Тест»**.

### **2.2.6 Вкладка «Специальная авторизация»**

Вкладка «Специальная авторизация» предназначена для настройки параметров авторизации для камер, параметры доступа к которым отличаются от параметров доступа, указываемых в свойствах видеоподсистемы «Видеосистема Орион Про» (см. 1. «Настройка видеоподсистемы АРМ «Орион Про» в АБД»).

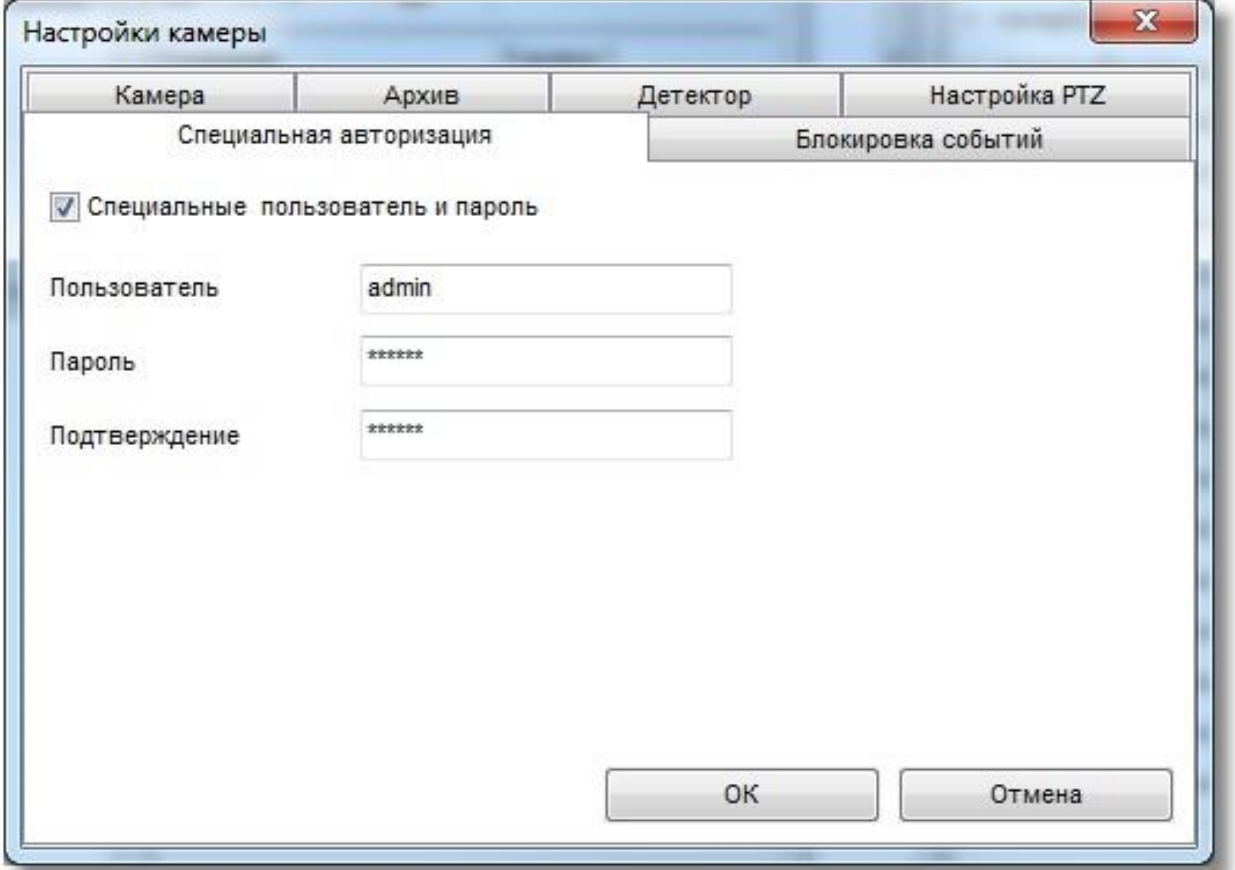

Если установлена галочка «**Специальные имя пользователя и пароль**», то при соединении с камерами в оперативной задаче будут использованы имя пользователя и пароль из вкладки «Специальная авторизация», а не общие для всех камер параметры из диалога настройки видеосистемы.

#### **2.2.7 Вкладка «Блокировка событий»**

На вкладке «блокировка событий» можно указать, какие события по данной камере не нужно заносить в протокол событий оперативной задачи. События, отмеченные галочкой в протокол заноситься не будут, но на текущее состояние камеры они будут влиять как обычно.

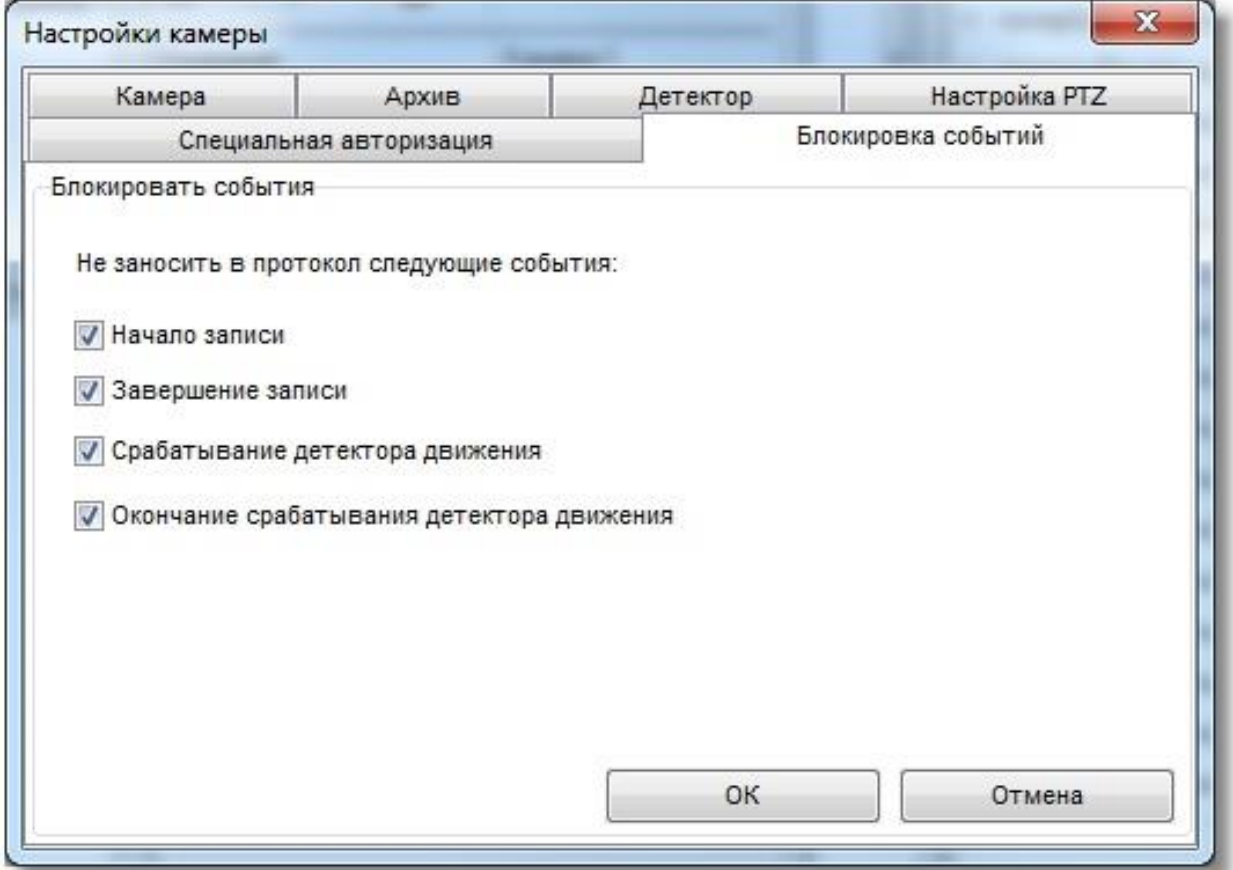

В данной вкладке можно отключить протоколирование событий в журнале ОЗ по каждой камере. При блокировке событий, когда флаг напротив события установлен, в журнале монитора, соответствующее событие отображаться не будет. Соответственно, если, например, событие «Срабатывание детектора движения» будет заблокировано, то оно не будет попадать в журнал событий, но при этом индикация камер на плане объекта, в списке камер и окнах видеоизображения будет меняться в соответствии с переходом камеры в то, или иное состояние. Блокировка событий эффективна на крупных объектах, с большим количеством сетевых камер, когда события постановки и снятия с охраны, начала и окончания записи видеофрагментов сильно нагружают протокол событий и увеличивают объём БД протокола. При этом, из за большого

количества «лишних» событий возрастает нагрузка на оператора при вычленении им из общего списка приборных событий, или тревожных оповещений.

## **2.3 Видеоаналитика**

АРМ "Орион Про", начиная с версии 1.20.3, поддерживают интеграцию видеоаналитики с камер BOLID. Данный функционал предоставляется бесплатно.

Камеры, помимо событий детектора движения, теперь имеют события детектора пересечения линий и детектора оставленных предметов. События различаются по типу: срабатывание и тревога. В случае срабатывания детектора пресечения линии или детектора оставленного предмета формируется событие о тревоге сработавшего детектора. В случае тревоги детектора пересечения линии или детектора оставленного предмета помимо события тревоги формируется тревожное событие на вкладке тревог "Монитора Оперативной Задачи", которое требует реакции оператора.

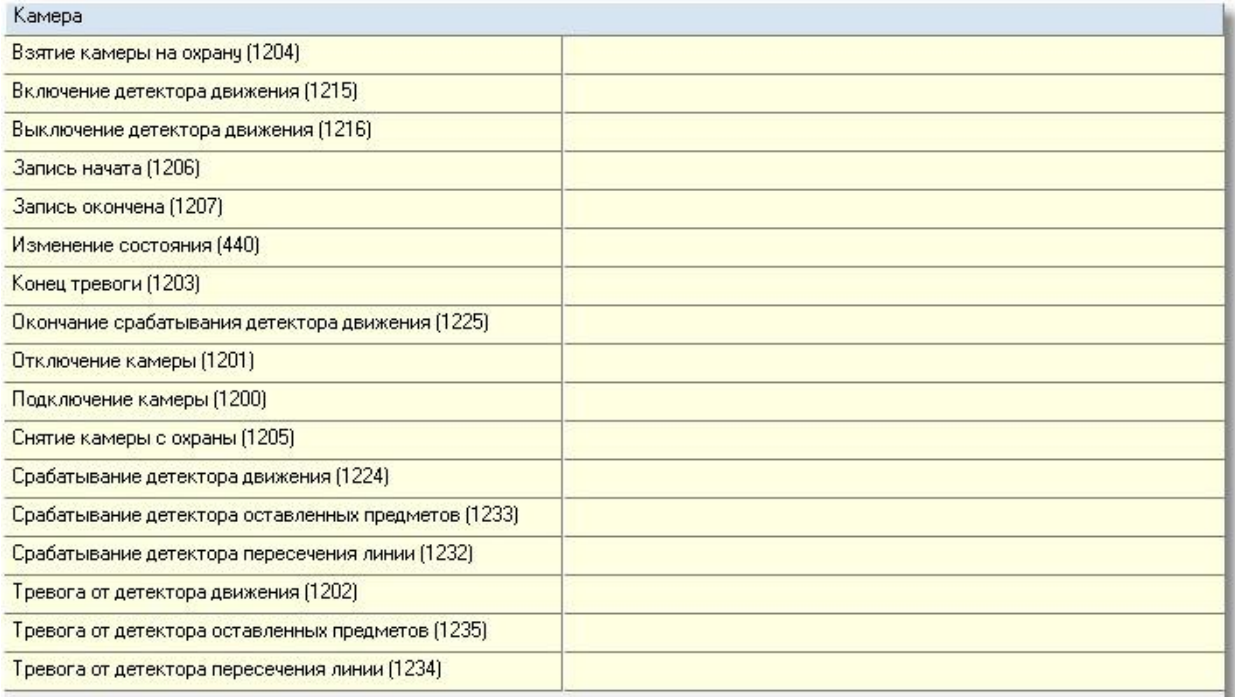

Внимание! Видеоаналитика поддерживается для следующих моделей камер:

- $\bullet$  VCI-143
- VCI-184
- VCI-121-01
- VCI-140-01
- VCI-120-01
- VCI-180−01
- VCI-242
- VCI-884
- VCI-220-01
- VCI-240-01
- VCI-280-01
- VCI-320
- VCI-528-00
- VCI-528
- VCI-628-00
- VCI-627−00

#### **2.3.1 Настройка видеоаналитики в камерах**

Для того, чтобы настроить видеоаналитику в камере, необходимо открыть камеру в браузере, перейти в раздел Настройки, затем открыть пункт меню "События" и выбрать подпункт "Схема". В нем необходимо выбрать настройку "Видеоаналитика" и нажать кнопку "Сохранить".

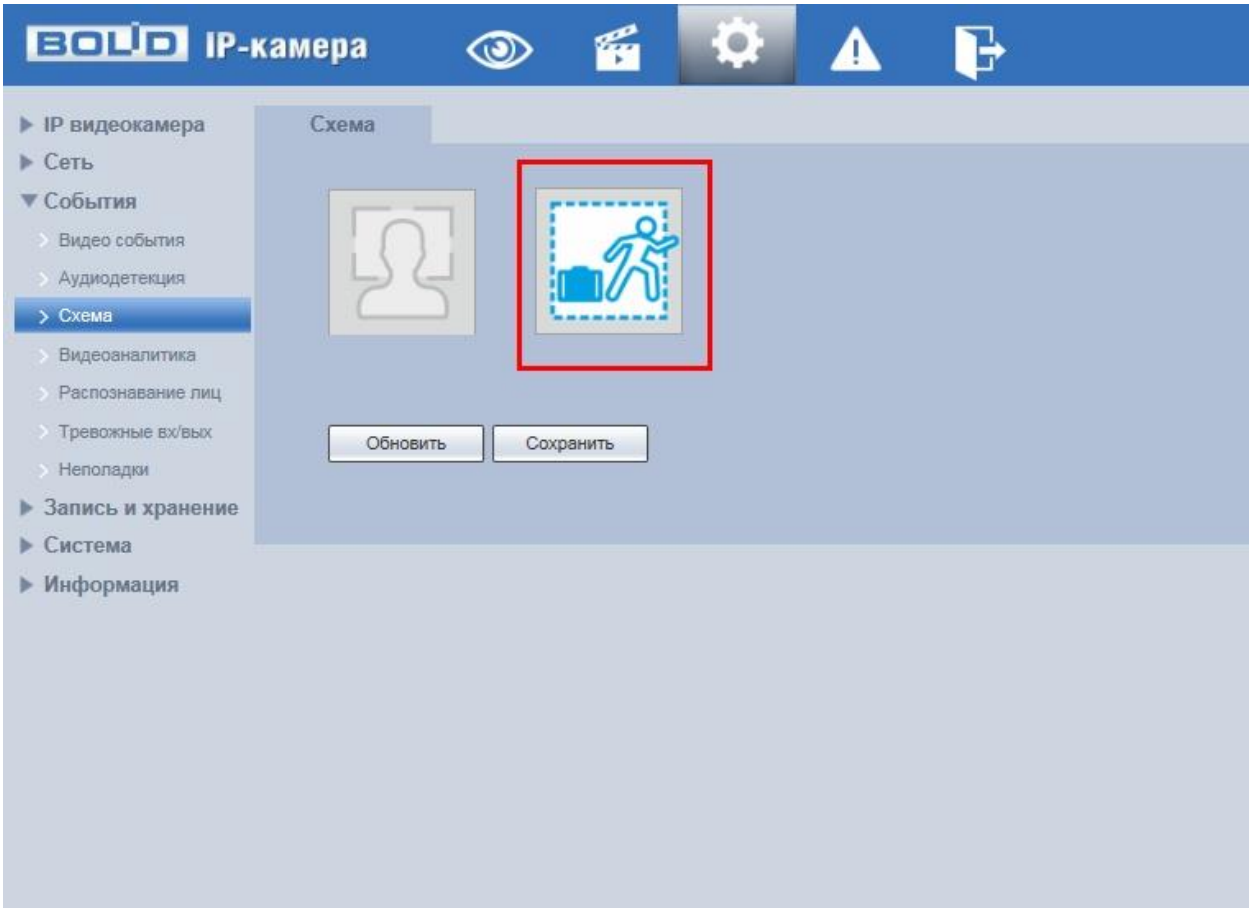

Затем необходимо выбрать пункт меню "Видеоаналитика" и настроить нужное правило. Например, пересечение линии. Подробнее в инструкции на камеру.

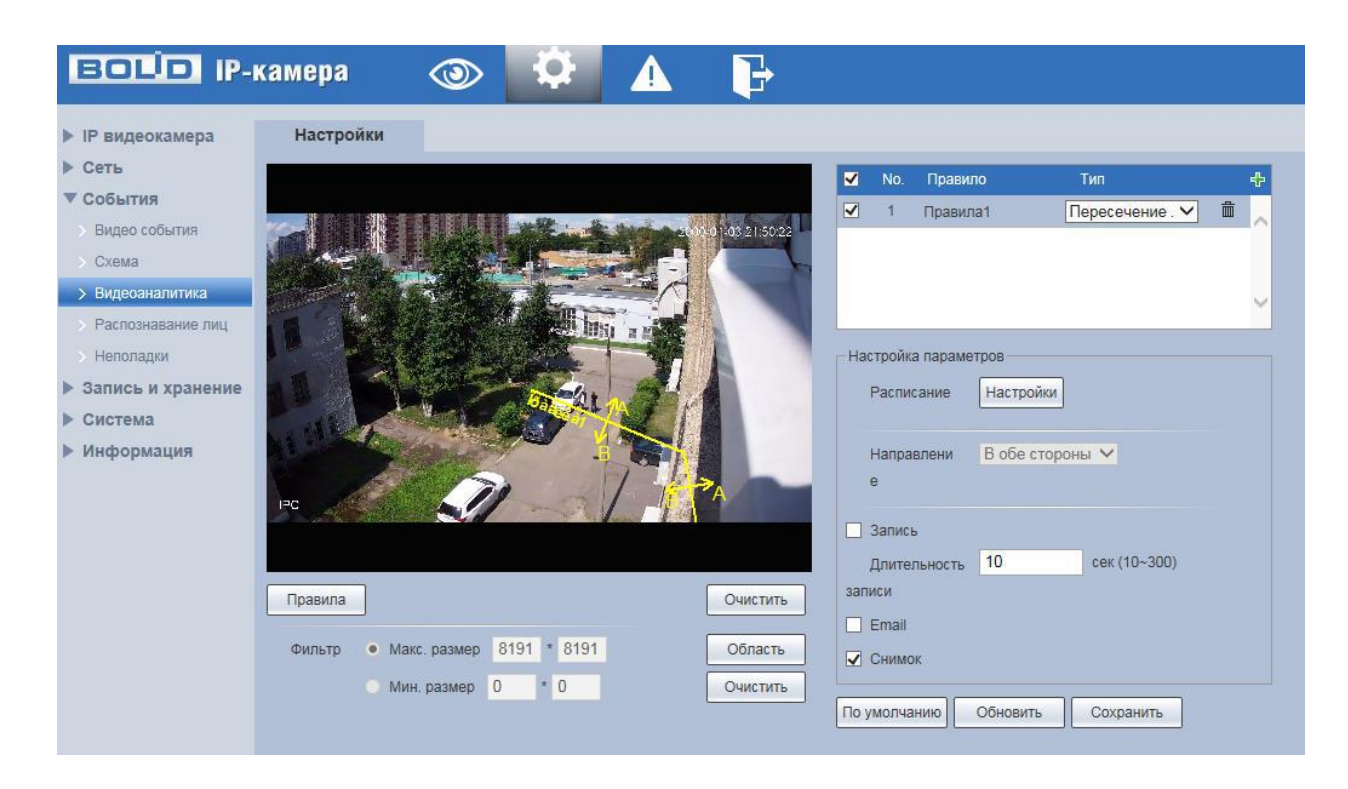

Затем необходимо перейти к настройке камеры в АБД

## **2.3.2 Настройка камеры в АБД**

Для того, чтобы камера в АРМ "Орион Про" начала получать события видеоаналитики, необходимо открыть настройки камеры, перейти на вкладку "Детектор" и нажать на кнопку "Настройки зон детекции".

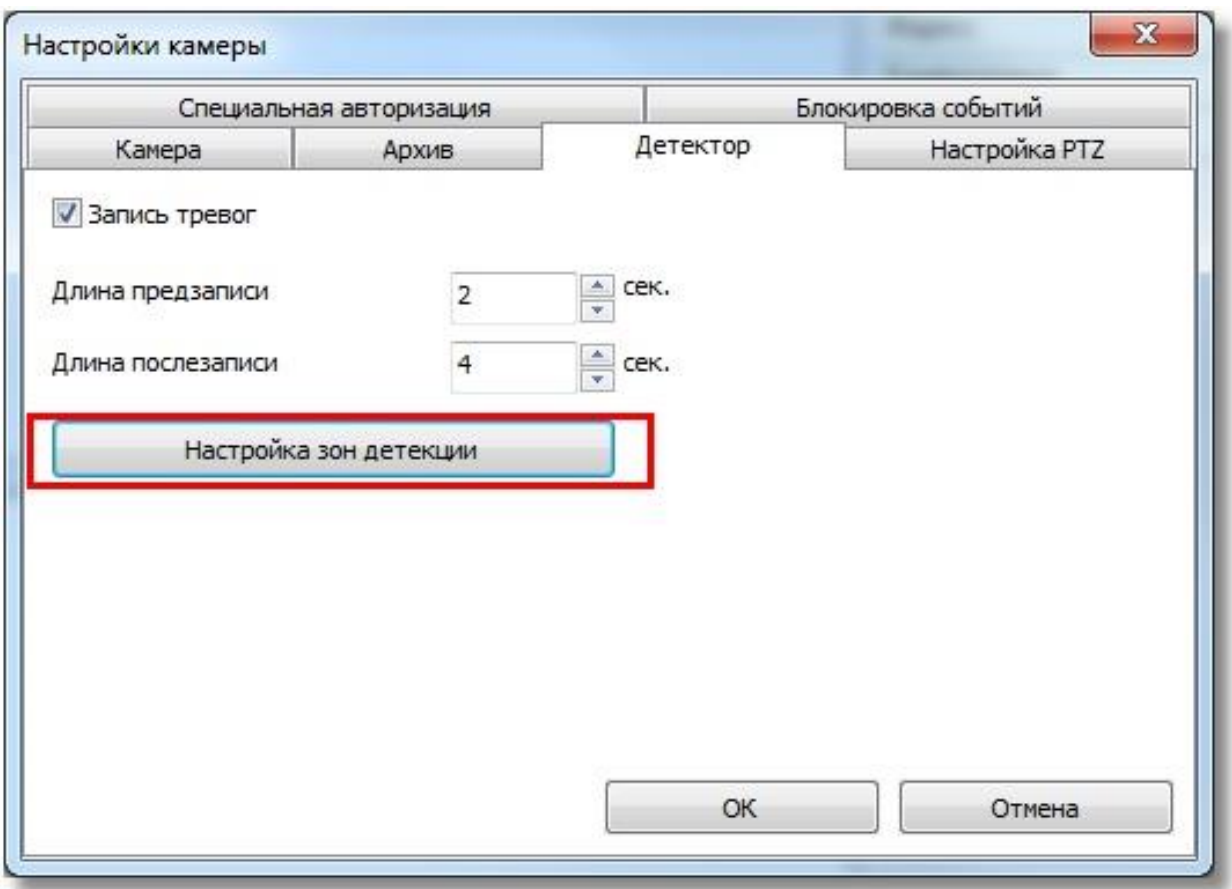

Затем необходимо активировать функцию "Дитектор камеры" и сохранить настройки камеры.

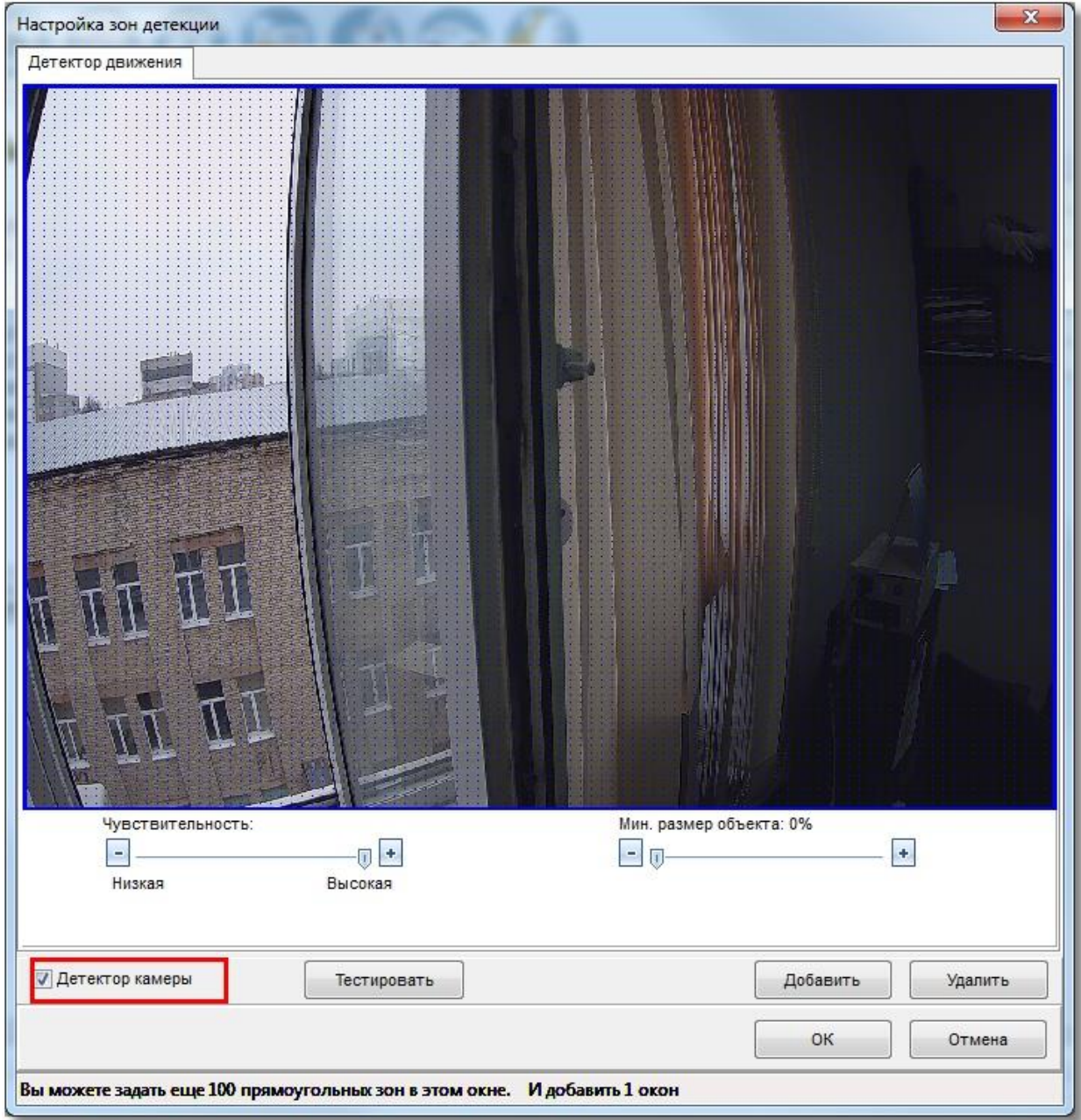

# **2.4 Привязка IP-камер к разделу и прибору в администраторе базы данных**

После конфигурирования камеры возникает необходимость настроить управление камерой в оперативной задаче и вынести её на план объекта.

Вынесение камеры на план объекта осуществляется подобно остальным объектам системы в АБД и подробно описано в п 6.3.2. «Администратор базы данных».

*Внимание! Для того чтобы обеспечить разграничение прав на управления камерами подобно разделам, в АБД необходимо привязать камеры к разделам, в этом случае, права на постановку, снятие камер будут определяться правами пользователя на раздел. Если камера не будет привязана к разделу, то права на управление камерами будут использоваться как права управления на все разделы.*

Камеру можно привязывать как к «пустым» разделам, так и к разделам, содержащим ШС приборов.

Для добавления камеры в раздел необходимо в АБД перейти на вкладку «Планы помещений», далее перейти в список «Разделы и группы разделов», выбрать из списка необходимое рабочее место (компьютер), далее конкретный раздел, при нажатии кнопки добавить появляется окно определения состава раздела.

В данном окне раскрывая дерево иерархии рабочего места, находим объект «Камеры», выбираем из писка необходимую камеру, выделяем и нажимаем кнопку «>>» для перемещения выбранной камеры в список элементов, входящих в раздел.

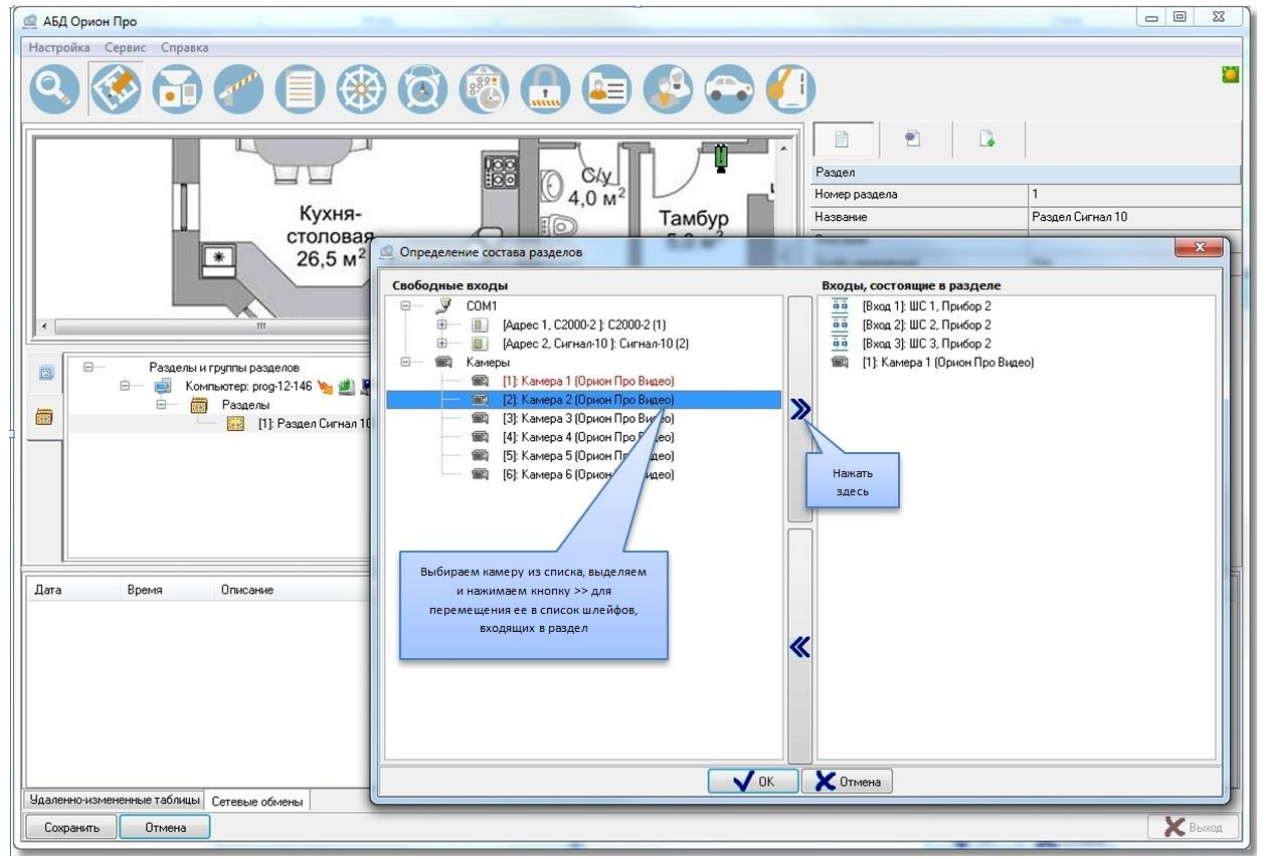

После нажатия на кнопку «ОК» камера появится в списке объектов (в данном случае - шлейфов) входящих в раздел.

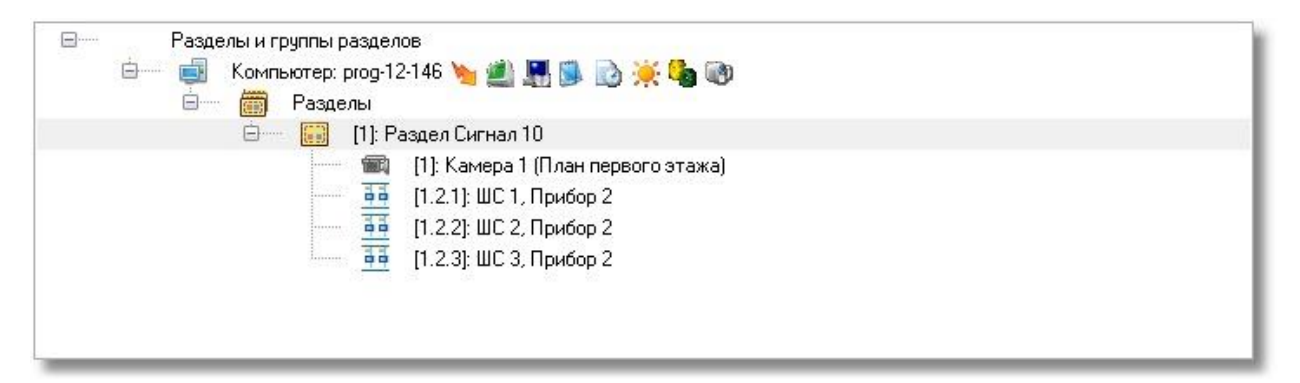

В случае если камера и раздел, к которому она привязана, вынесены на план объекта, то при постановке на охрану раздела камера также будет ставиться на охрану и изменять цвет в соответствии с цветом раздела, при снятии раздела с охраны также будет происходить и снятие с охраны камеры.

Аналогичная ситуация и при инициативе управления от камеры: при постановке камеры на охрану происходит постановка раздела, при снятии камеры с охраны происходит и снятие раздела.

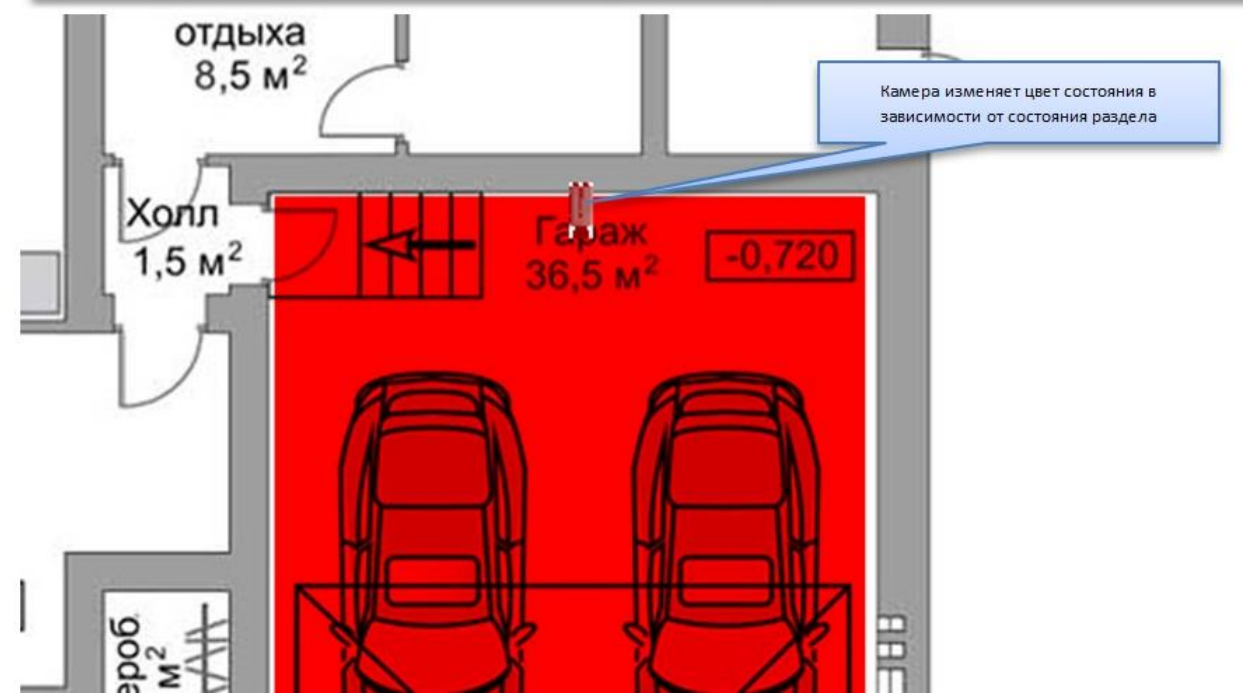

В случае возникновения тревог по камере, связанный с ней раздел также переходит в тревогу, при этом меняется его индикация. Это можно использовать, в случае, если необходимо фиксировать тревоги камеры на уровне оборудования, например, если в списке подключенного оборудования находиться прибор С2000-БКИ, то при возникновении тревоги по камере, на блоке могут отображаться тревоги по соответствующему разделу, к которому привязаны определённые камеры. Однако при поступлении тревожных событий с шлейфов, входящих в раздел, состояние камеры изменяться не будет, в отличии от состояния раздела.

**Таблица зависимостей состояния раздела от состояния камеры**

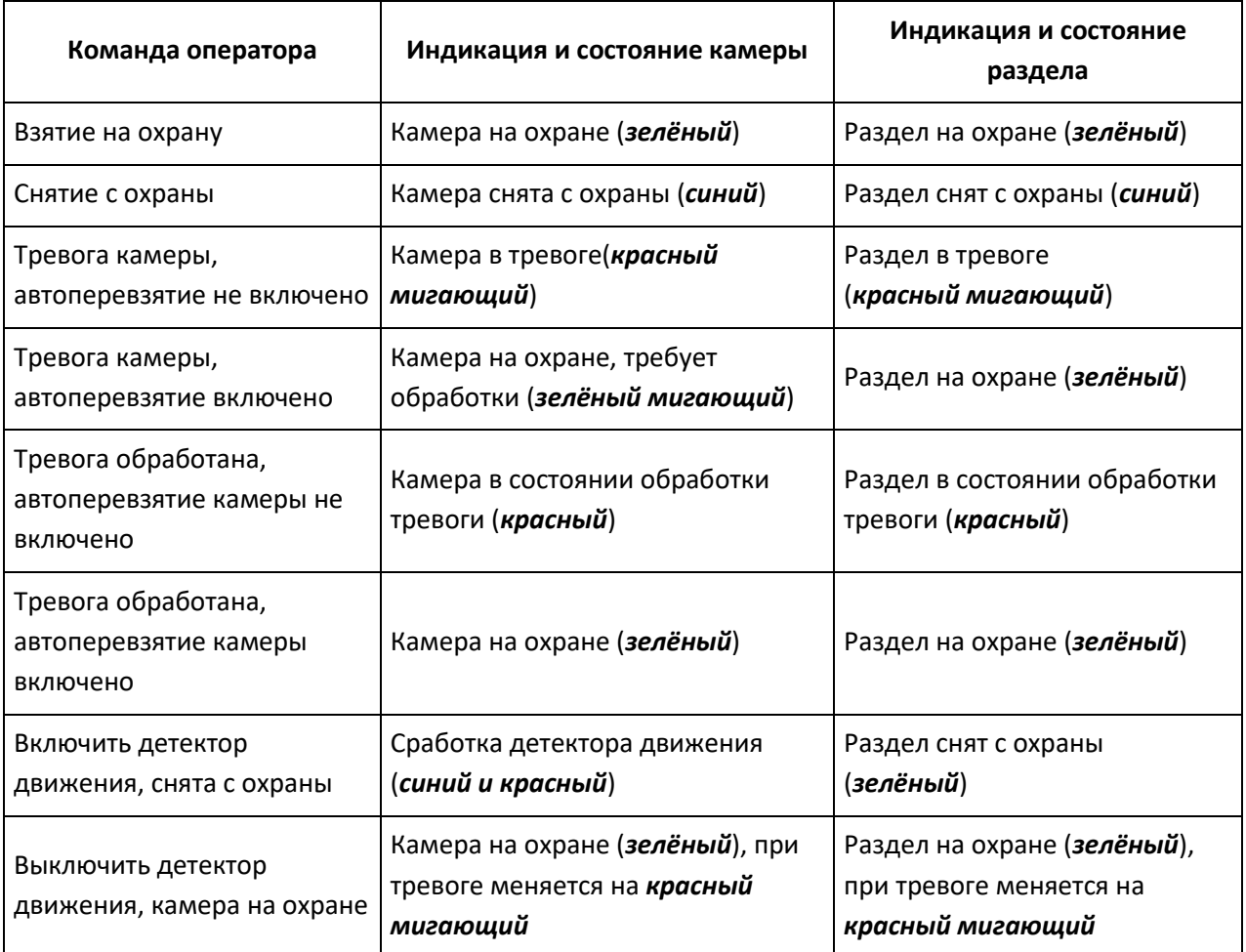

#### **2.4.1 Разграничение прав на управление камерами**

Разграничение прав на управление камерами включенными в разделы (в т.ч и особоохраняемые), как и было описано выше определяются правами пользователя на раздел. Но камеры могут не входить в состав раздела, а быть самостоятельными объектами в плане управления, в этом случае, они подобны шлейфам сигнализации прибора и на них распространяются те же права.

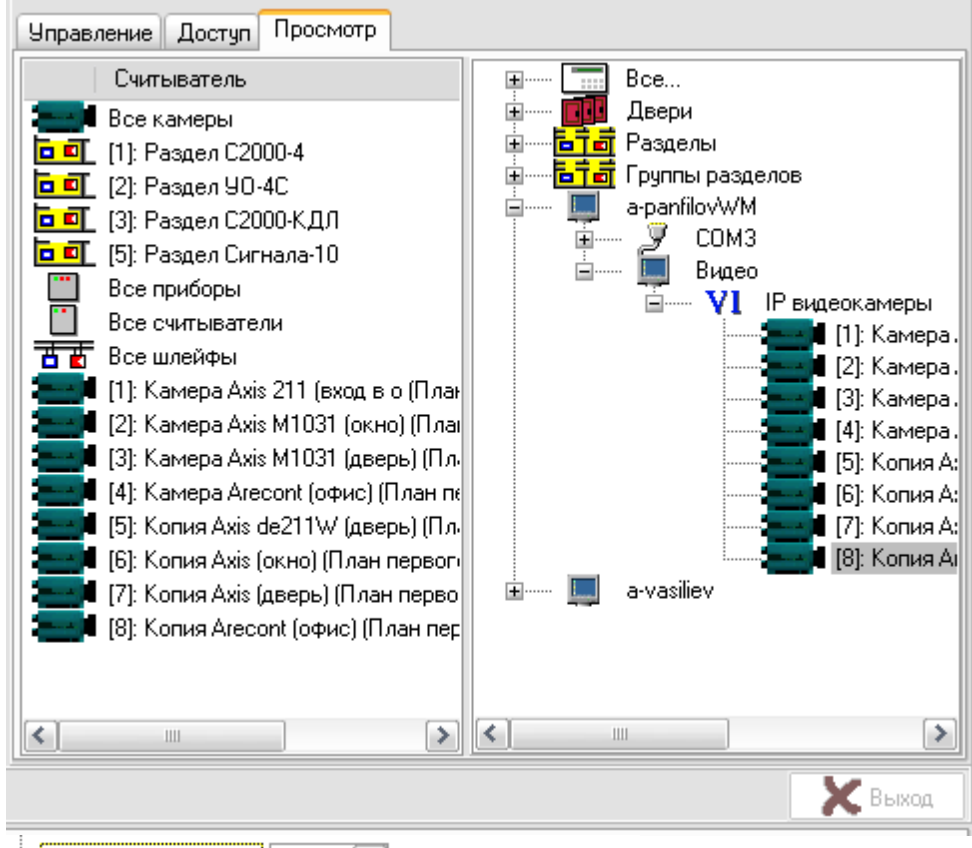

#### ⊟. Оперативная задача || вкл ٧

- « Управление отдельными зонами выкл
- « Управление особо охраняемыми разделами выкл
- Вправление системой пожаротушения выкл
- «Полномочия оператора Полько просмотр
- «Обрабатывать тревоги» выкл

Если, например, часть камер добавлена в раздел (со шлейфами сигнализации, или самостоятельный раздел с камерами), а часть камер не добавлена и пользователь работает под паролем, который имеет ограничения на управление объектами в оперативной задаче и имеет уровень доступа, при котором разрешён только просмотр зон, то данный пользователь может лишь отслеживать состояние камер на плане объекта, получать данные по их мультисостоянию, открывать окно видеомониторинга и работать с записями из видеоархива. Управление камерой, как из списка камер, так и с плана объекта будет невозможно.

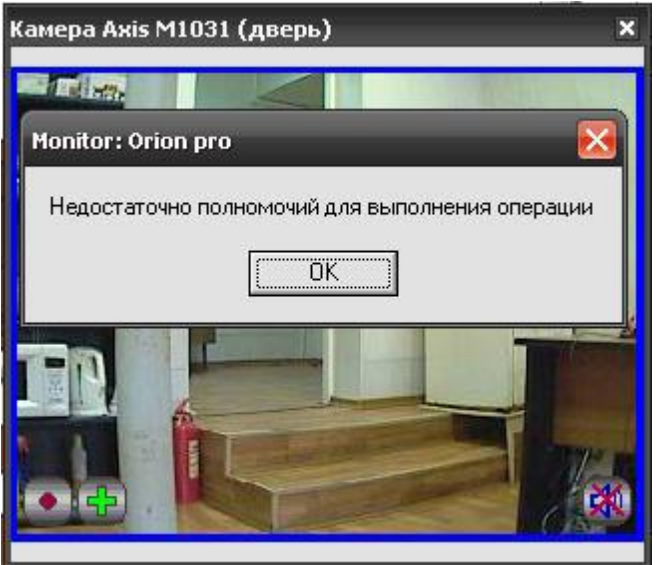

При работе с окнами просмотра изображения этим оператором будет предоставлен доступ к получению самого изображения с камеры и работе с видеоархивом. При попытке воспользоваться кнопками управления постановкой или снятием камеры с охраны, началом или остановкой записи с камеры, перед пользователем возникает диалоговое окно с сообщением об отсутствии полномочий на управление камерой

## **2.5 Привязка камеры к приборам**

В АБД можно привязать камеры к любому подключенному прибору, находящемуся в списке, данная возможность позволяет вызывать окно просмотра видеоархива с этих камер по событию от прибора.

Для привязки камеры к прибору необходимо в свойствах ШС или реле прибора нажать кнопку «Камеры». Откроется диалоговое окно со списком созданных в системе камер, в котором можно указать нужные для привязки камеры.

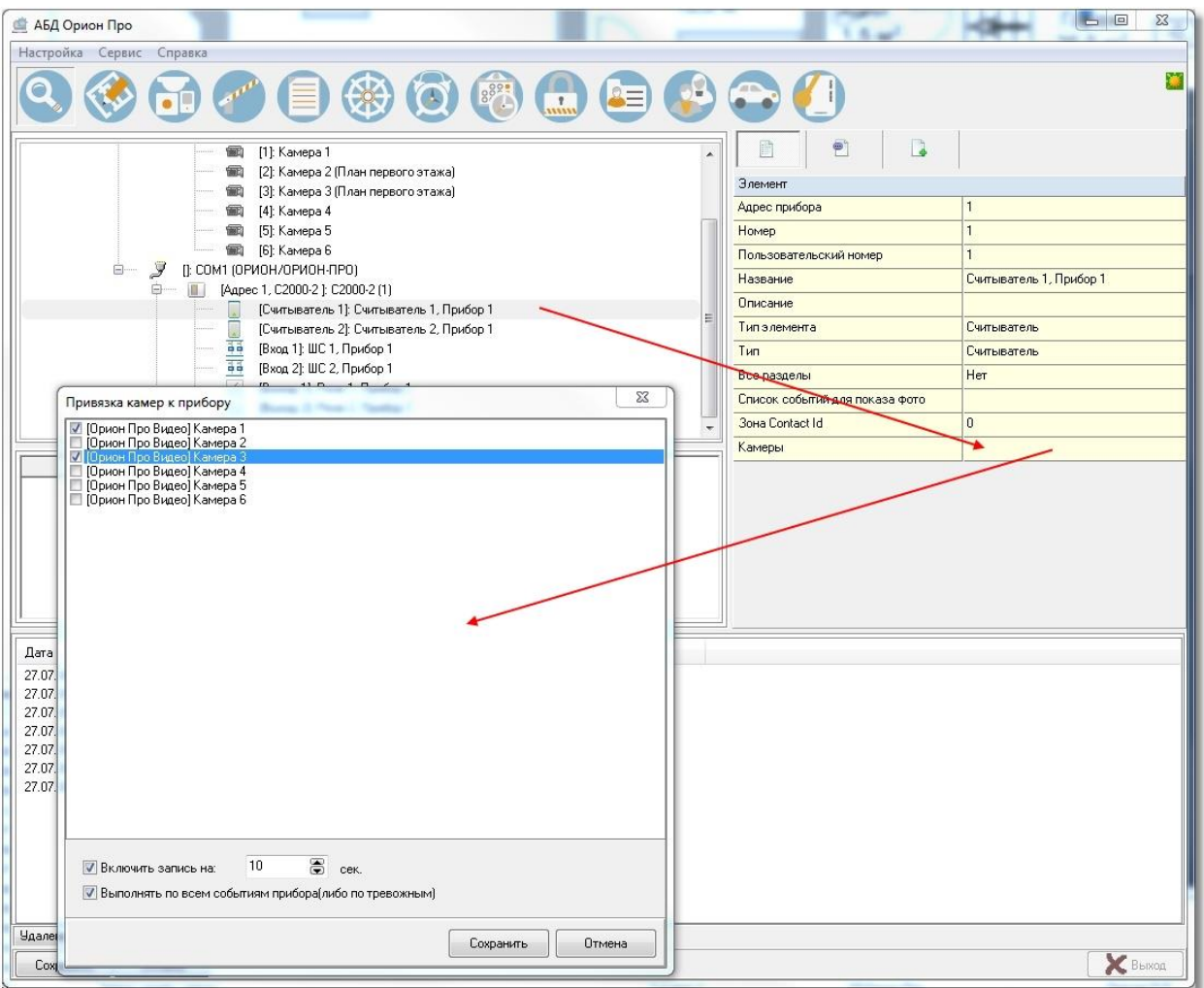

После сохранения, в системе сохраняется привязка выбранных камер с данным ШС. При получении события по данному прибору будут доступны следующие функции: открытие просмотра видеоархива с привязанных к прибору камер, запись по тревожным событиям, запись по всем событиям. Если отмечена галка «Включить запись на» и указано время записи то запись по камере будет вестись автоматически по тревожным событиям, а если отмечена галка «Запись по всем событиям прибора» то запись будет включаться по любому событию.

Просмотр видеозаписей осуществляется в мониторе оперативной задачи в окне тревожных сообщений при вызове контекстного меню и команды «Показать видео» по событию с данного ШС. Также просмотр архива по событию от прибора доступен в журнале событий также из контекстного меню.

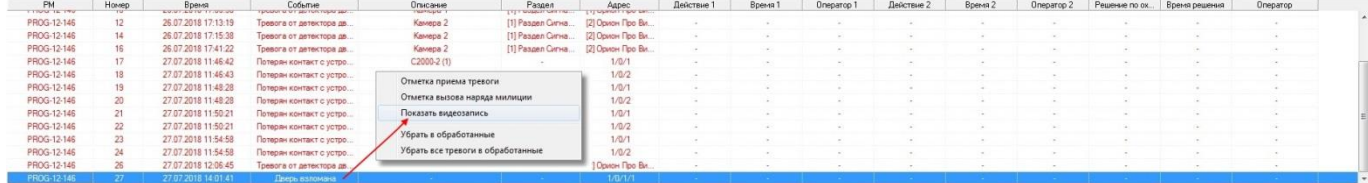

## **2.6 Создание в АБД сценариев управления камерами**

Для сетевых камер доступно несколько команд управления, как и с другими объектами системы «Орион», выполнение команд управления возможно с использованием сценариев. В качестве примера можно рассмотреть два варианта запуска сценариев управления постановкой и снятием камеры с охраны – ручной режим по горячим клавишам и автоматический режим постановки на охрану по времени и пример включения записи с камеры по событию.

### **2.6.1 Создание сценариев управления постановкой и снятием камеры с охраны по времени и горячим клавишам**

В АБД во вкладке «Окна времени» создаём окно времени для сценария и указываем время запуска сценария.

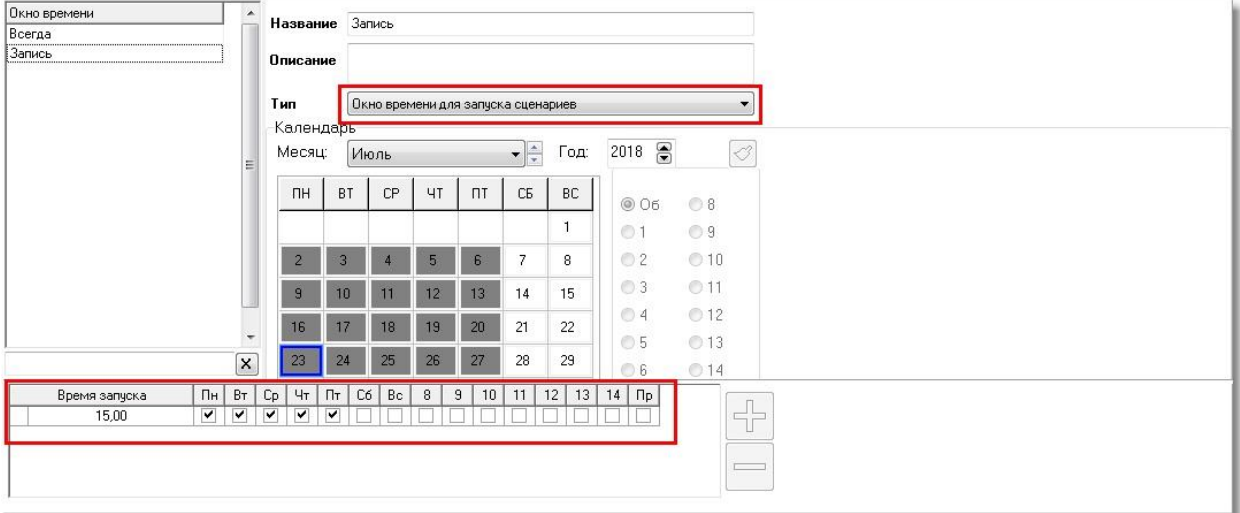

Далее во вкладке «Сценарии» создаём сценарий, в котором в качестве шага выбираем действие «Взять камеру на охране», а из списка устройств выбираем одну из созданных в системе камер. Если сценарию назначить «горячую» клавишу, то при наличии у оператора соответствующих прав в мониторе оперативной задачи можно управлять постановкой камеры на охрану через «горячую» клавишу.

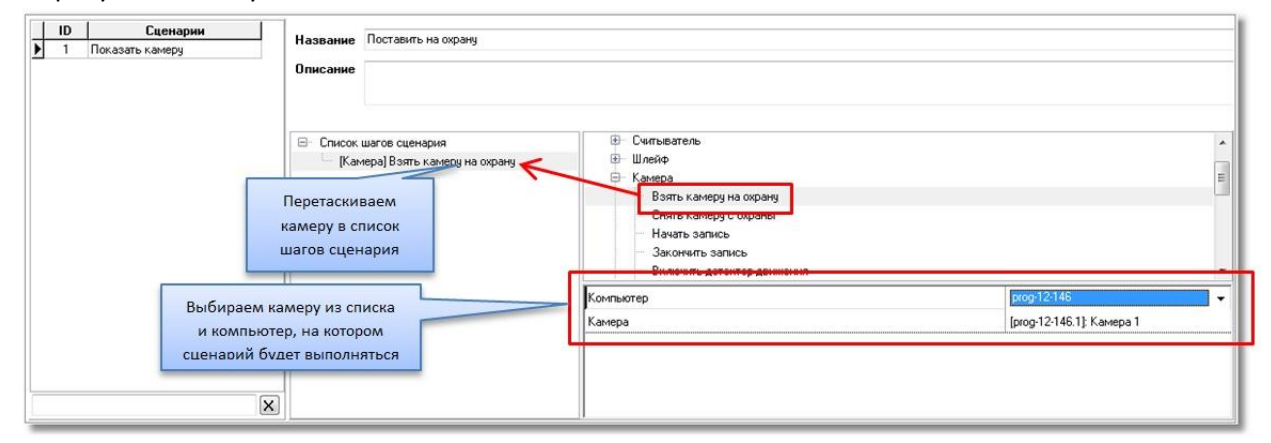

Для управления сценарием по времени необходимо во вкладке «Расписание» добавить новый созданный сценарий и из списка выбрать для него созданную ранее временную зону. После сохранения изменений камера будет поставлена на охрану в указанное в окне времени время, в оперативной задаче это будет отражено соответствующими событиями.

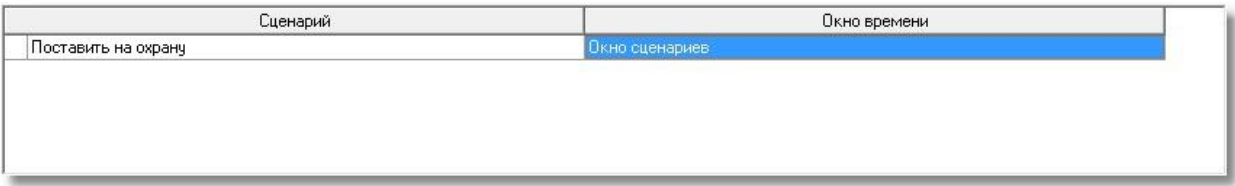

## **2.6.2 Создание сценариев управления начала и остановки записи по тревожным и прочим событиям ШС**

В системе есть возможность также управлять камерой с помощью сценариев при поступлении событий от прибора или любого объекта дерева оборудования. При этом ШС прибора может быть связан или не связан с самой камерой в АБД, как это было описано в п.2.3.

Для примера: мы хотим начать запись с камеры при поступлении события «Вскрытие корпуса» от прибора Сигнал-10. Для этого необходимо создать сценариев в закладке «Сценарий» на запись с камеры.

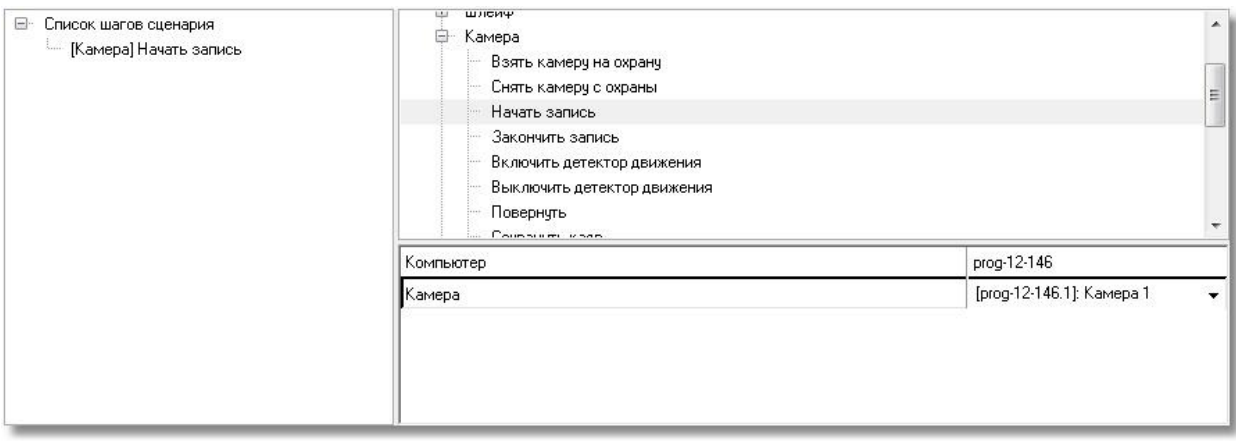

В параметрах команды нужно выбрать компьютер, к которому привязана камера и выбрать камеру. При выборе команды «Показать камеру» параметр «Компьютер» отвечает за указание того рабочего места, где будет отображаться видео с камеры.

После этого, в дереве оборудования необходимо выбрать соответствующий прибор «Сигнал-10», перейти на вкладку событий прибора и выделив нужное событие «Тревога взлома» выбрать из списка созданный сценарий.

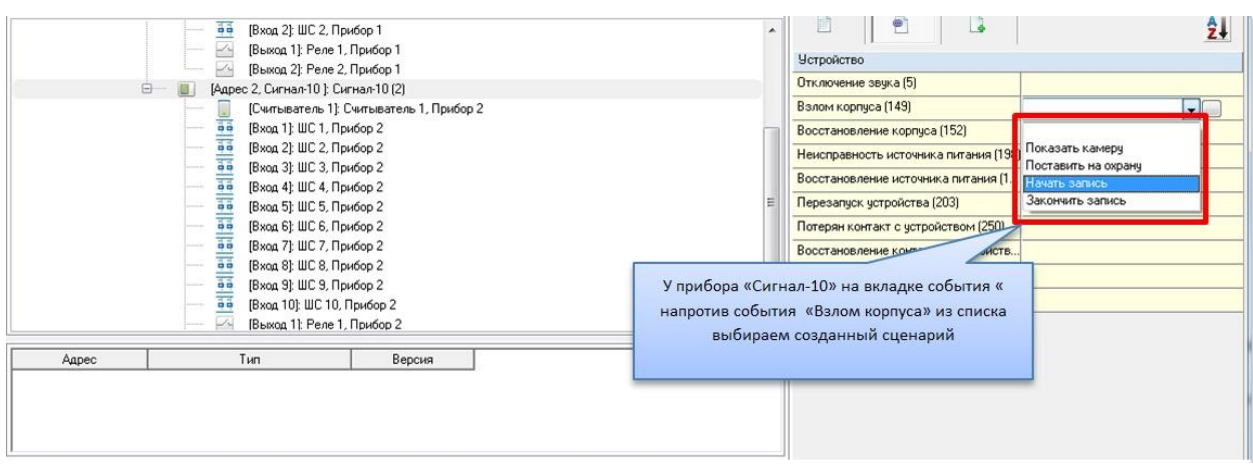

После с охранения результатов при поступлении событий вскрытия корпуса в журнал событий, выполниться сценарий и камера начнёт запись видеофайла.

Если необходимо получать видеофрагменты при получении тревожных событий с ШС приборов, то сценарии на запись с камеры можно привязывать по аналогии с прибором по тревожным событиям. В этом случае остановка записи может быть по прямой команде оператора, по другому событию от этого ШС. Например, при постановке данного ШС на охрану (если включено автоперевзятие из тревоги), как показано на рисунке.

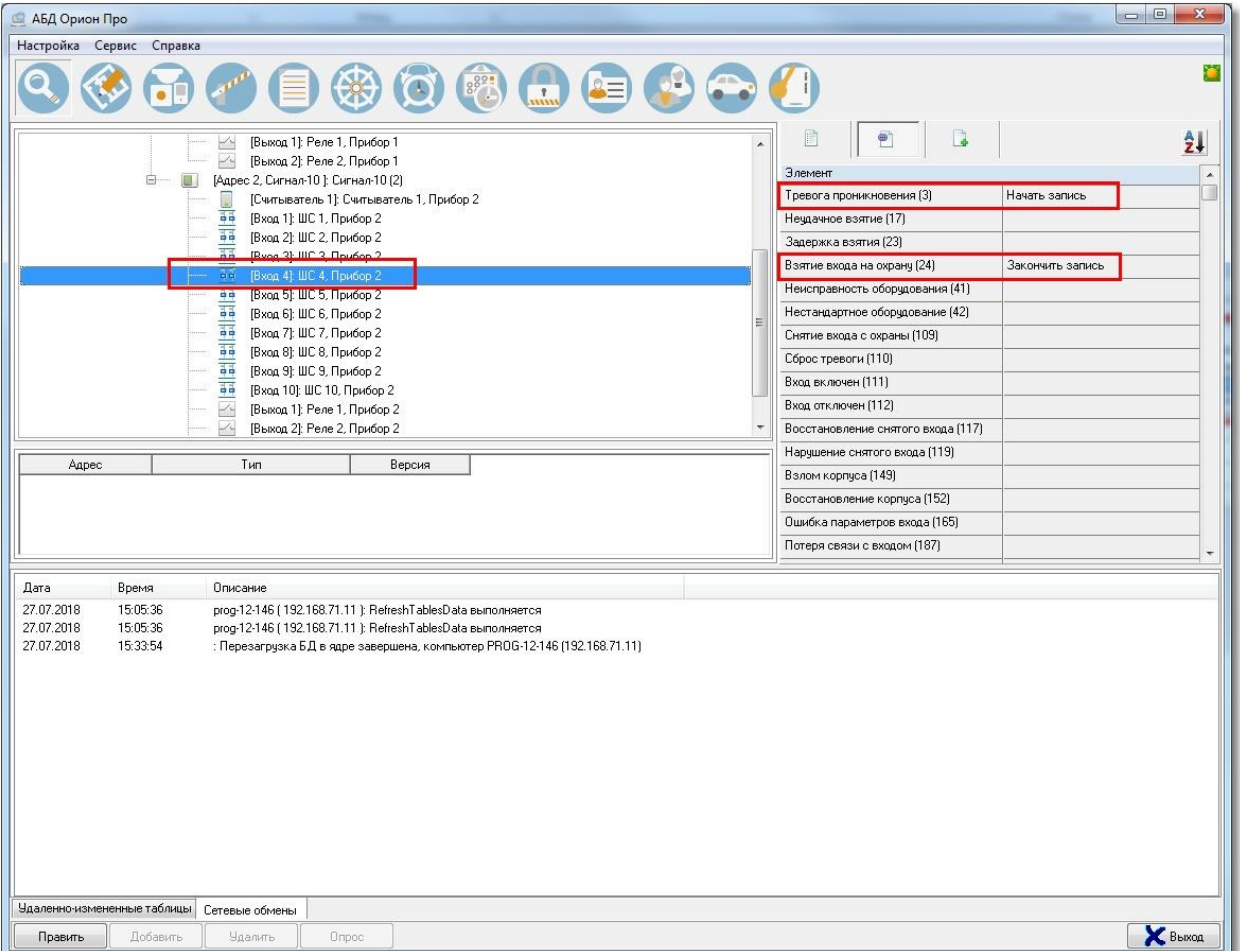

В этом случае, при возникновении тревожного извещения в списке тревог с данного ШС, при выборе пункта меню «Показать запись» открывается окно видеоархива и курсор отображает последнюю запись с камеры, связанную с этим событием.

#### **2.6.3 Создание сценария вызова окна видеоизображения камеры на время**

Если в процессе мониторинга нет необходимости постоянно отображать окно видеоизображения с камеры, но необходимо оперативно вызывать его и скрывать одной кнопкой, то можно реализовать такой механизм через шаблонные сценарии.

Для этого по уже известной схеме создаём сценарий, где в качестве шага используем команду «Показать на камеру», выбираем камеру из списка, с которой будет отображаться окно видеоизображения и сохраняем изменения. Затем выбираем шаг "Пауза" и выставляем время в миллисекундах, которое камера будет отображаться. Затем выбираем шаг "Скрыть камеру", чтобы убрать камеру с экрана. Привязываем камеру к объекту, по тревоге которого будет показываться камера.

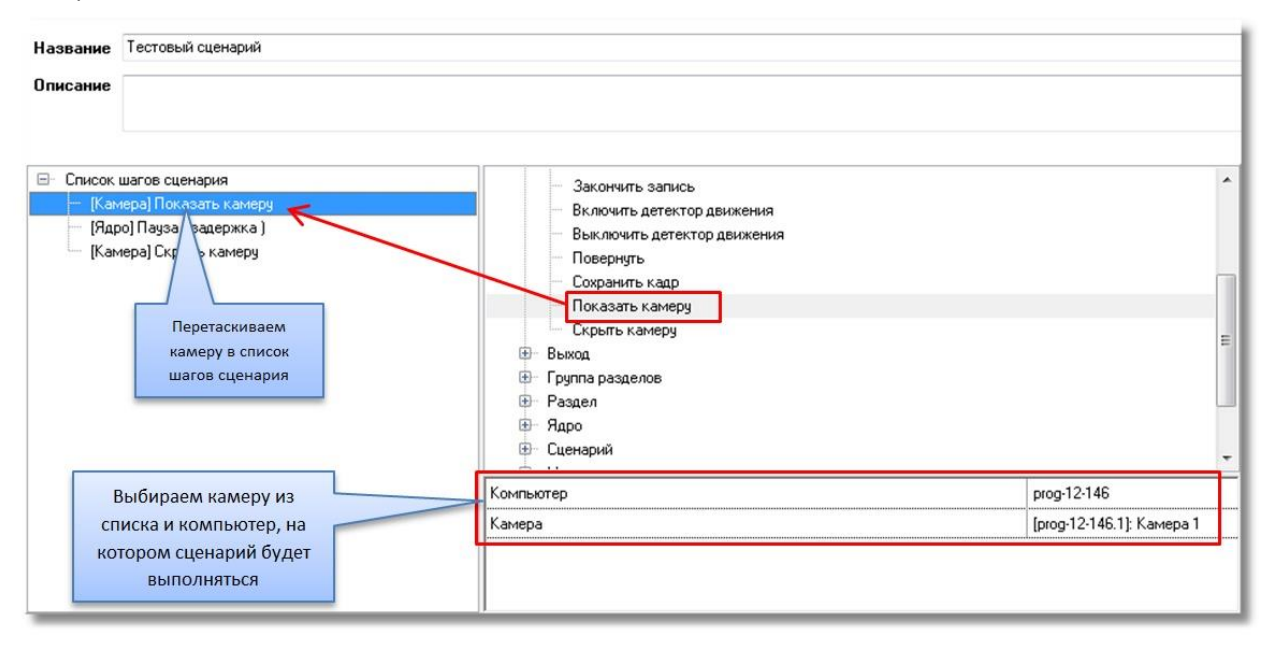

После обновления БД, или перезапуска оперативной задачи, при тревоге будет появляться

изображение с камеры. По прошествии заданного времени камера будет скрываться с экрана.

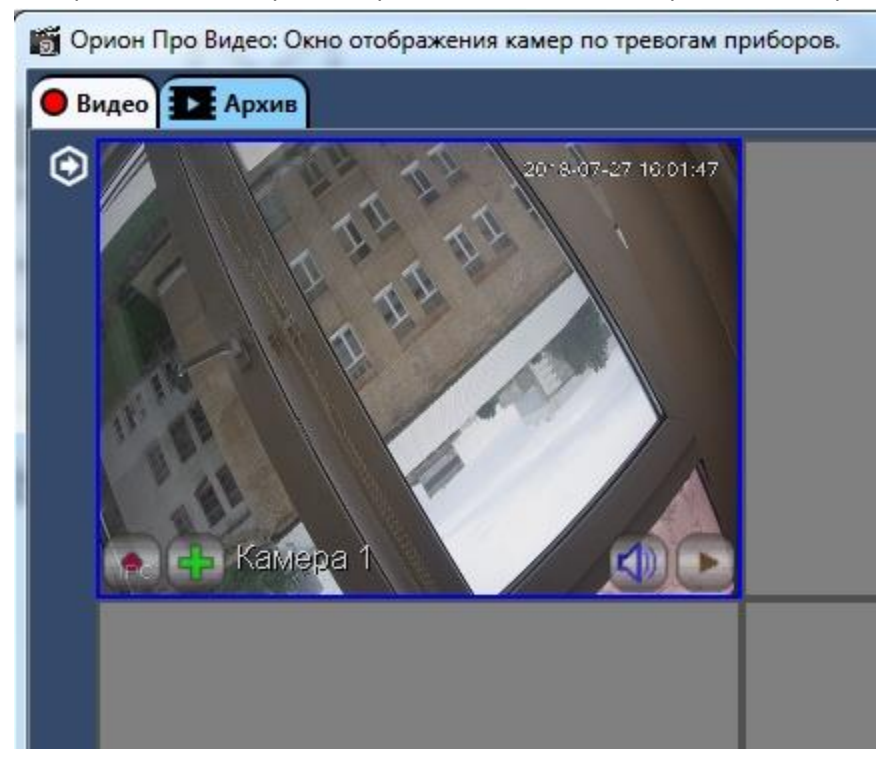

#### **2.6.4 Создание сценария реакции камеры по событию видеоаналитики**

Если при срабатывании события видеоаналитики требуется отобразить одну или несколько камер, то это можно сделать следующим образом. Сначала создайте сценарий по аналогии с пунктом 2.6.3. Затем откройте камеру, и на вкладке "События" выберете событие, например "Срабатывание детектора пересечения линии", и укажите сценарий, который будет выполняться по этому событию.

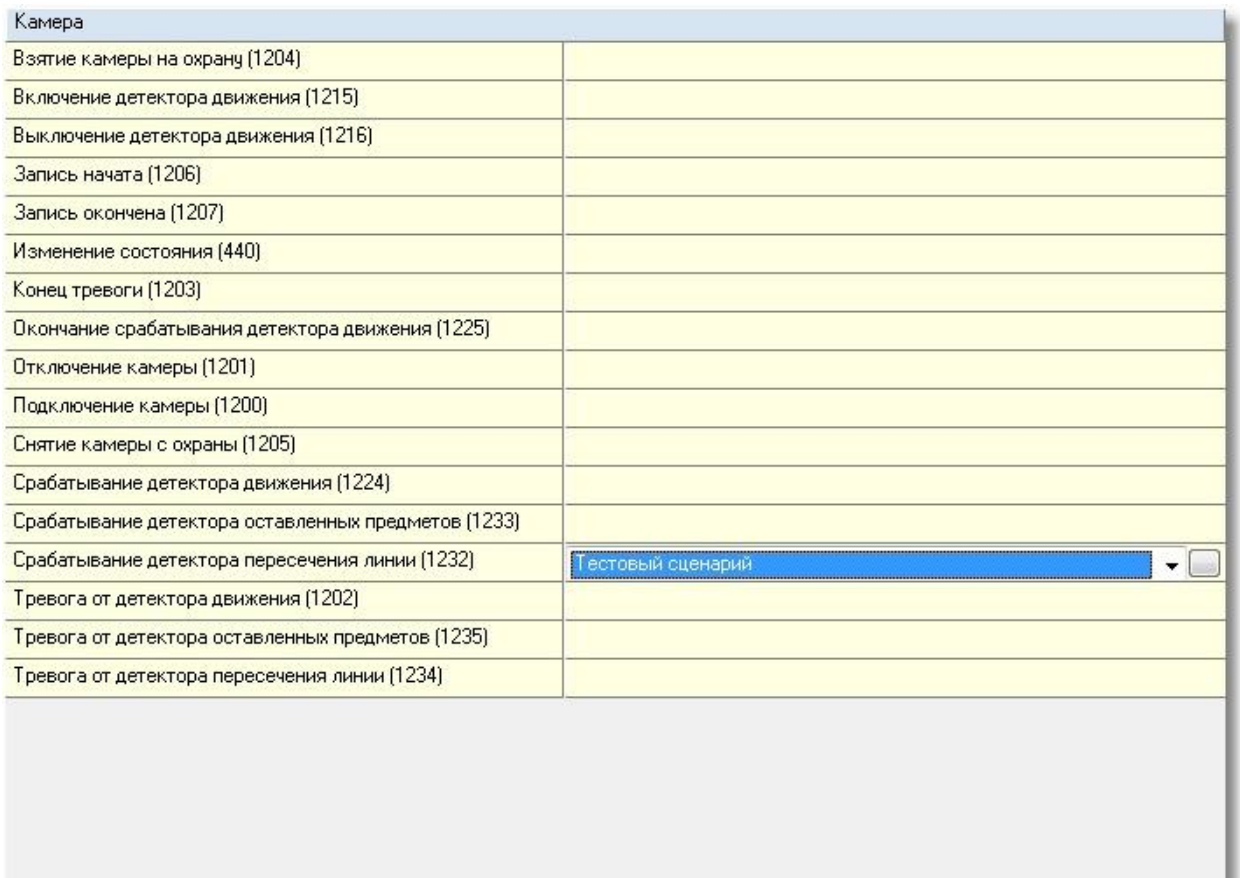

После обновления БД или перезапуска оперативной задачи, при тревоге детектора пересечения линии будет появляться изображение с камеры. По прошествии заданного времени камера будет скрываться с экрана.

#### **2.6.5 Создание сценария записи кадра по событию**

Если в процессе работы ПО требуется записывать не видеофрагменты, а отдельные кадры, например, по событиям прохода, то это можно сделать следующим способом. Для этого необходимо создать сценарий, где в качестве шага используем команду «Сохранить кадр». В нем выбираем камеру из списка, с которой будет сохраняться кадр и сохраняем изменения. Затем привязываем камеру к объекту, по тревоге или событию которого будет сохраняться кадр.

## **2.6.6 Запись по расписанию**

Для того чтобы создать запись по расписанию, нужно выполнить следующие действия

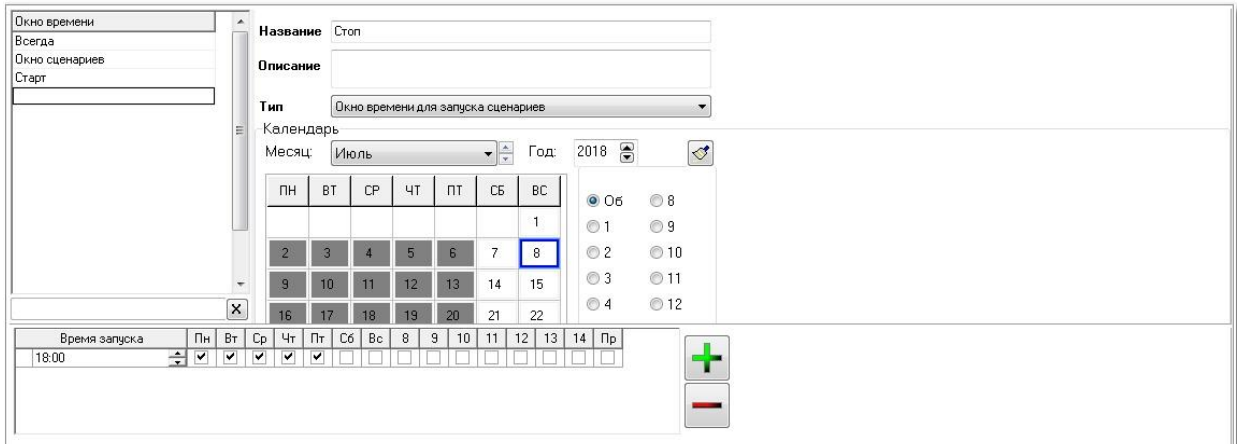

#### 1. Создайте два окна времени для запуска сценариев

2. Создайте два сценария для начала и окончания записи по выбранным камерам

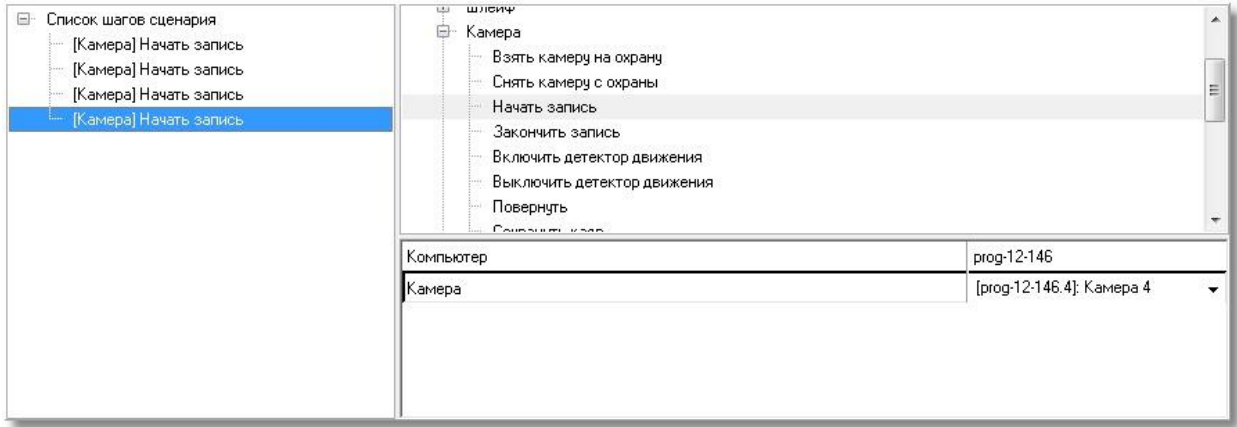

3. Добавьте в расписание запуска сценариев старт и остановку записи по

#### камерам

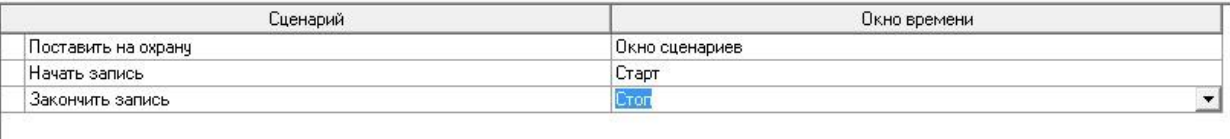

## **2.7 Редактирование раскладок камер**

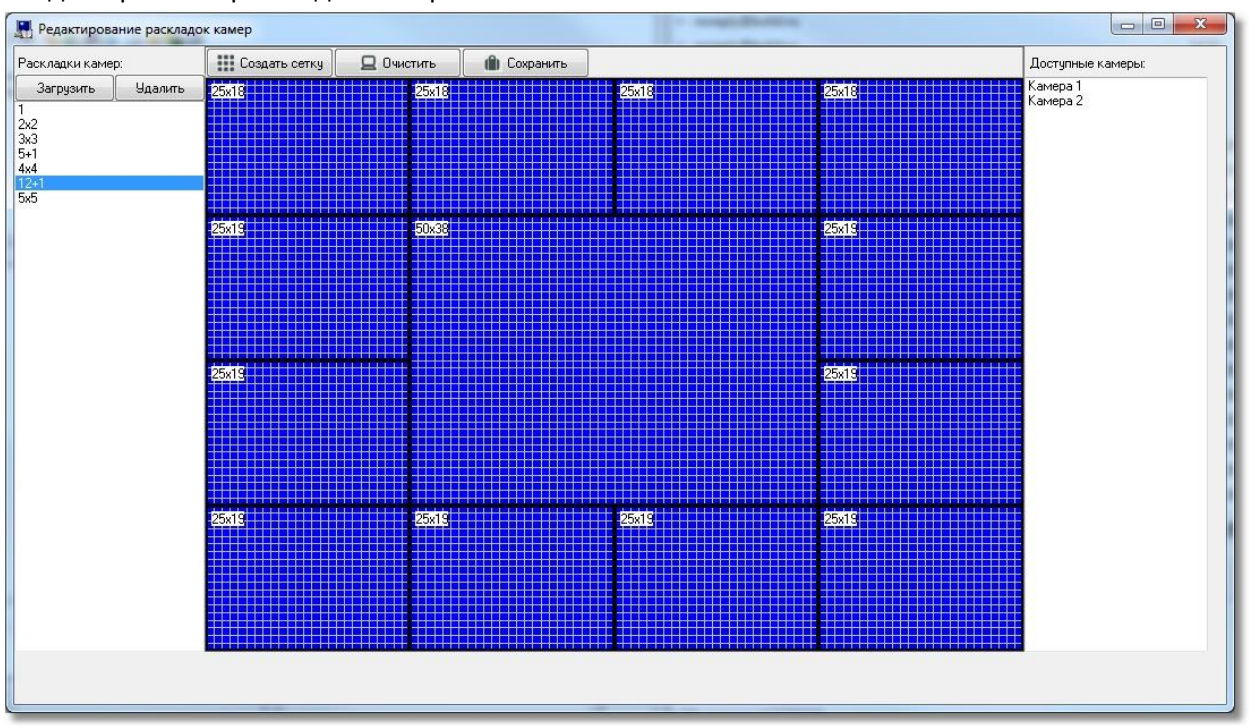

Узел "Видео" имеет свойство, при конфигурировании которого открывается окно «Редактирования раскладок камер»:

- 1. Область выбора и удаления готовых раскладок;
- 2. Сетка в которой происходит отрисовка областей отображения видео с камер;
- 3. Список доступных камер.

Чтобы отобразить на экране готовую раскладку нужно выбрать её из списка и нажать кнопку "Загрузить". Чтобы удалить готовую раскладку необходимо выбрать её из списка и нажать кнопку "Удалить".

При нажатии на кнопку "Создать сетку" открывается окно «Создание раскладки камер» в котором необходимо указать размеры создаваемой раскладки от 1х1 до 10х10.

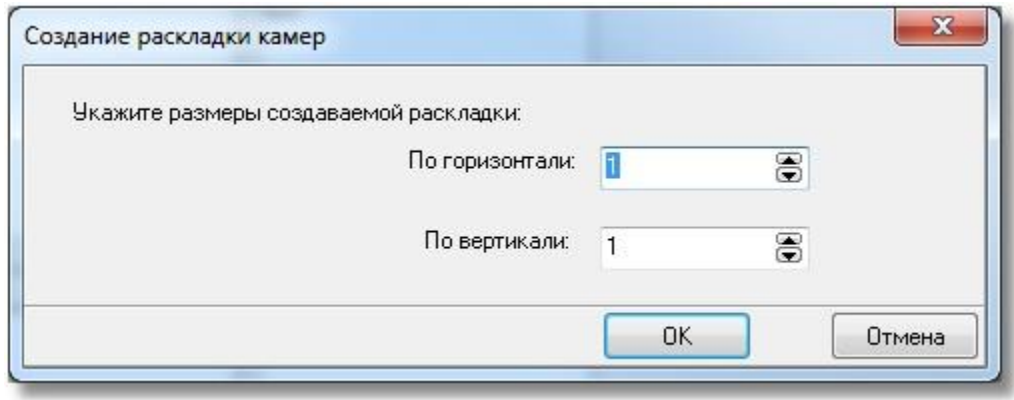

После этого экран будет разбит на равные ячейки.

Область отображения видео с камер можно обозначить с помощью мыши, зажав левую кнопку мыши и выделив область соответствующего размера квадратной или прямоугольной формы. Минимальный размер выделяемой области должен быть 8х7.

Ячейки можно объединять. Для этого зажмите левую кнопку "мыши" и выделите несколько ячеек.

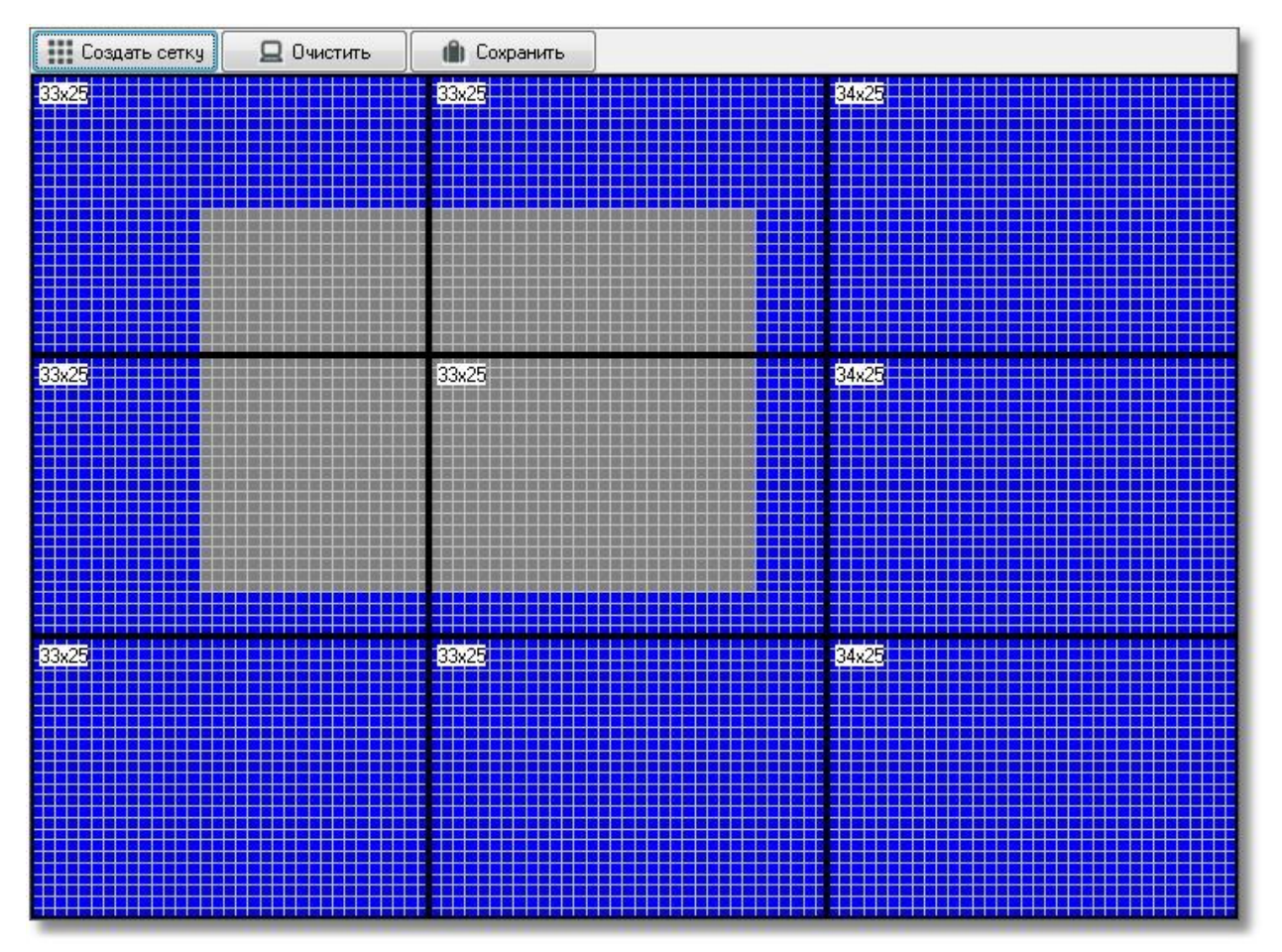

Отпустите кнопку и вам будет предложено объединить ячейки. Если вы согласитесь, то ячейки будут объединены в одну большую.

Чтобы сохранить отредактированную разметку, нужно нажать кнопку "Сохранить".

Чтобы очистить сетку от размеченных областей отображения видео следует нажать кнопку "Очистить".

Для каждой области отображения видео можно назначить соответствующую камеру путём перетаскивания названия камеры из списка в соответствующую область отображения видео.

## **2.8 Назначение и работа модуля «Видеосистема Ориона Про»**

Программный компонент «Видеосистема Ориона Про» (VideoDriver.exe) выполняет функции ведения видеоархива и детектирования движения, логирования событий видеоподсистем, команд оболочки и монитора оперативной задачи.

«Видеосистема…» может запускаться как локально, так и на удалённом рабочем месте (отдельном от АРМ «Орион Про» компьютере). Возможна также организация нескольких серверов видеонаблюдения в рамках одной системы «Орион Про».

При запуске оболочки системы «Видеосистема…» запускается автоматически, если на данном рабочем месте создана видеоподсистема, но если необходимо запустить «Видеосистему…» на удалённой машине, то можно запустить исполняемый файл Videodriver.exe из папки с установленным дистрибутивом АРМ «Орион Про».

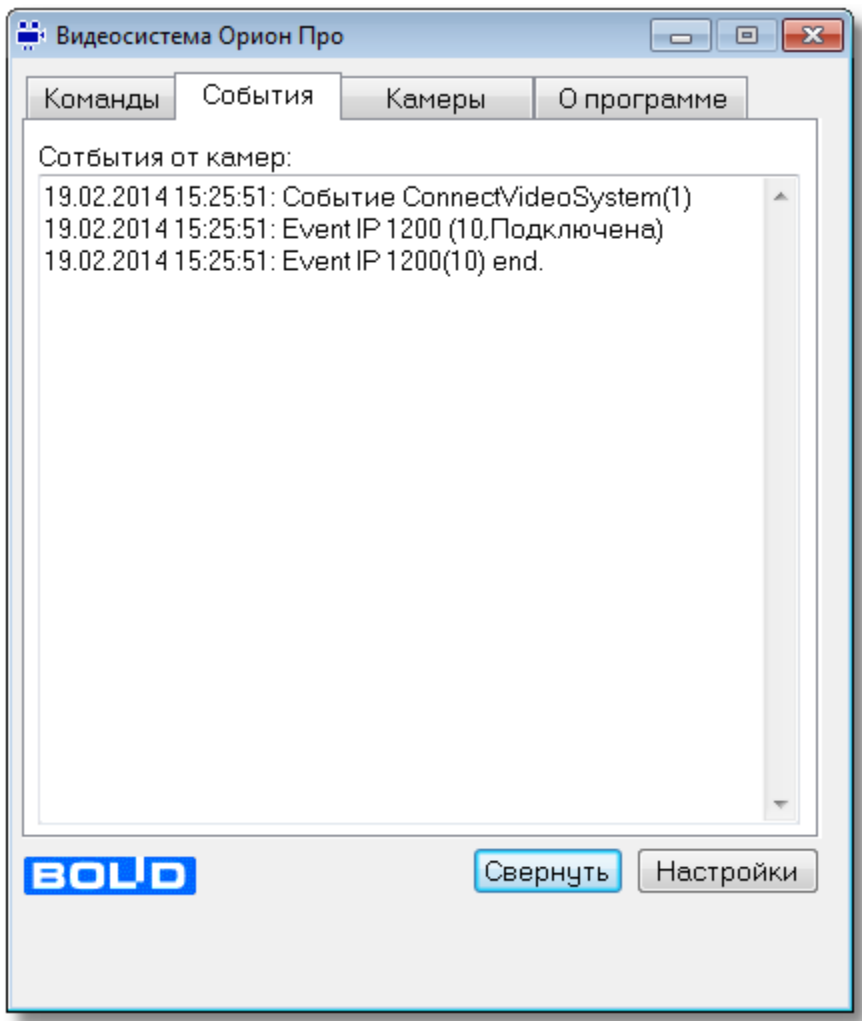

Для настройки работы «Видеосистемы…» на удалённом компьютере, необходимо в параметрах видеоподсистемы в АБД указать IP адрес удаленного компьютера, где будет работать Videodriver.exe. Запуск «Видеосистемы…» на удалённом компьютере необходимо выполнять вручную, но факт запуска или остановки удаленной «Видеосистемы…» будет отслеживаться автоматически. Также автоматически будет восстанавливаться связь с IP-камерами, если она временно нарушалась.

Стоит отметить, что если используется подключение к удалённой «Видеосистеме…», на локальной машине, «Видеосистема…» также будет запущена, но в ее вкладках не будет отображаться информация, кроме событий отключения от удалённой «Видеосистемы…» и перехода в

автономный режим работы.

Вкладка «**События**» отображает события от камер, включая события конфигурирования,

подключения и отключения камер, остановки и запуска видеоподсистемы

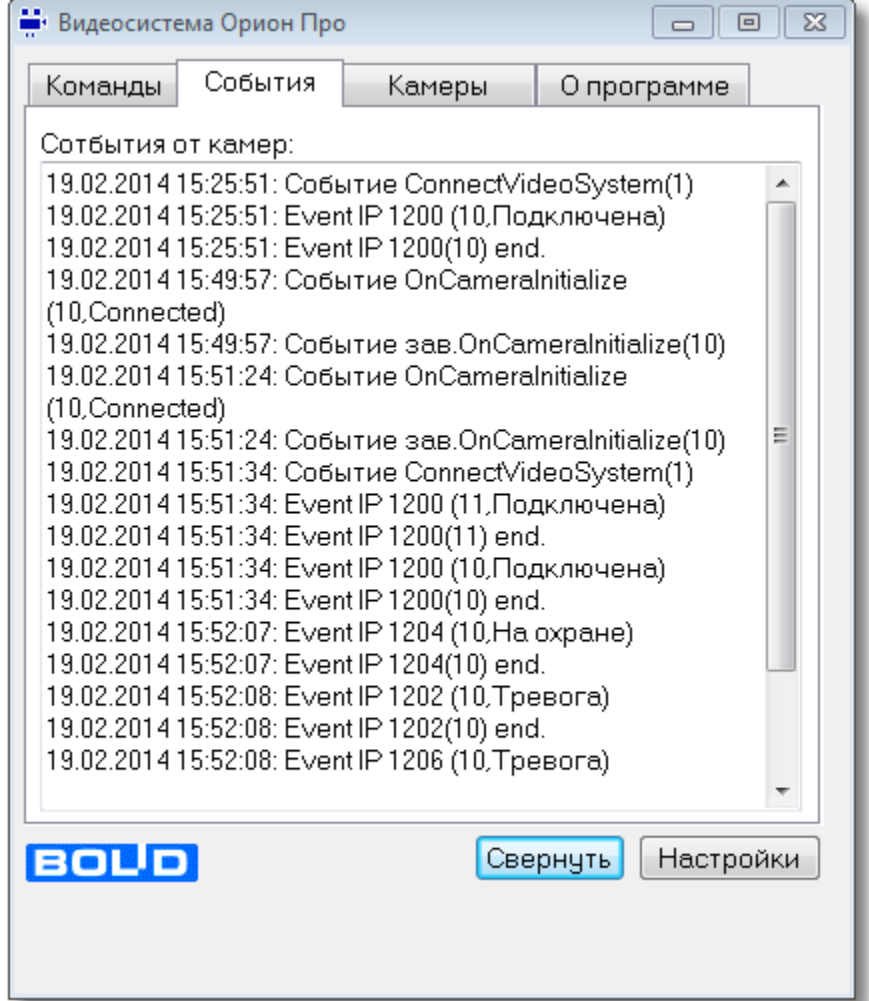

Вкладка «Камеры» отображает подключенные (активные) IP-камеры, созданные в системе Орион.

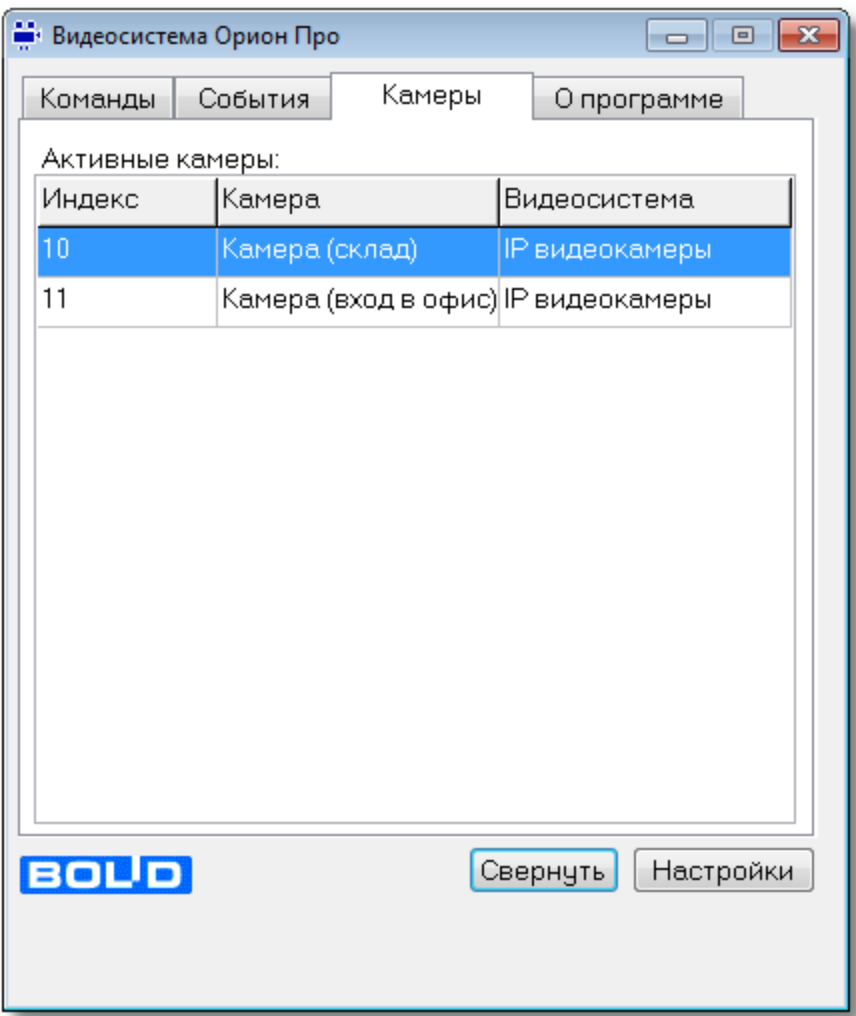

Вкладка «**О программе**» отображает версию «Видеосистемы…» и информацию о разработчиках, а

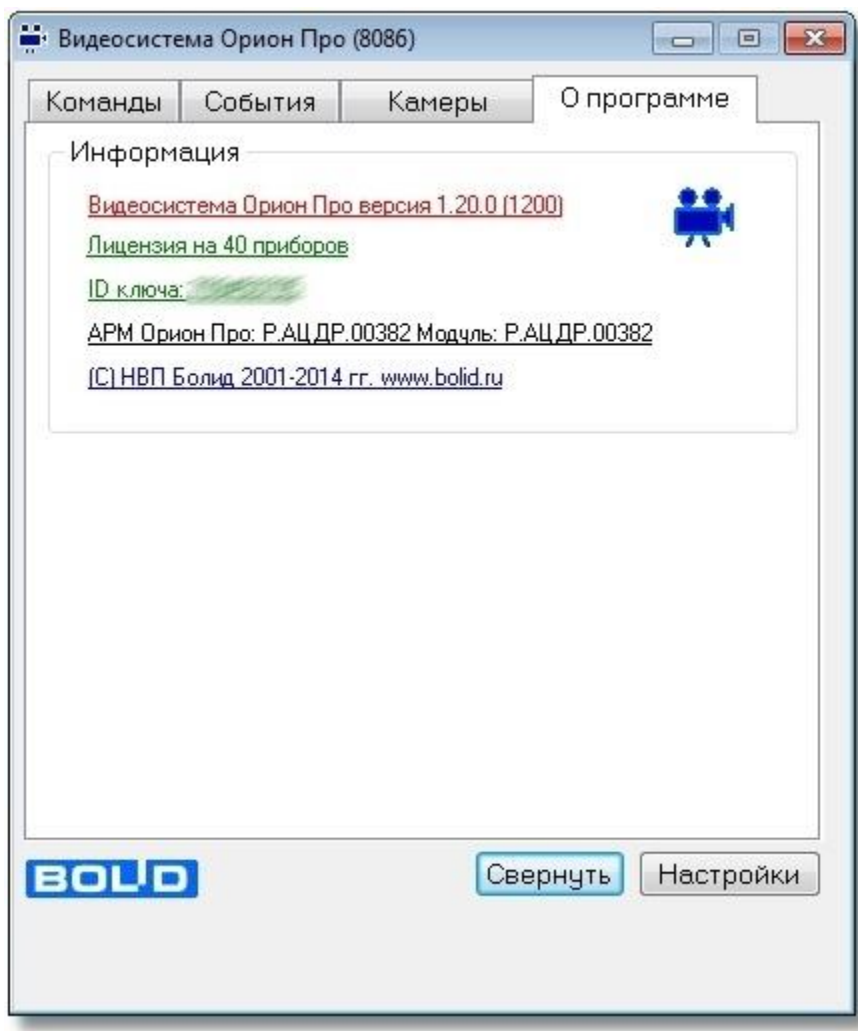

также отображает ID ключа и количество камер, прошитых в нем.

## **2.8.1 Настройки модуля «Видеосистема Орион Про»**

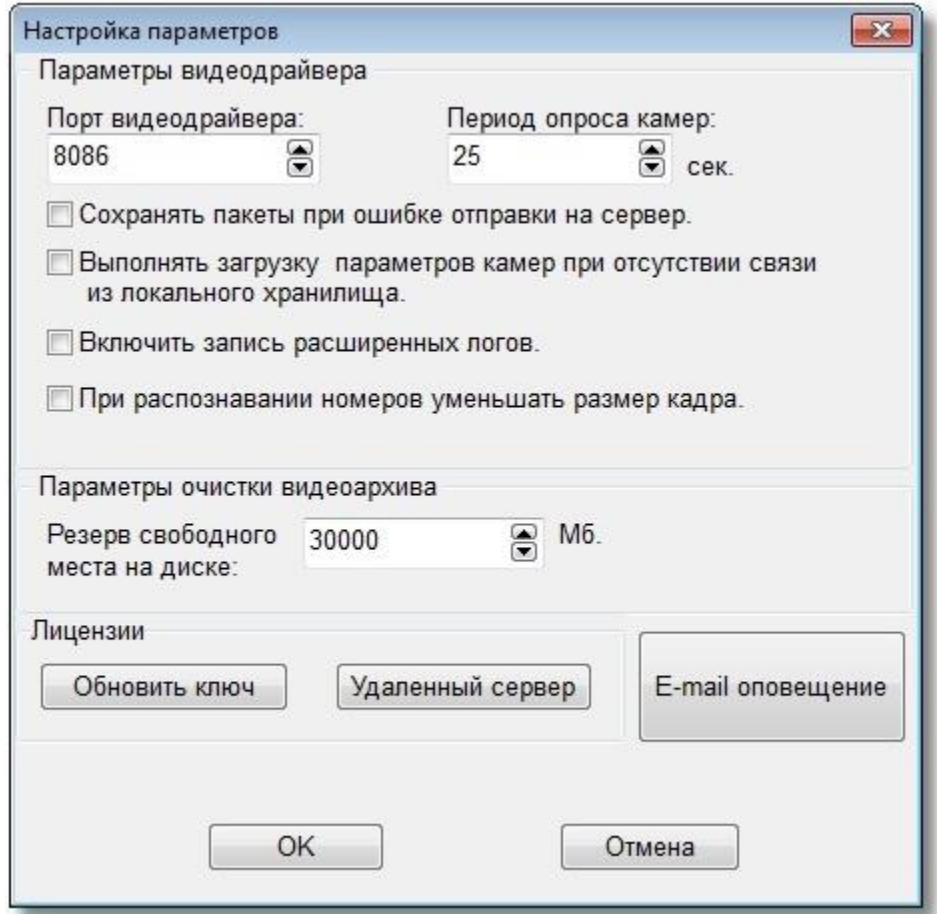

Если вы нажмете кнопку «Настройки», то откроется следующая форма.

В этой форме вы можете настроить параметры видеосистемы.

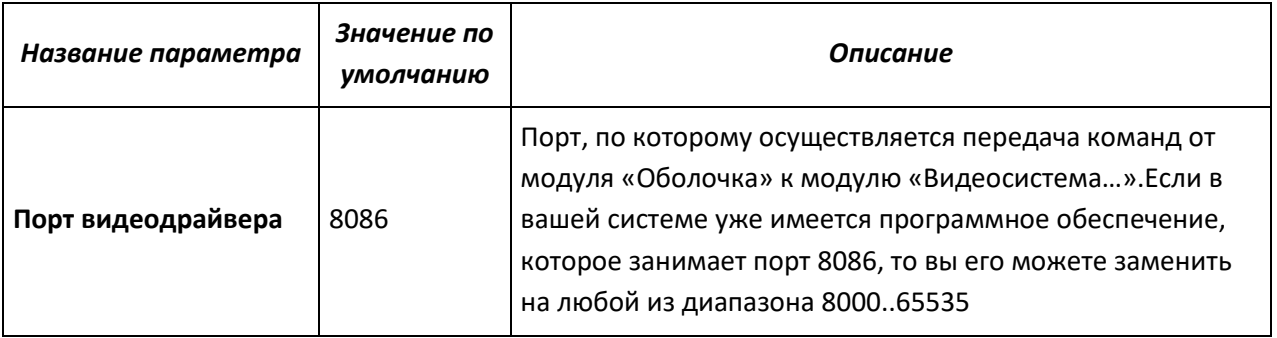

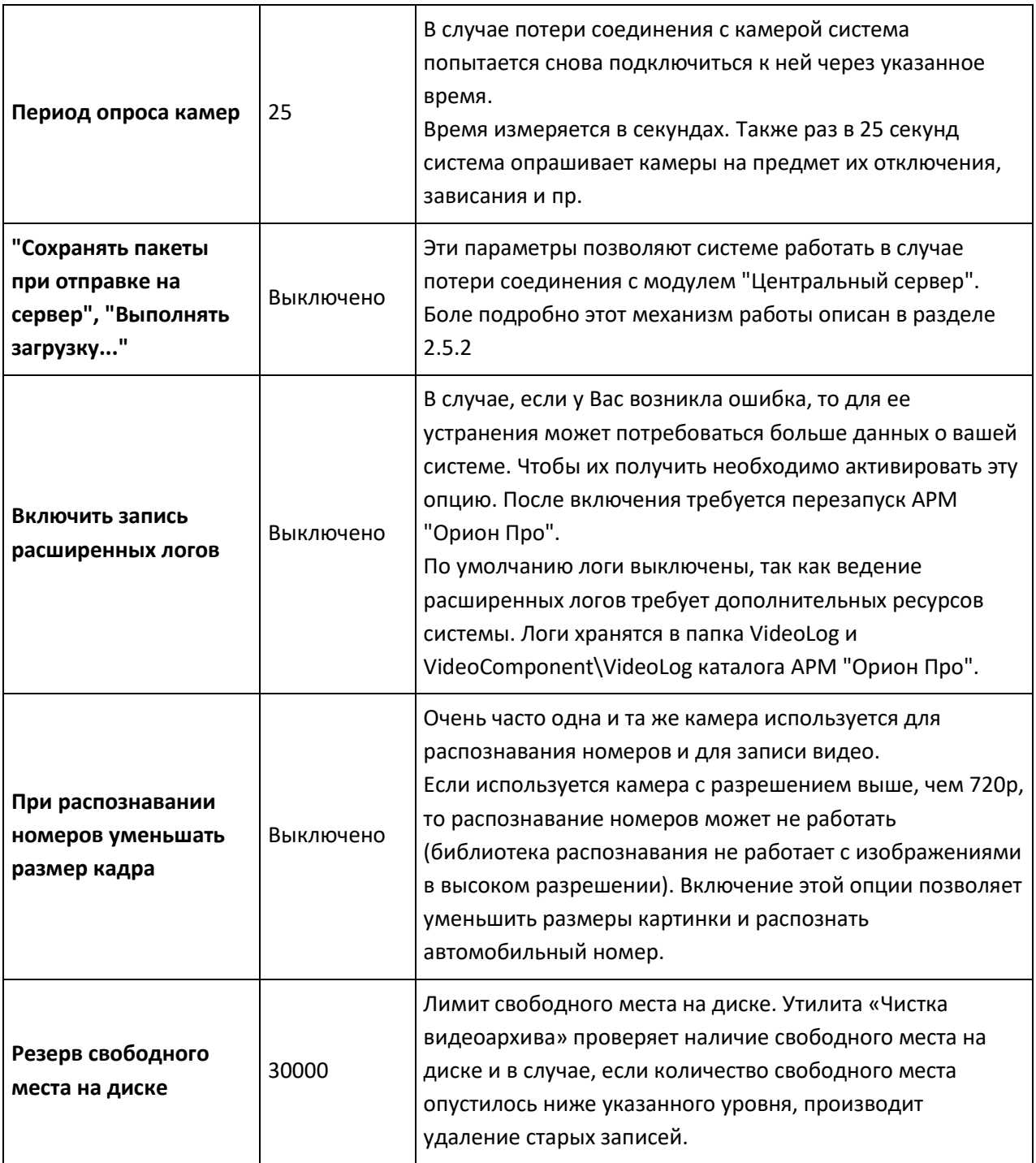

Кнопка **«Обновить ключ»** позволяет изменить количество лицензий на камеры. *Внимание! Данная операция доступа только при использовании новых ключей защиты ЗАО НВП «Болид».*

#### **2.8.2 Настройка сервера лицензий для Видеосистемы Орион Про.**

Видеосистема Орион Про позволяет распределять лицензии на камеры, прописанные в аппаратном ключе на произвольное количество серверов в сети. Для этого достаточно на удаленных серверах указать адрес сервера с ключом и количество лицензий, выделяемых на данный сервер. Эти параметры можно задать на удаленном сервере зайдя в видеосистеме в раздел Настройки — Удаленный сервер.

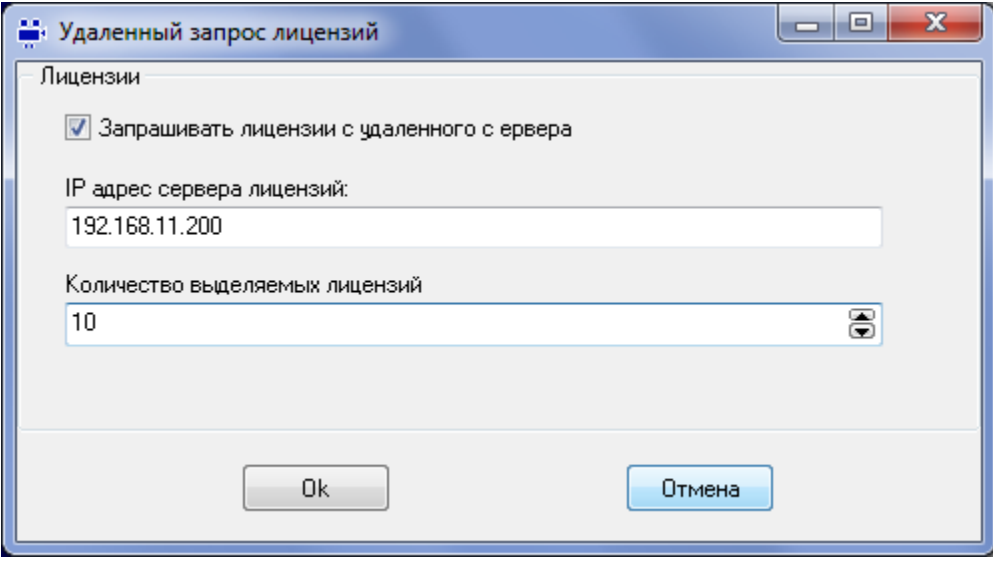

#### **2.8.3 Уведомление по e-mail**

#### Если вы нажмете кнопку "E\_mail оповещение", то откроется следующая форма

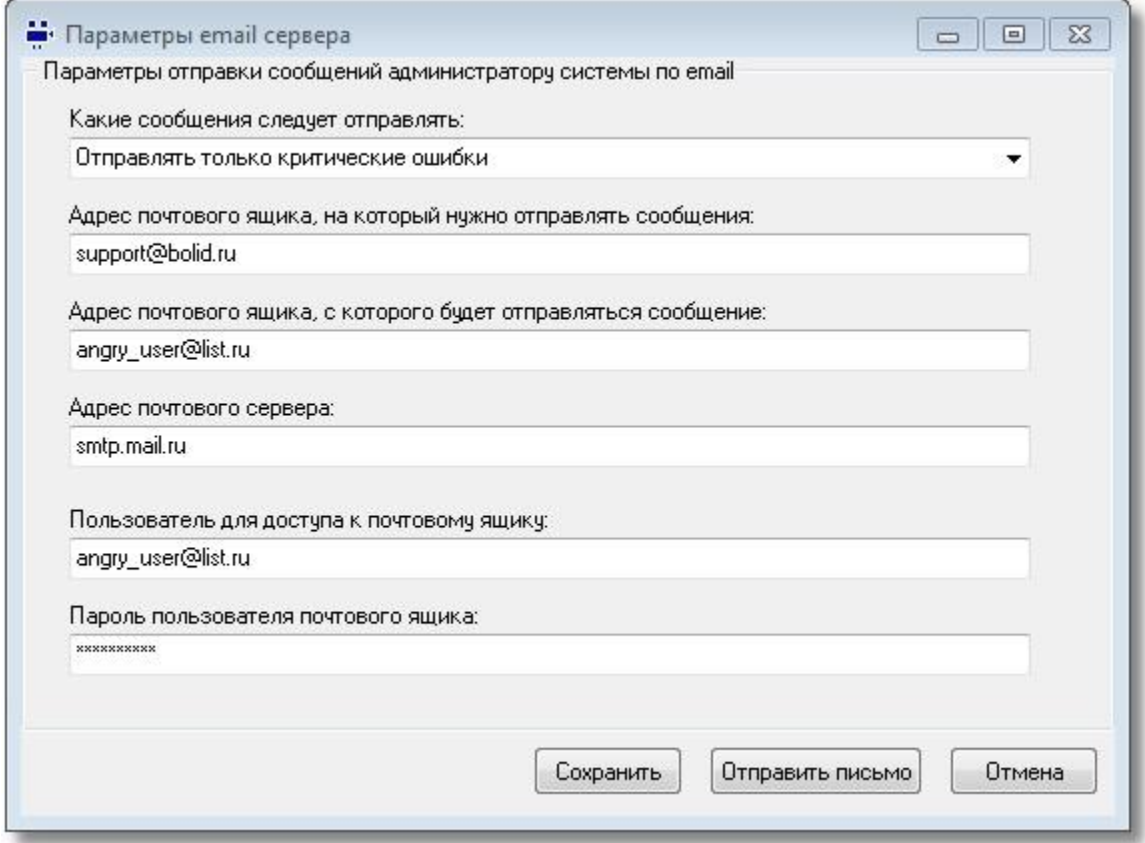

На данной форме вы можете настроить автоматическое отправление в ЗАО НВП "Болид" информации об ошибках видеосистемы. Для этого вам надо указать, какие ошибки вы будете отправлять - критические или все подряд. Также необходимо указать адрес, на который требуется высылать уведомления об ошибках. Если хотите отправлять сообщения нам, то укажите адрес раметры авторизации на

нем. Наконец, нажмите кнопку "Отправить письмо" и если не будет никаких ошибок, то нажмите кнопку "Сохранить". Система сохранит настройки и при возникновении неполадок будет отправлять информацию об ошибках.

#### **2.8.4 Работа с «Видеосистемой…» на удалённом рабочем месте**

В АРМ «Орион Про» есть возможность запустить видеоподсистему на рабочем месте оператора, если модуль «Видеосистема…» находиться на удалённом сервере (компьютере администратора). Такая необходимость может возникнуть из-за ряда причин, например, если IP-камеры и компьютер, где запускается «Видеосистема…» находятся в одной подсети, а удалённый компьютер, с которого необходимо осуществлять мониторинг – в другой подсети. Для подключения к удалённой «Видеосистеме…», на машине оператора в АБД, в настройках видеоподсистемы необходимо указать IP-адрес того компьютера, к которому необходимо
#### подключить видеоподсистему (см. п.2, стр.6)

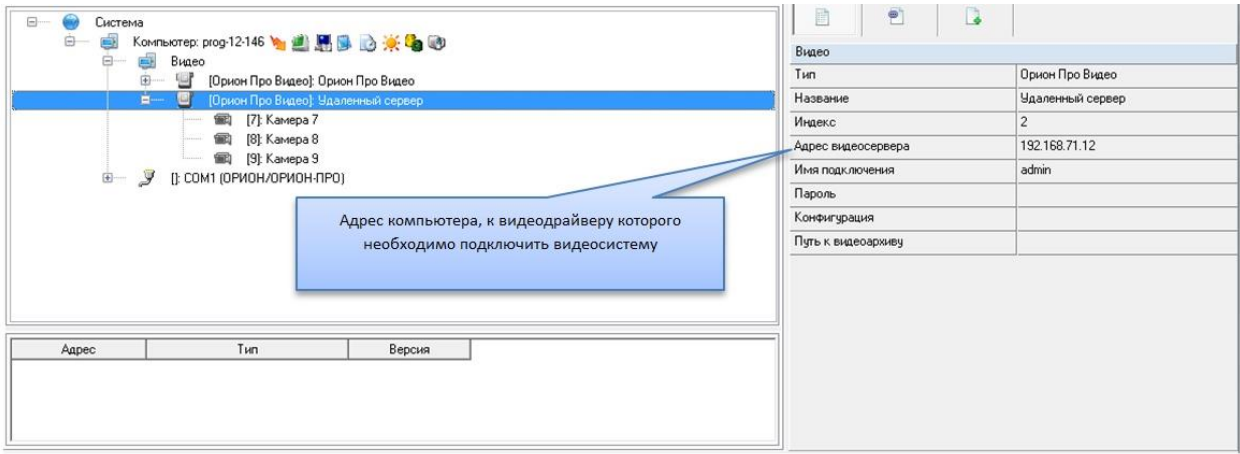

После сохранения изменений в БД и обновления данных в оперативной задаче, если «Видеосистема…», к которой настроено подключение, запущена, на удалённом месте произойдёт подключение к камерам. При этом в окне самого модуля «Видеосистема…», к которому настроено подключение во вкладке «Камеры» будут отображаться камеры, созданные на удалённом месте оператора. В окне «Видеосистемы…» рабочего места оператора при распределённой работе не отображается подключение к созданным в системе камерам.

В видеоподсистеме при распределённой работе предусмотрен механизм автоматического переключения работы видеоподсистемы на рабочем месте оператора в случае потери связи с удалённым модулем «Видеосистема…».

При первой своей загрузке на удаленном рабочем месте модуль «Видеосистема…» получает от модуля «Оболочка» данные о видеосистемах и камерах, которыми он будет управлять. Эти данные он хранит в виде XML-файлов. При получении от модуля «Оболочка» команд для камер и обработки этих команд, модуль «Видеосистема…» хранит обновленные состояния камер в файлах, находящиеся в папках тех камер, которым принадлежат состояния.

В случае потери соединения с модулем «Оболочка» состояния камер, если они изменились, продолжают сохраняться в файлах своих папок. «Видеосистема…» на рабочем месте оператора после истечения таймаута (3 минуты) выдаёт сообщение о переходе в автономный режим работы. Помимо событий модуля «Видеосистема…», об отключении удалённой видеоподсистемы сообщает и журнал событий удалённого места мониторинга.

Механизм переключения в автономный режим умеет запоминать в т.ч. и состояние камеры, если была включена запись, тогда после восстановления связи с удалённым драйвером, он продолжит эту запись.

Если за время отключения, на удалённом месте оператора, в конфигурации видеоподсистемы произошли изменения (добавление или удаление видеоподсистем и камер), при восстановлении связи, модуль «Видеосистема…» должен считать изменения (если таковые есть) и обновить свою конфигурацию.

Помимо информации о переходе в автономный режим в окне видеосистемы, оператор видит события отключения и подключения видеоподсистемы, к которой настроено подключение.

## **3. Работа с камерами в оперативной задаче**

Принципы просмотра событий и управления сетевыми камерами схожи с принципами управления и просмотра событий с камер интегрированный в АРМ «Орион Про» видеоподсистем сторонних производителей.

Но поскольку сетевые камеры управляются непосредственно модулем «Видеосистема Орион Про», то для данных камер доступна прямая запись видеофайлов и звука на жесткий диск или сетевой накопитель. Кроме этого, для сетевых камер добавлена возможность мгновенного перехода к видеоархиву, просмотра видеофайлов специализированным видеопросмотрщиком.

Для сетевых камер доступна совместная работа с приборами системы «Орион»: запись видео и звука по тревожным и прочим событиям ШС, событиям выходов (электромеханических и электромагнитных замков), просмотр видеофрагментов по отдельным событиям ШС и реле, управление разделами через управление камерой и автопостановка камер на охрану при взятии связанных с ней разделов.

Если сетевые камеры были правильно настроены в администраторе базы данных, то при запуске монитор оперативной задачи имеет, примерно, следующий вид:

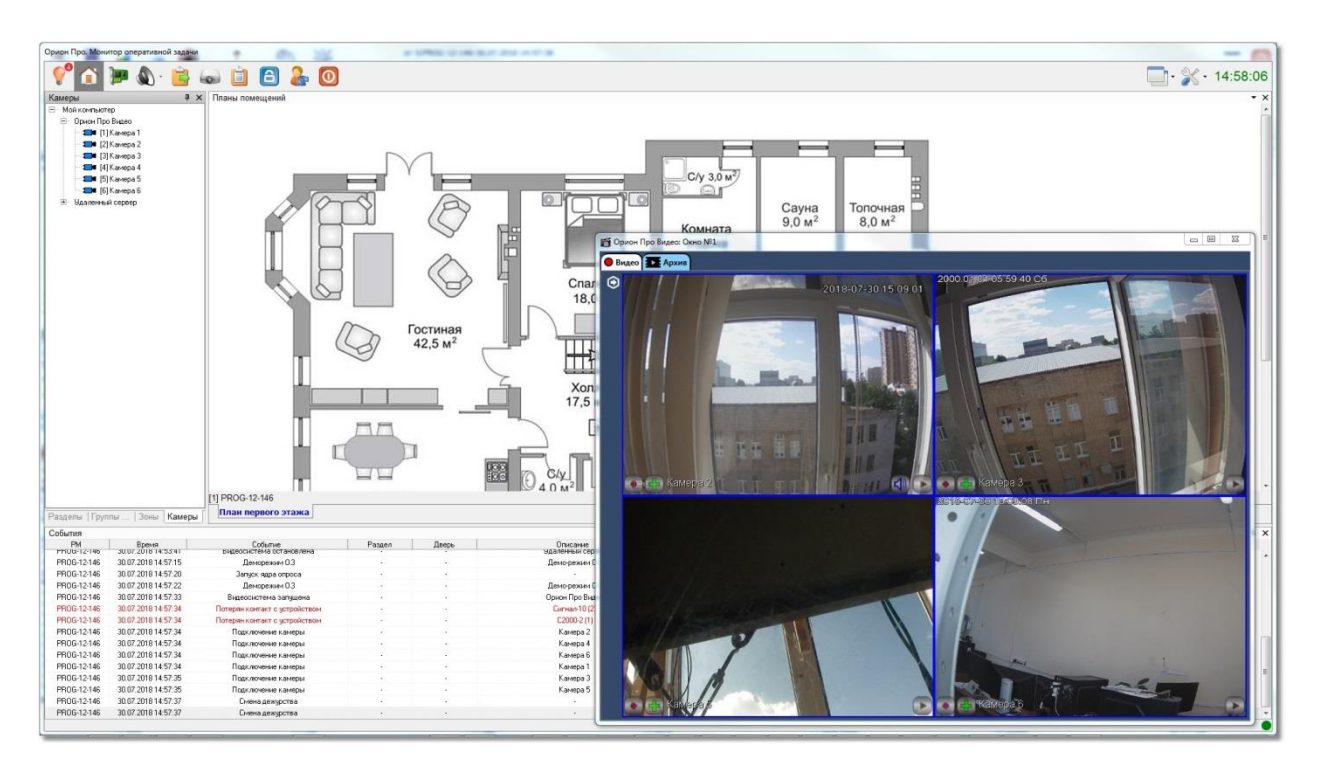

Справа на данной иллюстрации монитора оперативной задачи видны окно отображения сетевых камер.

В интерфейсе оперативной задачи для управления сетевыми камерами служат следующие элементы:

- *Вкладка «Камеры»*
- *Журнал событий*
- *Значки камер и разделов на плане помещения*
- *Окна камер*
- *Видеомонитор*

Далее подробно будет рассмотрен каждый из элементов управления и мониторинга.

### **3.1 Вкладка «Камеры»**

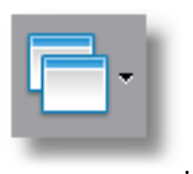

Вкладка «Камеры» может быть вызвана из выпадающего меню по кнопке .

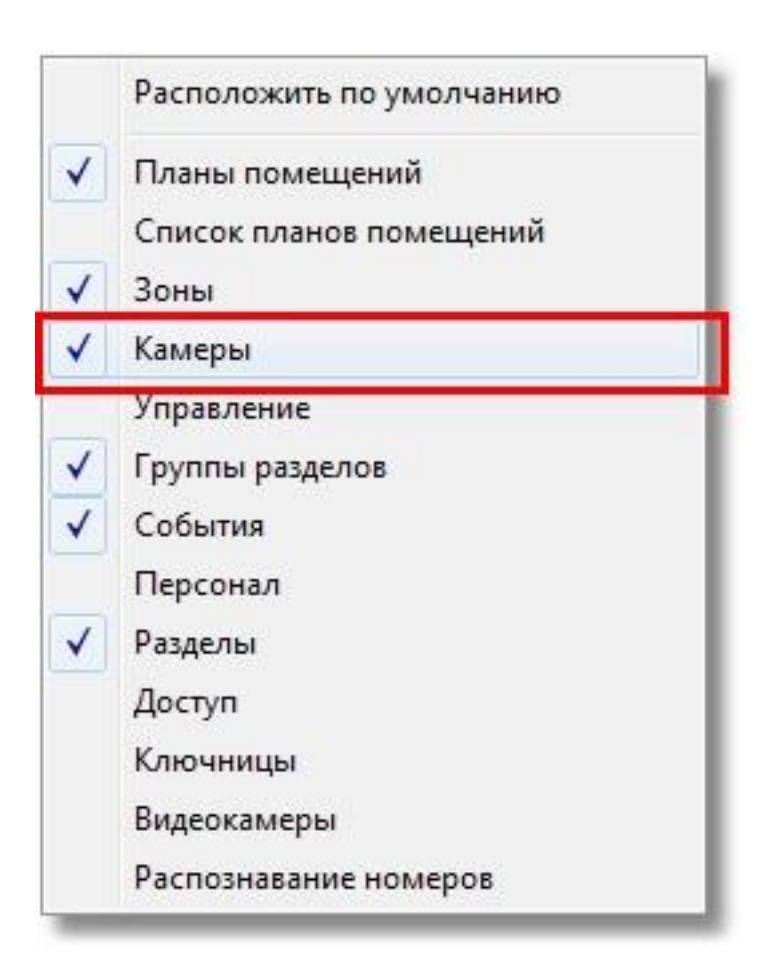

На вкладке «Камеры» доступны следующие функции управления и мониторинга оператором:

- *Получение информации о камерах, а также их состоянии.*
- *Управление камерами.*

Внешний вид вкладки «Камеры»:

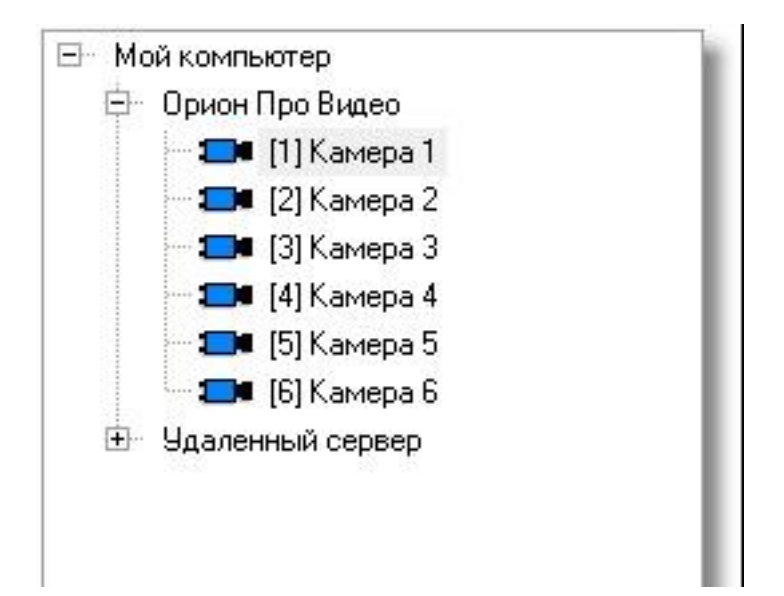

На данной вкладке расположено дерево настроенных камер компьютера. Список камер, можно развернуть или свернуть щелчком левой клавишей мыши по знаку «+» или «-» напротив значка компьютера .

Каждая камера в списке отображается цветом, который соответствует её текущему состоянию. (Список стандартных цветов состояний камер приведен в главе «Приложение 8.В Цвета отображения состояний объектов системы».)

При выборе какой-либо камеры и последующем нажатии на ней правой кнопкой мыши, произойдет переключение на тот план помещения, на котором находится камера, и произойдет кратковременное изменение цвета камеры (для удобства её поиска на планах помещения оператором). Одновременно отобразится меню для управления камерой.

### **3.1.1 Управление объектом «Камера»**

Для каждой камеры доступно контекстное меню с набором команд управления, доступным оператору в соответствии с его уровнем доступа

Доступны следующие команды управления:

- *Взять камеру под охрану/Снять камеру с охраны;*
- *Включить детектор движения (когда камера на охране или не на охране)/Выключить детектор движения (когда камера на охране или не на охране);*
- *Начать запись (вести запись и сохранение видеофайла по указанному пути)/Закончить запись (прекратить запись видеофрагмента);*
- *Перейти к видеоархиву (открыть окно видеопросмотрщика);*
- *Вызов окна информации по камере*

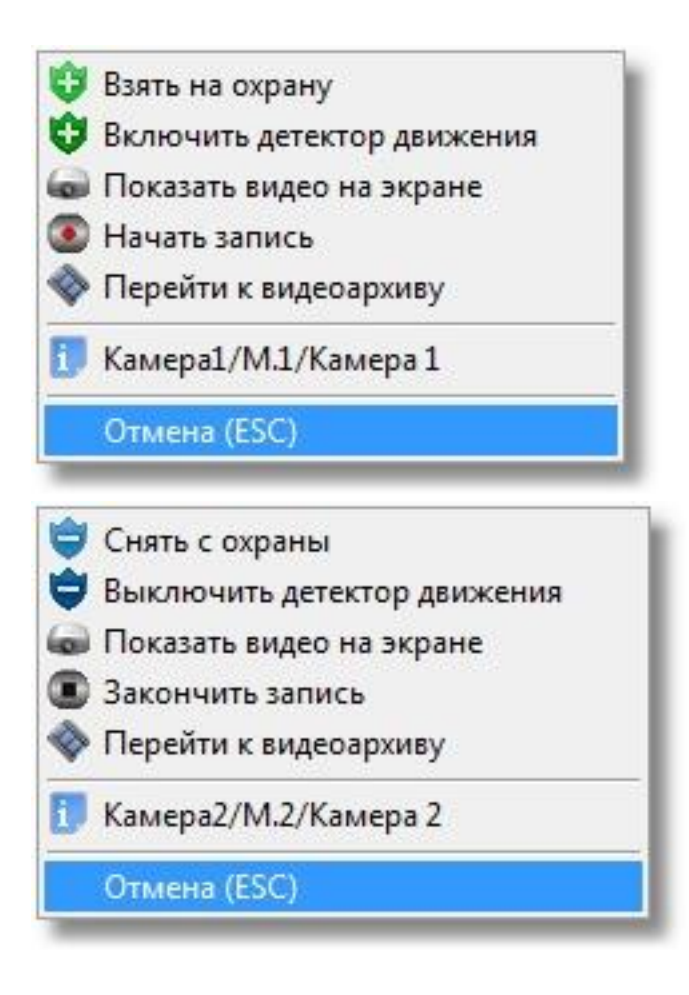

Стоит напомнить, что доступность пунктов меню для управления камерой зависит от прав Оператора, выбранных в настройках уровня доступа в АБД.

Если камера находится в разделе и у оператора:

- 1. Если у оператора есть права на **взятие на охрану раздела**, в который входит камера, то разрешены следующие действия:
	- 1.
- 1. Взятие камеры на охрану
- 2. Включение детектора движения,
- 3. Включение записи.
- 4. Просмотр видеоархива
- 5. Показать и убрать видео с экрана
- 2. Если у оператора есть права на **снятие с охраны раздела**, в который входит камера, то разрешены следующие действия:
	- 1.
- 1. Снятие камеры с охраны,
- 2. Выключение детектора движения,
- 3. Выключение записи.
- 4. Просмотр видеоархива
- 5. Показать и убрать видео с экрана
- 3. При наличии любых прав (**на взятие, либо на снятие**) разрешены постановка и снятие с охраны, включение и выключение записи и другие действия:
	- 1.
- 1. Просмотр видеоархива
- 2. Показать и убрать видео с экрана
- 4. Если у раздела, в который входит камера, отмечено свойство «Особо охраняемый», а у пароля оператора не отмечено свойство «**Управление особо охраняемыми разделами**», то **не разрешены** следующие действия:
	- 1.
- 1. Снятие камеры с охраны,
- 2. Снятие с охраны связанного с камерой раздела,
- 3. Выключение детектора движения,
- 4. Выключение записи.

Если камера не находится в разделе и у оператора настроены права по каждой камере отдельно:

- 1. Если у оператора есть право на просмотр текущего видео, то он может открывать камеру в окне просмотра, вкладка "Видео"
- 2. Если у оператора есть право на просмотра архива, то он может открывать камеру в окне просмотра, вкладка "Архив"
- 3. Если у оператора есть право управления записью, то он может начинать и завершать запись по камере
- 4. Если у оператора есть право на взятие/снятие, то он может управлять постановкой камеры на охрану и включением детектора движения
- 5. Если у оператора есть право на управление поворотным устройством, то он может поворачивать камеру и вызывать предустановки
- 6. Если у оператора есть право на блокировку записей от удаления, то он может защитить запись от удаления (вкладка "Архив")

В п.2.2.1 уже описывалось разграничение прав пользователя на управление камерами и разделами с камерами.

*Взятие камеры на охрану*. Взятие необходимо для перевода камеры в режим отслеживания движения в настроенной области детектора движения, при возникновении движения в выделенной области фокуса камеры (область детектора движения) камера выдаёт сигнал тревоги.

В случае выбора команды «Взятие камеры на охрану» в журнал событий появиться сообщение «Удаленный запрос на взятие» с указанием ФИО текущего оператора Монитора системы. Если камера находится в норме (то есть не фиксирует движения), то камера будет взята на охрану, в Журнале событий отобразится событие «Взятие на охрану» с ФИО оператора.

Если для камеры была настроена видеоаналитика (см. настройку в АБД), то она также активируется при постановке камеры на охрану.

*Снятие камеры с охраны*. В снятом состоянии камера при наличии движения в области детектора движения не посылает событие тревоги, но для неё возможен режим включения детектора движения и записи. В случае если детектор включен, то протоколируется только событие тревоги детектора, которое является информационным, а не тревожным.

В случае снятия камеры с охраны, в журнал событий будет добавлено событие «Удаленный запрос на снятие» с указанием ФИО текущего оператора «Монитора оперативной задачи». После того, как камера будет снята с охраны, в журнале событий отобразится событие «Снятие с охраны» с ФИО оператора.

*Включение детектора движения* камеры. Детектор движения можно включать и выключать как для поставленной на охрану камеры, так и для снятой с охраны камеры.

Для включения детектора движения камеры необходимо:

- 1. Нажать на названии камеры правой кнопкой мыши;
- 2. В появившемся списке выбрать пункт «Включить детектор движения».

В этом случае, в журнал событий появляется сообщение «Запрос на включение детектора движения» с указанием ФИО текущего оператора «Монитора ОЗ», далее детектор включиться и в Журнале событий отобразится событие «Включение детектора движения» с ФИО оператора.

*Как и описывалось ранее, включение\выключение детектора движения сетевых камер никак не связано со взятием\снятием камеры с охраны. При возникновении движения в области детектора камера сообщает в журнал событий, что произошло «Срабатывание детектора движения», а после окончания движения в области детектора – «Окончание срабатывания детектора движения» То есть при взятии\снятии камеры происходит анализ движения в камере, результатом которого является генерация тревоги по камере. При срабатывании \выключении детектора тревога не возникает, а ведется лишь запись в соответствии с настройками камеры.*

Детектор движения также используется для управления записью с камеры при помощи сценария управления и т.п.

*Выключение детектора движения* камеры не влияет на состояние камеры «На охране» и «Не на охране». При отключении детектора движения, в случае если камера на охране, отключается один из алгоритмов анализа движения в кадре, а другой продолжает работать, т.е. в случае движения событие «Тревога» всё равно будет протоколироваться, а событие срабатывания детектора движения – нет.

*Перейти к видеоархиву*. Команда открывает окно отображения видео, вкладка архив, с помощью которого можно просматривать все записанные видеофрагменты по времени и событиям с камеры.

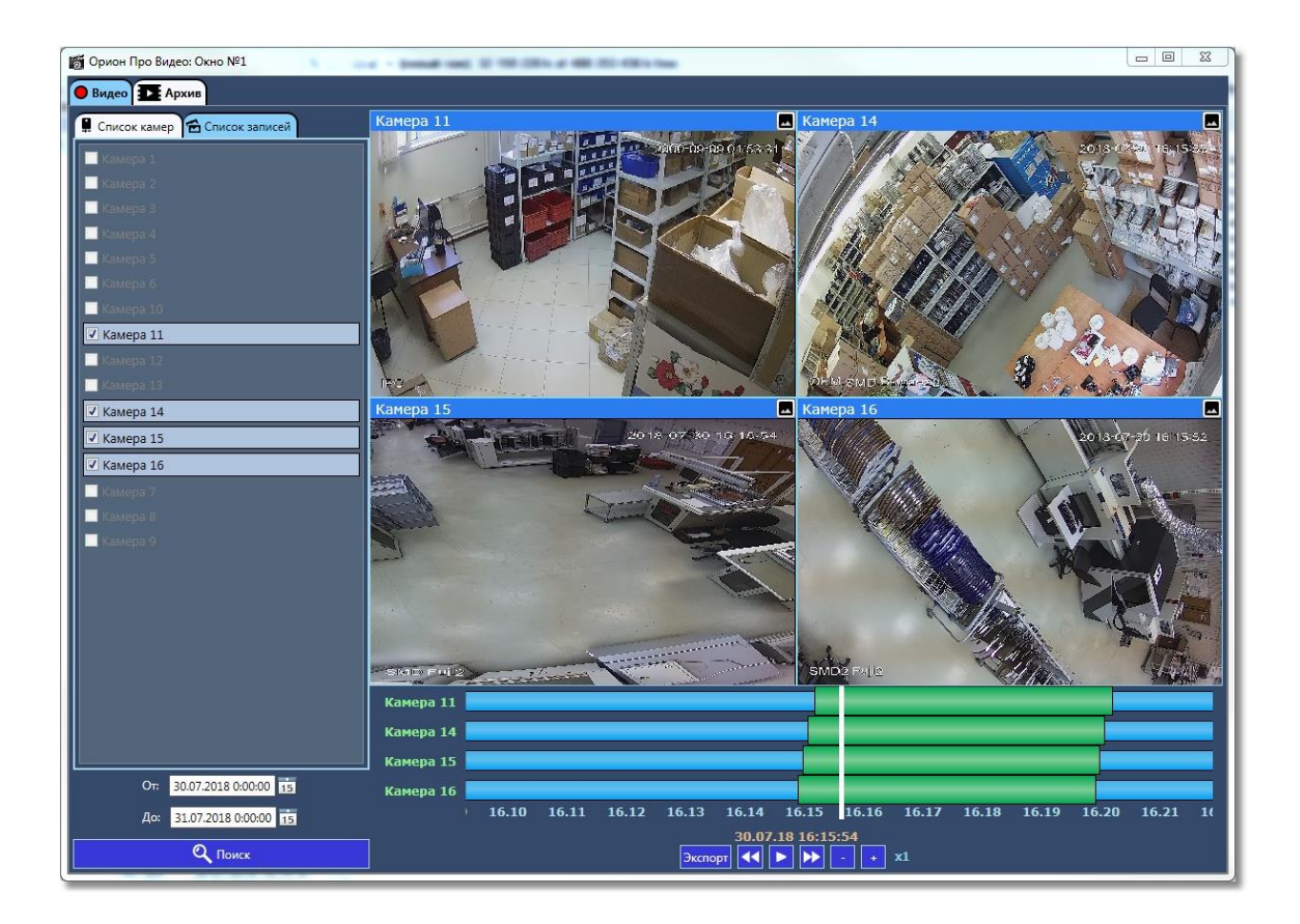

Подробнее по работе с видеоархивом, описано в п. 3.8. Руководства.

*Начать запись*. Помимо настройки включения записи по тревоге детектора движения. Тревоги раздела и связанного с камерой реле или ШС, можно включить запись принудительно из команды меню. Для включения записи видеоизображения с камеры необходимо:

- 1. Нажать на названии камеры правой кнопкой мыши;
- 2. В появившемся списке выбрать пункт «Начать запись».

В журнал событий появиться сообщение «Запрос начать запись» с указанием ФИО текущего оператора «Монитора ОЗ», после начала записи в журнале событий отобразится событие «Запись начата» с ФИО оператора. Если в настройках камеры стояла настройка записи звука, то записанные видеофрагменты можно будет просматривать со звуком.

*Закончить запись* также можно из контекстного меню через соответствующую команду, причём данная команда работает и в случае, если запись производиться по тревоге, или механизм сценария, все события запроса на остановку записи и сам процесс записи видеоизображения с

камеры протоколируются в журнале с ФИО оператора. После окончания записи она сохраняется по указанному пути и её можно просмотреть через просмторщик, выполнив команду «*Перейти к видеоархиву».*

### **3.1.2 Получение информации об объекте «Камера». Список мультисостояний камеры.**

Для получения информации о камере необходимо произвести двойное нажатие левой кнопкой «мыши» на названии требуемой камере или через пункт контекстного меню, вызываемого правой кнопкой. Отобразится информационное окно, с информацией о камере:

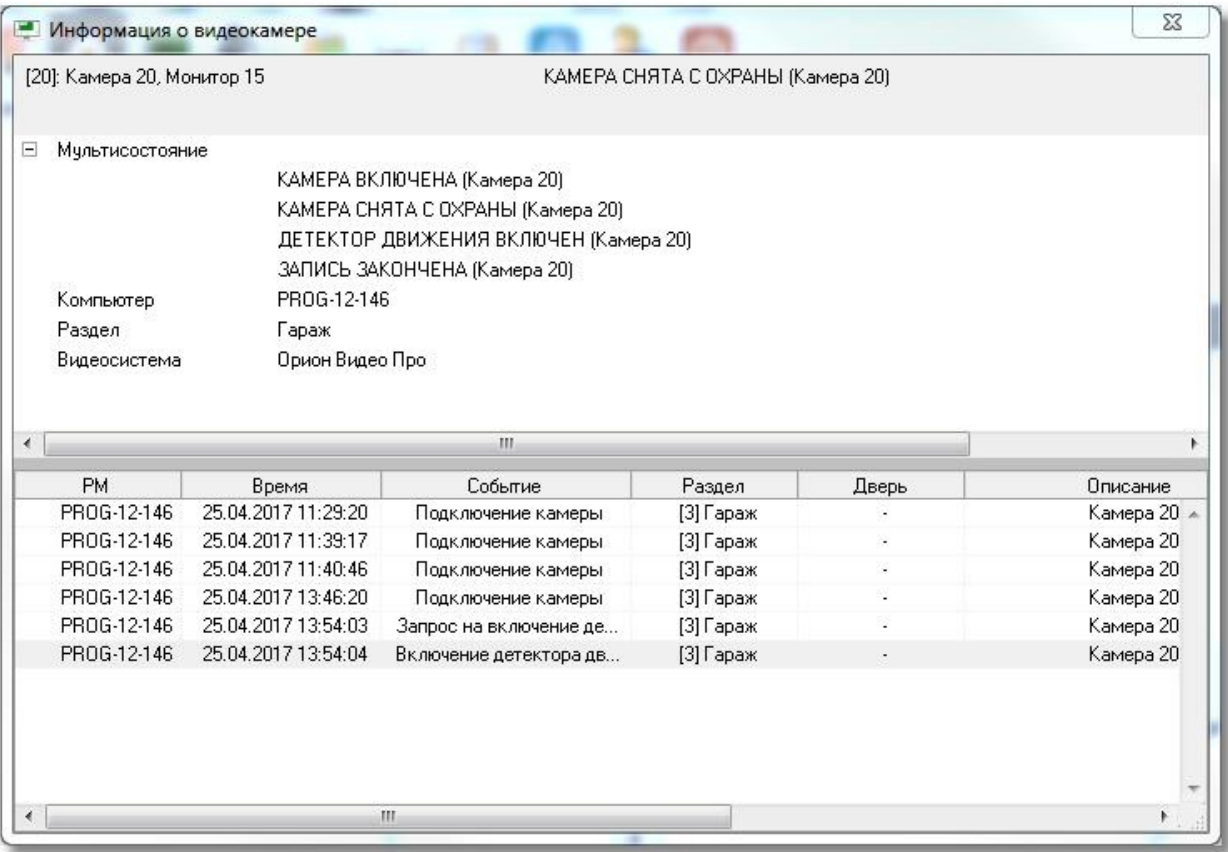

Как видно на скриншоте, в информационном окне для объекта «Камера» отображается следующая информация:

- *Номер и название камеры, а также номер монитора в заголовке окна;*
- *Основное состояние камеры в данный момент - в заголовке окна;*
- *Список мультисостояний камеры. Список имеет 4 независимые категории состояний:*
	- o *наличие или отсутствие связи с камерой,*
	- o *на охране камера или нет,*
	- o *состояние детектора движения – включен или выключен,*
	- o *состояние записи – включена или выключена;*
- *Имя рабочего места (компьютер), на котором создана видеоподсистема с подключенной камерой;*
- *Раздел, к которому привязана камера;*
- *Видеоподсистема, на которой создана данная камера;*
- *Список событий от камеры (по сути, копия журнала событий с фильтрацией событий только от этой камеры)*

Как и для других объектов системы для камер используются несколько состояний камер, объединённых в группы:

группа событий, показывающая связь с камерой:

*камера включена и камеры выключена*

группа событий, показывающая состояние камеры:

*камера на охране или камера снята с охраны*

группа событий, показывающая состояние детектора камеры:

*детектор движения включен и детектор движения выключен*

группа событий, показывающая состояние записи камеры

*запись начата и запись закончена*

Информация по камере для оператора может быть полезна, когда необходимо оперативно определить в каком состоянии сейчас находится камера и все её параметры, а также получить фильтр последних событий по ней.

## **3.2 Работа с камерами на графическом плане объекта**

Вынесение камер на графическое изображение охраняемого объекта (план объекта), как правило, отражает реальное физическое расположение камер на охраняемой территории и служит для облегчения работы оператора при мониторинге состояний камер и их управлении.

Таким образом, графическое изображение камер на плане объекта позволяет решать несколько задач:

- 1. *Отображение расположения каждой камеры на плане объекта;*
- 2. *Отображение состояния камер в реальном времени;*
- 3. *Выполнение команд управления камерами через контекстное меню или окна видеоизображений;*
- 4. *Просмотр видеоизображения с каждой камеры с возможностью управления;*
- 5. *Просмотр видеоархива по каждой камере;*
- 6. *Просмотр мультисостояний камеры, архива событий и прочей информации по камере.*

#### **3.2.1 Отображение состояния камер**

Каждое состояние камеры имеет свою цветовую индикацию:

 $-$  - черный значок соответствует состоянию, когда соединение с камерой отсутствует;

 $\blacksquare$  $\blacksquare$  $\blacksquare$  - зеленый значок соответствует состоянию, когда камера находиться в дежурном режиме и поставлена на охрану;

Гиния - синий значок показывает, что камера снята с охраны, но на ней может быть включен детектор движения, но тревоги (движения в зоне детектора) нет

- красный мигающий значок сигнализирует о тревоге (в зоне детектора происходит движение), если камера находилась на охране;

**• Врача** – в области зоны детектора обнаружено движение – срабатывание детектора движения, камера не поставлена на охрану;

- значок с красной точкой показывает, что на камере включен режим записи.

Управление камерами осуществляется через контекстное меню, вызываемое нажатием правой кнопкой мыши по значку камеры. Команды управления также как и во вкладке «камеры» определяются уровнем прав оператора:

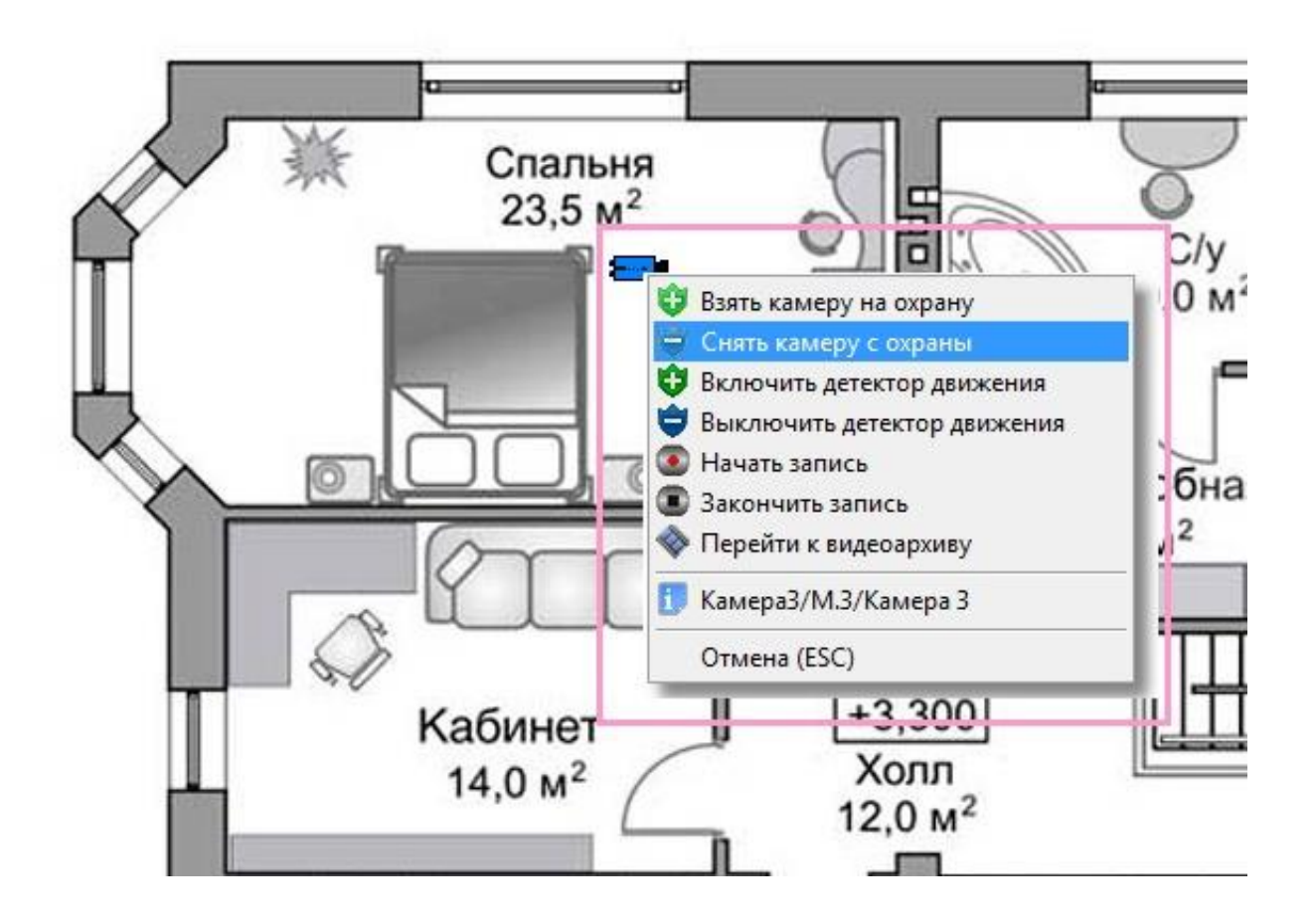

Доступны следующие команды управления:

- *Взять камеру на охрану;*
- *Снять камеру с охраны;*
- *Включить детектор движения (когда камера на охране или не на охране);*
- *Выключить детектор движения (когда камера на охране или не на охране);*
- *Начать запись (вести запись и сохранение видеофайла по указанному пути);*
- *Закончить запись (прекратить запись видеофрагмента);*
- *Перейти к видеоархиву (открыть окно видеопросмотрщика);*
- *Вызов окна информации по камере*

При работе с планом объекта следует помнить, что если камера привязана к разделу, в котором присутствуют шлейфы и/или реле приборов, то при попытке постановки или снятия с охраны камеры, снимается и связанный с ней раздел и меняется его индикация.

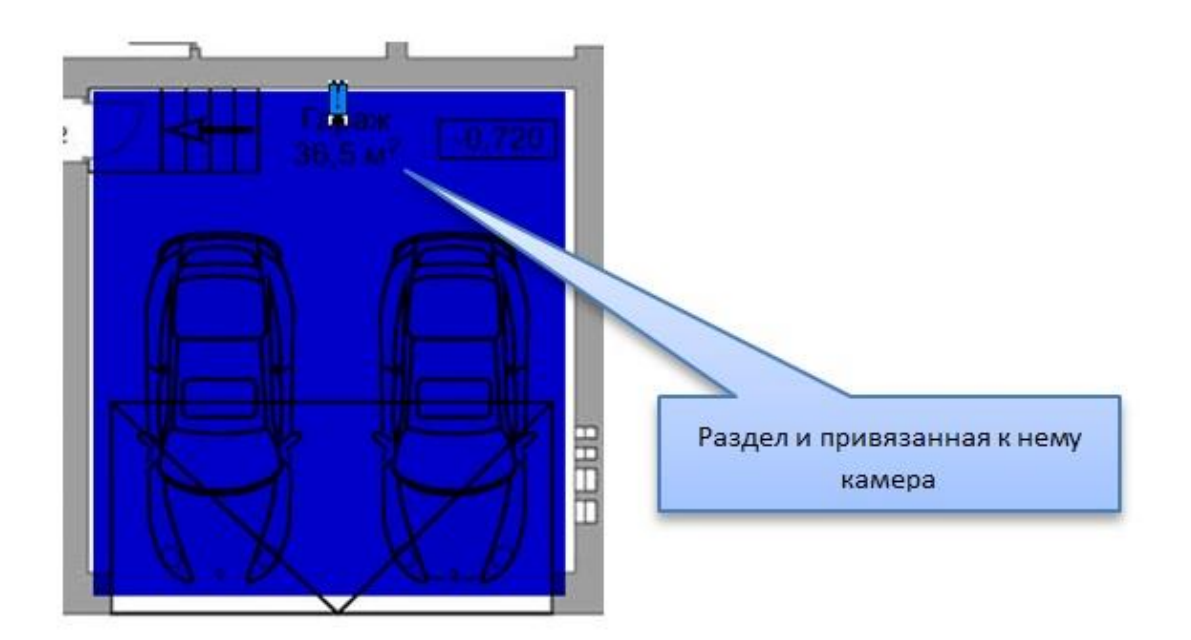

При тревоге с камеры, сам раздел тоже переходит в тревожное состояние

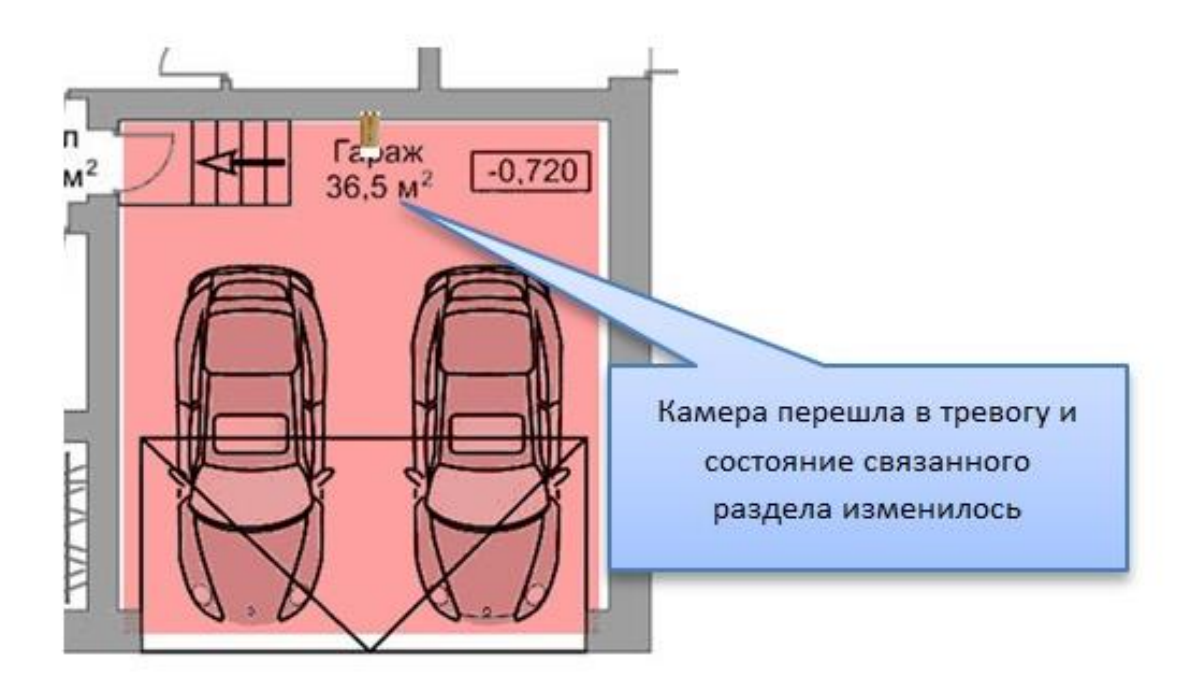

## **3.3 Управление камерами, привязанными к разделам через вкладку «Зоны»**

Как описывалось ранее, объект «Камера» в составе раздела по алгоритму взаимодействия схожа с зоной или ШС, входящим в состав этого раздела и оператору в мониторе оперативной задачи, при наличии у него соответствующих прав, доступно управление камерой как отдельной зоной через вкладку «Зоны».

В случае если остальные ШС в составе раздела не поставлены на охрану, при постановке или снятии камеры с охраны, взятие или снятие происходит только по самой камере, если все связанные с разделом ШС на охране, то при взятии камеры происходит и взятие раздела.

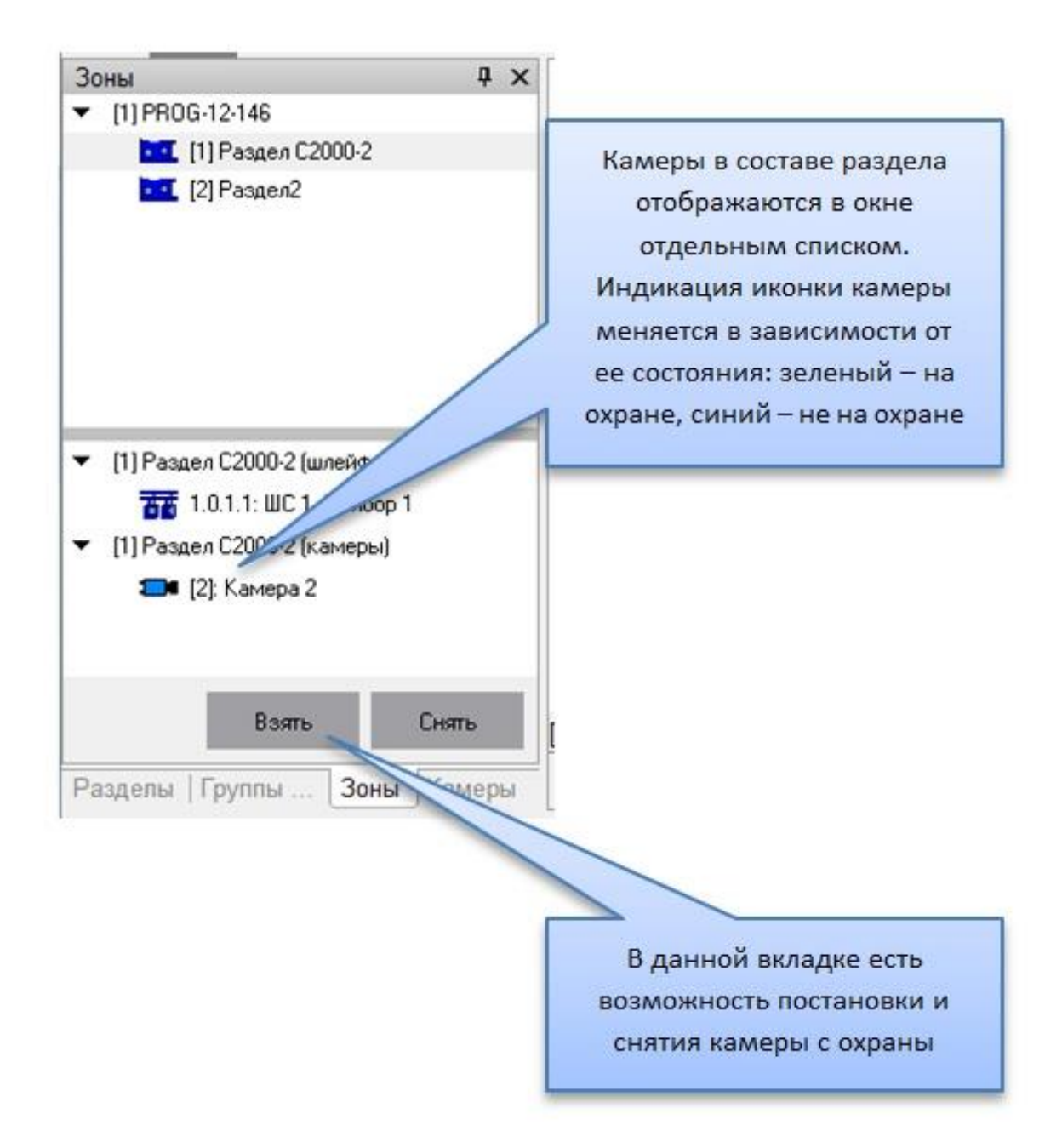

## **3.4 Журнал событий**

В журнале событий отображаются все события, поступающие с камер наблюдения, действия оператора и события запуска сценариев управления камерами.

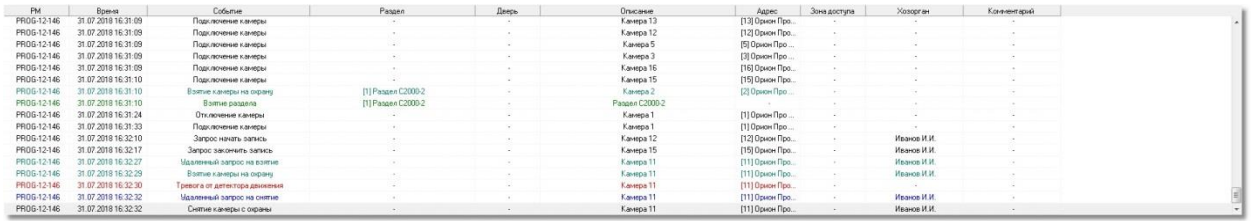

В поле «Раздел» отображается номер и название раздела, к которому привязана камера, в поле «Адрес» отображается название и номер видеоподсистемы, к которой привязана камера, а в поле «Описание» - название камеры. В поле «Хозорган» отображается ФИО оператора, который выполняет операции управления камерами.

С сетевыми камерами связаны следующие события:

- «*Подключение камеры*» происходит в момент, когда камера начала посылать кадры в видеосистему;
- «*Отключение камеры*» происходит в момент отключения камеры. Камера может отключиться по двум причинам: физический разрыв связи с камерой, завершение работы оперативной задачи и случая «зависания» камеры, когда она достаточно длительное время не послала ни одного кадра;
- «*Запись начата*» происходит в момент начала экстренной записи или по запросу оператора (если событие не заблокировано на вкладке "Блокировка событий" в АБД)
- «*Запись окончена*» происходит в момент завершения экстренной записи или прекращение записи по действиям оператора (если событие не заблокировано на вкладке "Блокировка событий" в АБД)
- «*Взятие камеры на охрану*» происходит при постановке на охрану;
- «*Снятие камеры с охраны*» происходит при снятии с охраны;
- «*Срабатывание детектора движения*» сигнализирует о начале движения в зоне детектирования камеры при включенном детекторе; (если событие не заблокировано на вкладке "Блокировка событий" в АБД)
- «*Окончание срабатывания детектора движения*» сигнализирует о завершении движения в зоне детектирования; (если событие не заблокировано на вкладке "Блокировка событий" в АБД)
- «*Тревога от детектора движения*» выявлено движение в зоне детектирования камеры, и камера поставлена на охрану;
- «*Конец тревоги*» завершение движения в зоне детектирования камеры, камера на охране;
- «*Включение детектора движения*» детектор движения включен по команде оператора, или через запуск сценария управления;
- «*Выключение детектора движения*» детектор движения выключен по команде оператора, или через запуск сценария управления;

## **3.5 Монитор IP-камер**

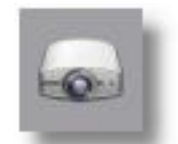

При нажатии на иконку в списке кнопок управления монитора оперативной задачи вызывается окно монитора IP-камер. Повторное нажатие на эту кнопку откроет еще одно окно для размещения камер. Таким образом, можно разместить на нескольких мониторах все камеры, добавленные в систему. *Внимание! Количество камер, вывод изображений с которых можно осуществить, определяется техническими возможностями компьютера, который используется для этого.*

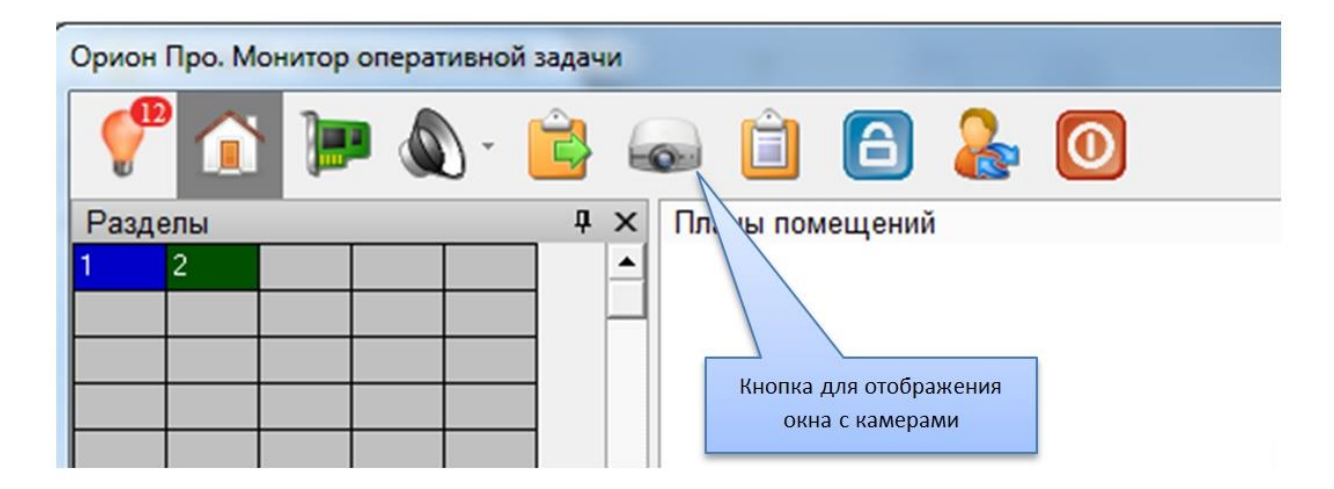

Сам монитор представляет собой сегментированное пользовательское окно с отдельными окнами просмотра видеоизображения – сегментами (или ячейками), предназначенными для обеспечения удобства просмотра и управления сразу несколькими IP-камерами.

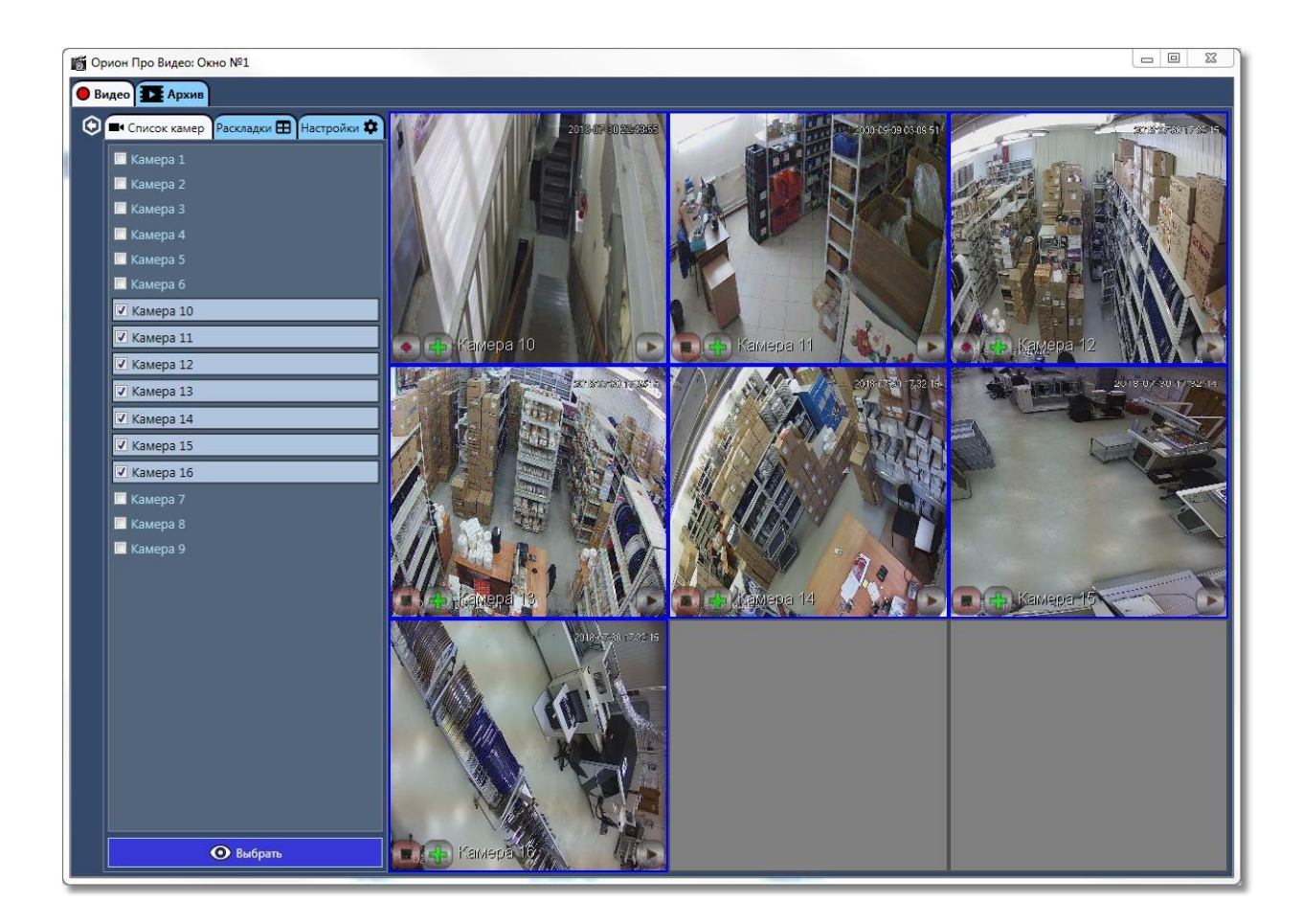

Камеры размещаются в окне автоматически после того, как вы отметите нужные для отображения камеры, нажав кнопку "Выбор камер"

Все неотмеченные камеры скрываются автоматически.

При нажатии на вкладку "Настройки" в появившемся окне вы можете выбрать следующие

настройки:

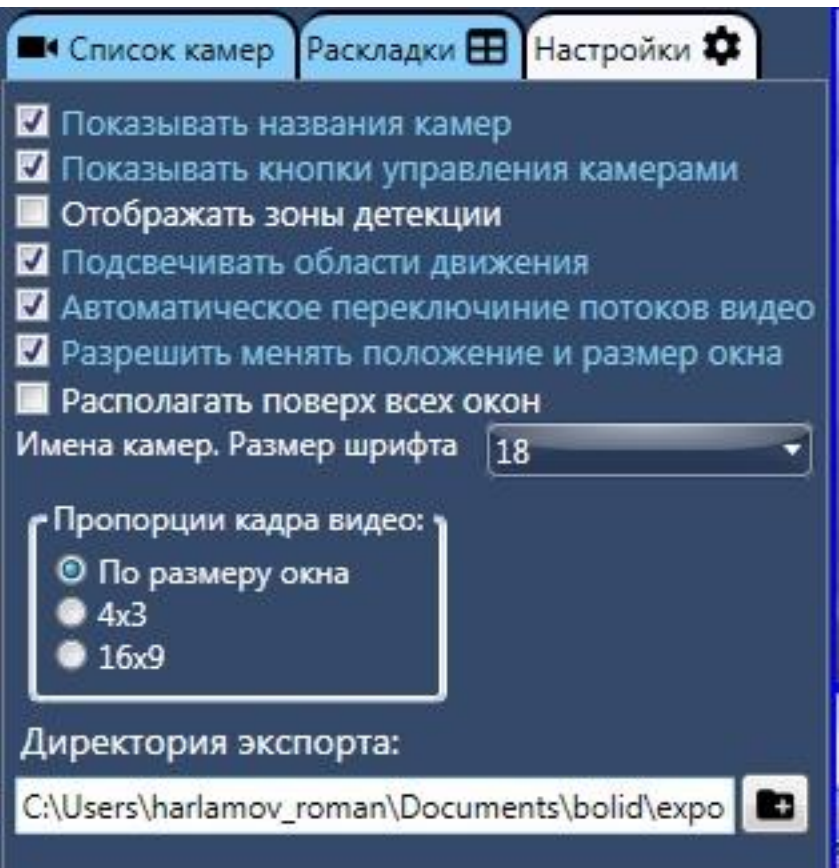

- Настройка "Показывать названия камер" позволяет скрывать или отображать имена камер.
- Настройка "Показывать кнопки управления камерами" позволяет скрывать или отображать кнопки управления камерами
- Настройка "Отображать зоны детектции" нужна для отображения в кадре прозрачным зеленым цветом область, в которой будет детектироваться движение.
- Настройка "Подсвечивать области движения" нужна для того, чтобы при движении объект был заметен в кадре.
- Настройка "Автоматическое переключение потоков" позволяет переключать видеопоток при увеличении изображения по двойному щелчку "мыши" по картинке. Для этого на выбранной камере должно быть настроено два потока: основной и дополнительный.
- Настройка "Разрешить менять положение и размер окна" позволяет перетаскивать окно в любое место и разворачивать его на весь экран. Если запретить это делать, то окно будет зафиксировано в той точке, где было сделано последнее изменение.
- Настройка "Располагать поверх всех окон" позволяет запретить сокрытие окна видео другими окнами.
- Размер шрифта для имен камер позволяет сделать отображение имен камер более удобным.
- Настройка "Пропорции кадра видео" позволяет сохранить соотношение сторон в кадре при масштабировании окна видео.
- Настройка директории экспорта позволяет выбрать папку, в которую будет осуществляться экспорт из архива

Сегменты видео-окон представляют собой прямоугольные участки окон, которые вызываются через контекстное меню объекта «камера» или при выполнении сценария после нажатия «горячей» клавиши. Управление постановкой и снятием камеры, а также началом и окончанием записи через окно подробно описаны в главе 3.1.1.

Помимо стандартных команд управления для видео-окон доступно отключение видеоизображения, для этого из контекстного меню необходимо выбрать команду «Отключить видео».

После выполнения команды, ячейка окна видеомонитора становиться серой, видеоизображение пропадает, чтобы вновь получить изображение с камеры в этой ячейке необходимо кликнуть на ней правой кнопкой мыши из доступного контекстного меню, и выбрать из списка камеру, с которой нужно получить изображение.

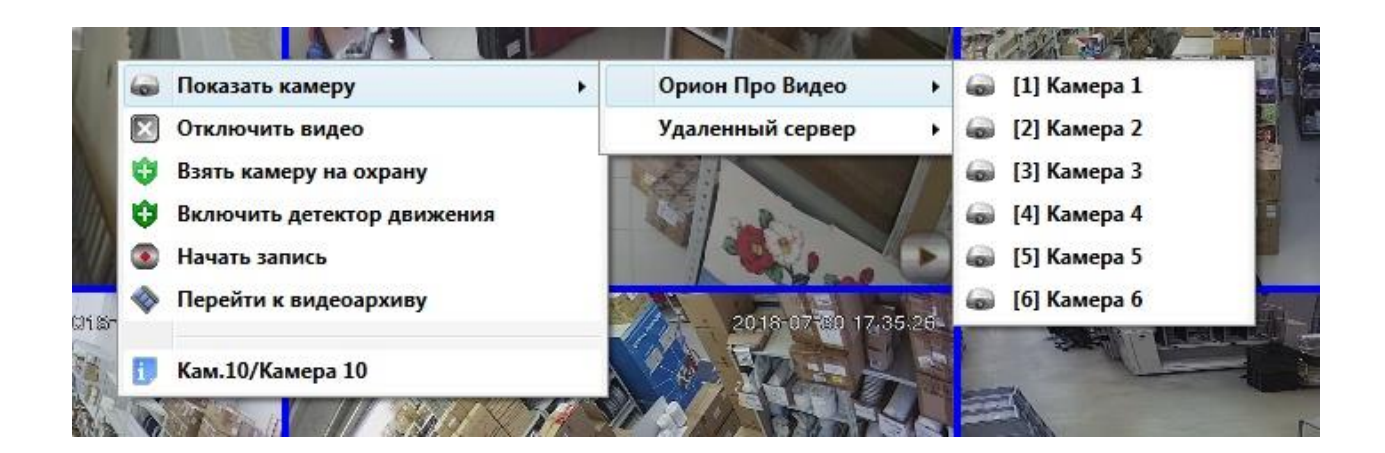

Функции записи и детекции движения камер выполняются модулем «Видеосистема Орион Про» и не зависят от того - выведено ли изображение с камеры на экран или нет. При этом управление камерами, для которых не назначен вывод видеоизображения, можно выполнять из контекстного меню, как с плана объекта, так и из окна камеры как это описано в п. 2.1.1.

После выбора нужных настроек нажмите кнопку "Применить" для того, чтобы изменения вступили в силу.

Каждое окно вывода видеокамер имеет свои индивидуальные настройки.

#### **3.5.1 Управление поворотной камерой из окна видеоизображения**

Если камера оснащена поворотным устройством, то при ее отображении в правом верхнем углу окна появятся кнопки управления поворотным устройством:

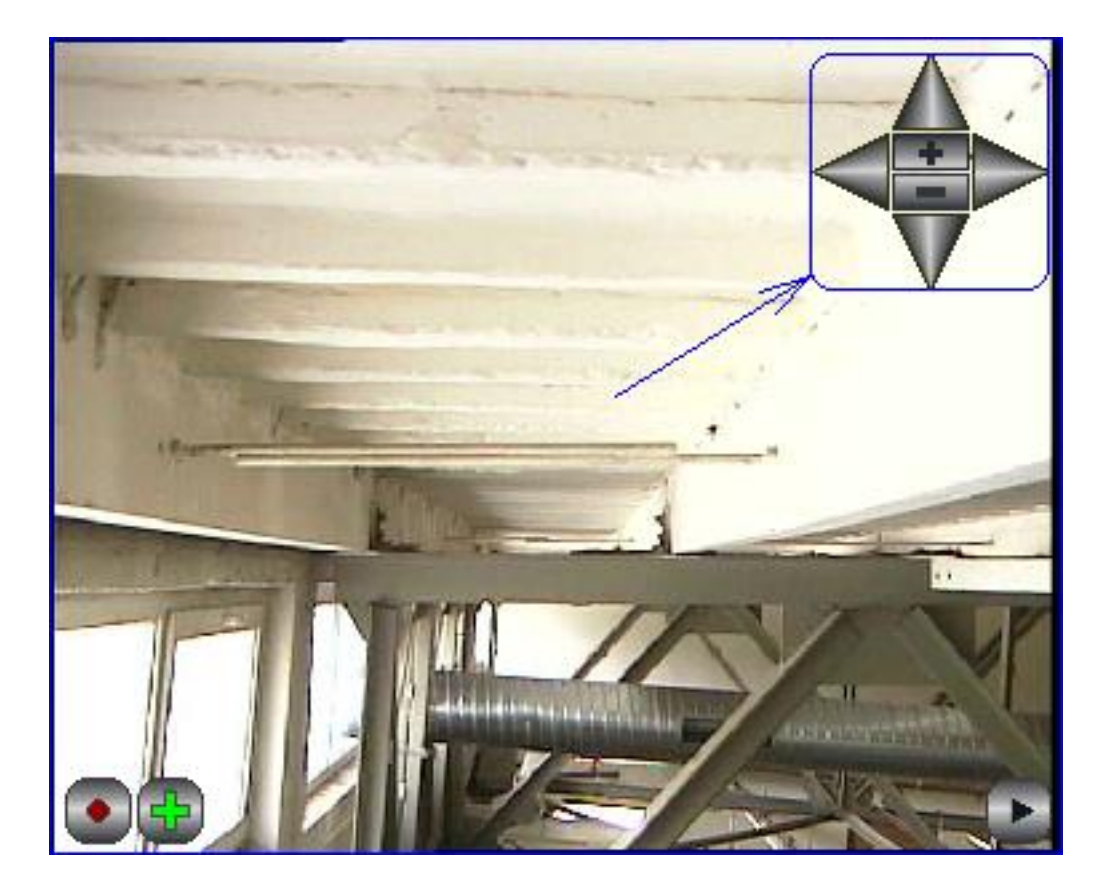

Кнопки в форме треугольников служат для вращения камеры, кнопка «+» - для увеличения, «-» для уменьшения масштаба. Функции включения записи, постановки на охрану аналогичны другим камерам, не имеющим поворотного устройства.

Также, если нажать на изображении поворотной камеры правой кнопкой «мыши», то в выпадающем меню появится пункт «Повернуть камеру». В этом пункте меню будет список из предустановленных позиций, в которые можно повернуть камеру.

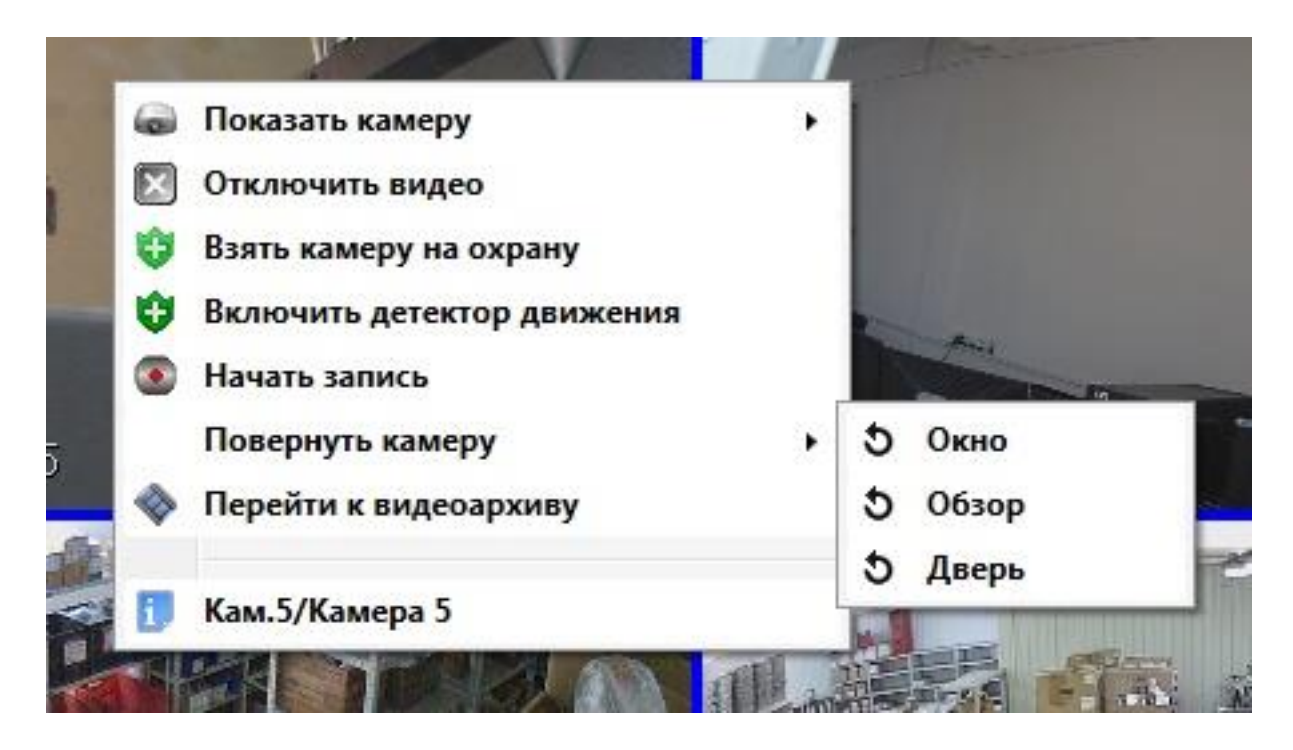

#### **3.5.2 Переключение раскладок**

Нажатие вкладки "Раскладки" открывает окно, в котором можно сменить камеры, которые будут отображаться.

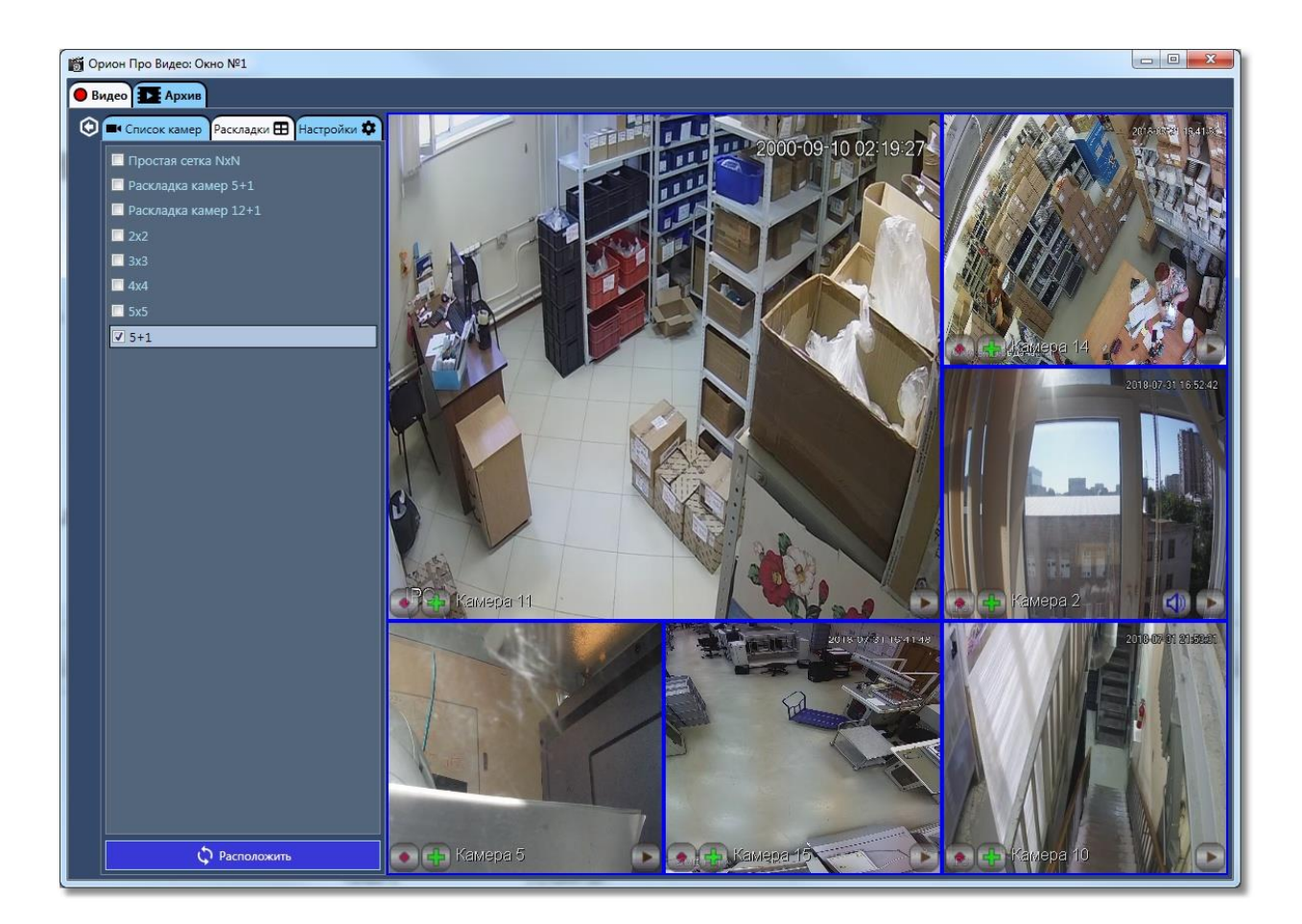

Первые три раскладки являются фиксированными и не могут быть изменены или удалены. Раскладка "Простая сетка NxN" размещает все камеры, которые могут быть отображены, в виде сетки. После выбора раскладки нажмите кнопку "Расположить" для размещения камер в раскладке.

## **3.6 Управление камерами через горячие клавиши посредством сценариев**

В главе 2.4 описывалось создание сценариев управления камерами в АБД, в том числе и сценариев управление постановкой и снятием камеры с охраны через горячие клавиши. Управление камерами через горячие клавиши актуально в случае, если используется большое количество камер и требуется выполнить операции с наименьшей задержкой по времени, не используя план объекта, или окно видеоизображения.

Предположим, что в сценарии используется клавиша F1 для постановки камеры «Камера» на охрану, а клавиша F2 для снятия камеры с охраны. При нажатии кнопки F1 в журнал событий приходит сообщение «Запуск сценария» и далее события протоколирования запроса на постановку камеры на охрану «Удалённый запрос на взятие» с ФИО оператора, в поле «Описание» отображается название камеры.

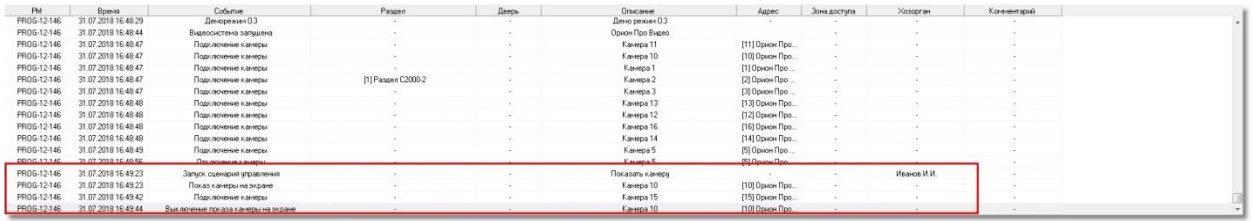

После того, как камера будет поставлена на охрану, отобразиться само событие «Взятие на охрану». Аналогичные события будут протоколироваться и в случае снятия камеры с охраны по кнопке F2.

Если с камерами посредством сценариев управления будут совершаться и другие действия (например, запись с камеры по тревожному событию) то в протоколировании будет присутствовать событие запуска сценария и выполненного действия над камерой.

## **3.7 Работа с видеоархивом**

Видеоархив представляет собой отдельное приложение, которое входит в состав дистрибутива АРМ «Орион Про». Видеоархив запускается вместе с оболочкой системы, или «Монитором оперативной задачи» на УРМ.

Основное назначение программного модуля – систематизация этих записанных видеофрагментов и их воспроизведение.

Видеоархив вызывается из Монитора системы через:

- контекстное меню камеры на плане помещения,
- контекстное меню камеры на вкладке «Камеры»,
- контекстное меню камеры в окне видеоизображения,
- контекстное меню тревожного события Журнала тревог.

В первых трёх случаях в список камер для просмотра записей, при наличии места в списке, будет добавлена камера, через меню которой был вызван видеоархив.

В последнем случае в список камер для просмотра записей, при наличии места в списке, будут добавлены камеры, привязанные к объекту, по тревожному событию которого был вызван видеоархив.

Окно видеоархива выглядит следующим образом.

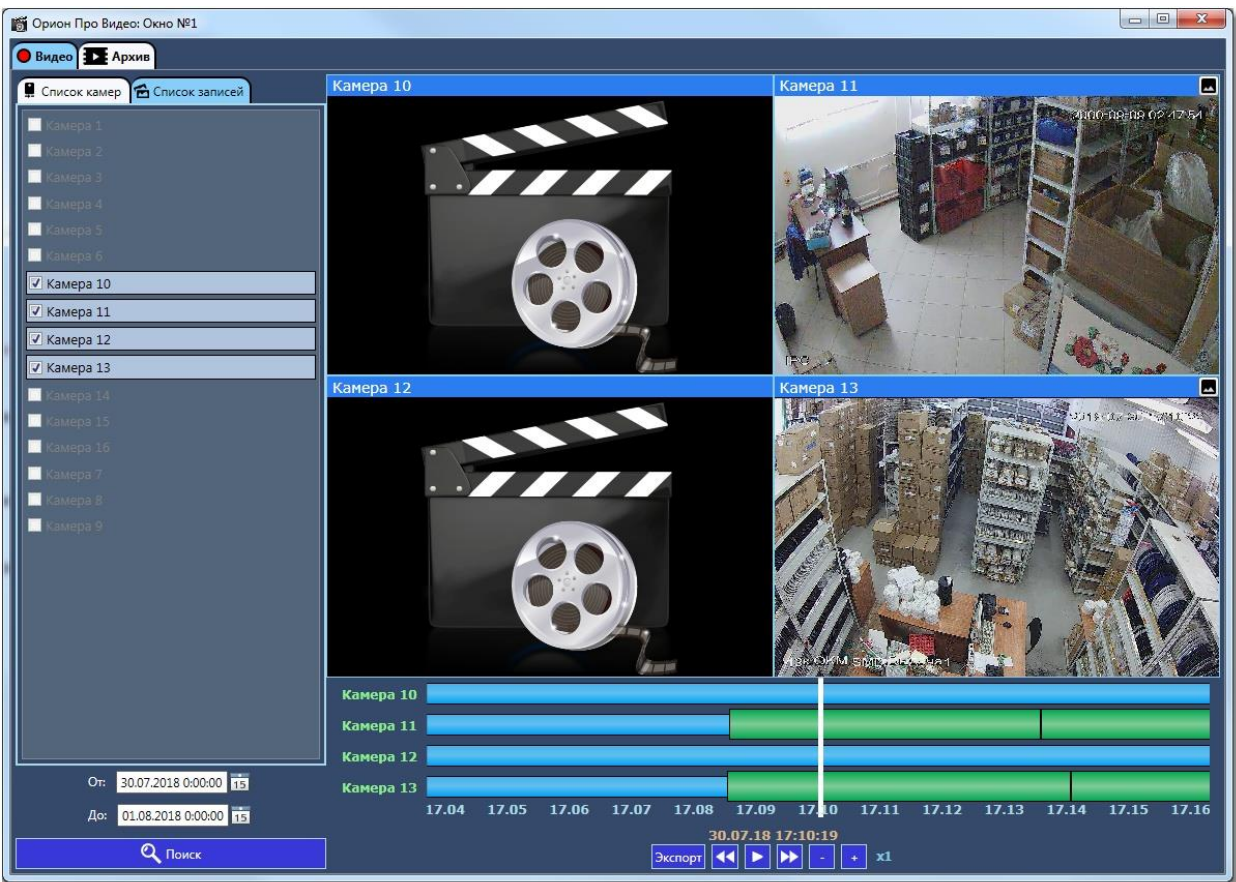

Интерфейс окна видеоархива можно условно разделить нанесколько функциональных элементов:

### **3.7.1 Список отображаемых камер и выбор даты и времени архивных записей (влкадка "Поиск")**

В данной области отображается список камер для отображения видеозаписей.Одновременно можно выбрать от 1 до 4-х камер. Также можно указать интервал поиска записей. Максимальный интервал поиска - 3 дня. То есть вы можете одновременно смотреть записи, например, с 1 по 3 декабря, но не можете с 30 ноября по 3 декабря. Для того, чтобы посмотреть записи за 30 ноября, то нужно выбрать интервал, например, с 29 ноября по 1 декабря. После нажатия кнопки "Поиск" осуществляется выборка записей из БД и построение линии времени.

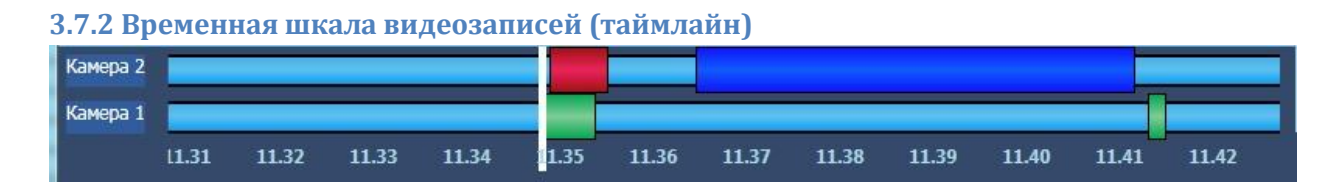

Временная шкала видеозаписей, на которой по каждой камере располагаются отрезки видеозаписей, отделённые друг от друга временными интервалами.

Видеозаписи могут иметь разную цветовую окраску на шкале видеозаписей:

- Запись по тревоге детектора красный цвет,
- Запись по срабатыванию детектора синий цвет,
- Запись по команде оператора зелёный цвет,
- Запись по команде сценария управления зелёный цвет,
- Запись по внешней тревоге зелёный цвет.

По таймлайну можно перемещаться в любую позицию. При этом видеоархив будет воспроизводится с того места, куда вы перейдете.

#### **3.7.3 Кнопки управления воспроизведением**

Под линией времени отображаются кнопки управления воспроизведением.

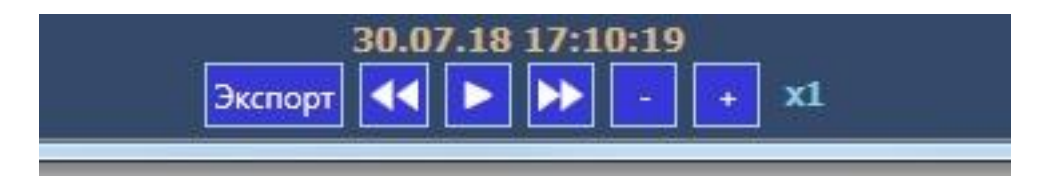

Эти кнопки отвечают за переходы к предыдущей и следующей записям (если работаем с несколькими камерами, то переход будет к следующей/предыдущей по времени записи любой камеры), начало, паузу и остановку воспроизведения. Кнопка "+" ускоряет воспроизведения в 2, 4 и 8 раз. Кнопка "-" возвращает скорость в исходное состояние.

Кнопка "Экспорт" позволяет скопировать запись из архива в папку экспорт.

### **3.7.4 Список записей и фильтр (вкладка "Список записей")**

При воспроизведении архива можно перемещаться между записями не только по линии времени или с помощью кнопок, но и используя вкладку "Список записей" Все записи в списке отсортированы по времени. Двойным щелчком по заголовку можно переместиться к нужному фрагменту. Также на список можно наложить фильтр.

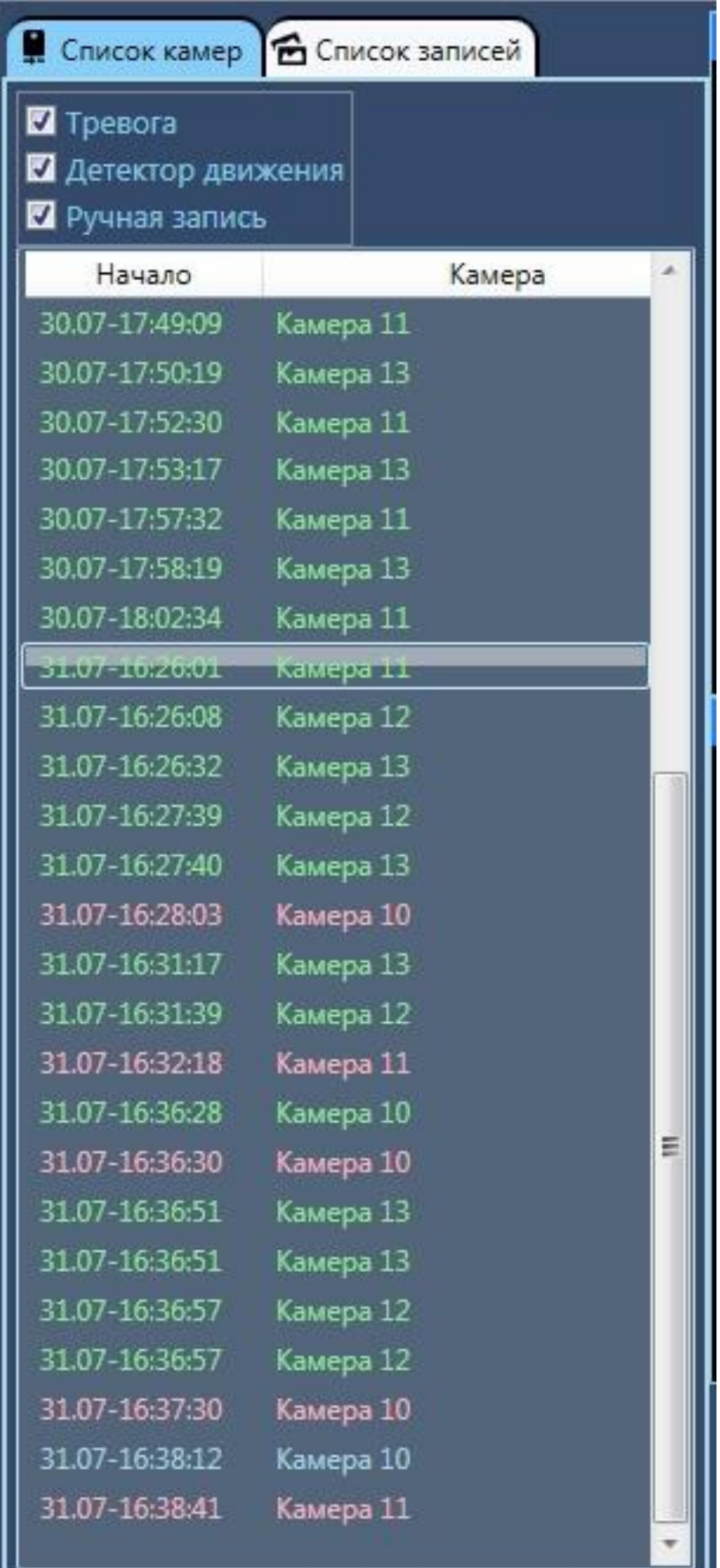

Если вам требуются только тревожные записи или только записи с какой либо камеры, то вы можете скрыть часть записей из списка отображаемых. *Внимание! Фильтр накладывается на уже сформированный список записей, если вы хотите поменять интервал поиска или изменить список камер, то воспользуйтесь вкладкой "Поиск"!*

#### **3.7.5 Сохранение скриншота и экспорт записей**

При нажатии на кнопку сохранения скриншота происходит сохранение текущей картинки по выбранной в папку экспорта. По умолчанию эта папка C:\Users\<текущий пользователь>\Documents\bolid\export. Сменить ее можно в на вкладке "Настройки".

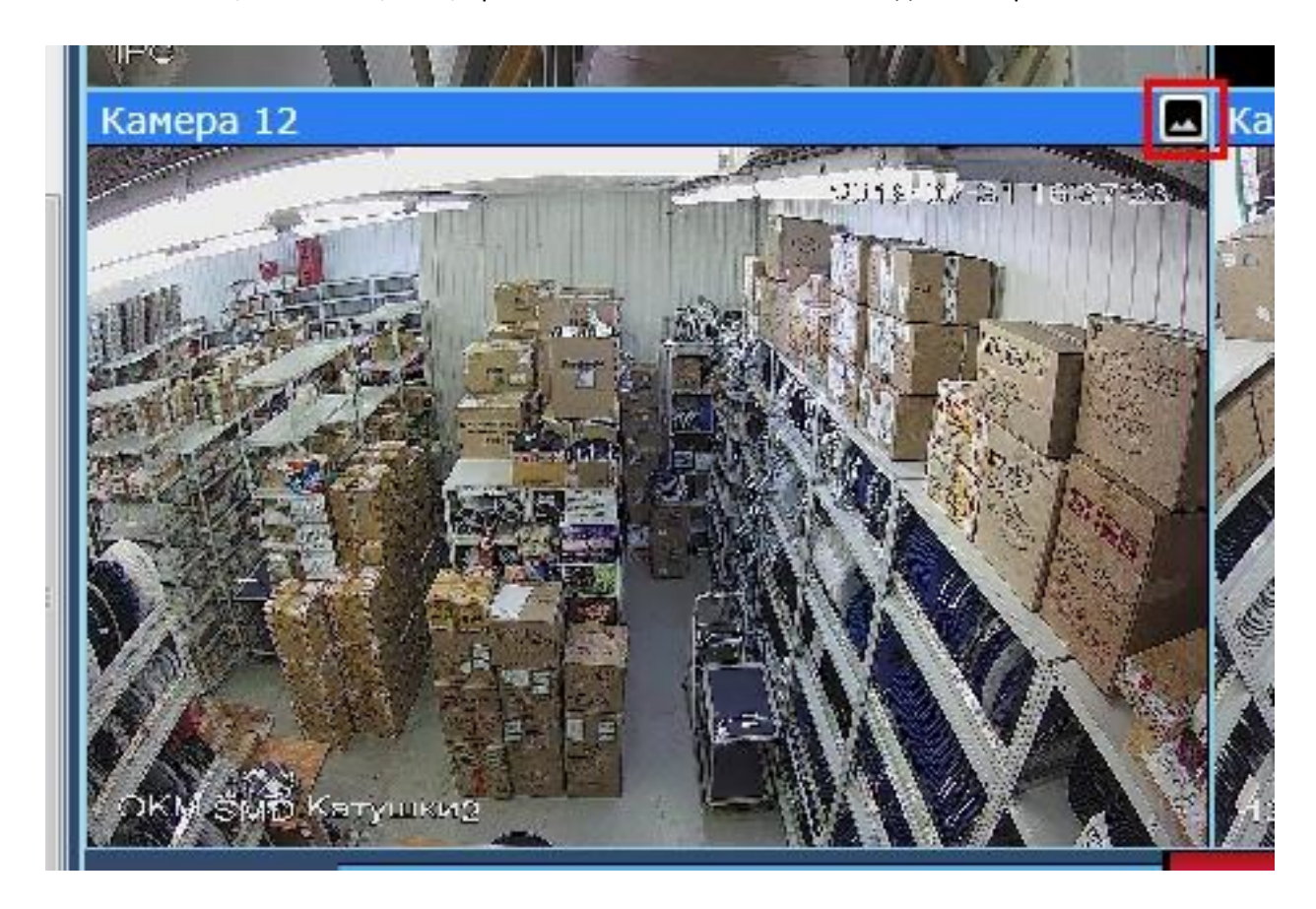

После экспорта открывается папка с картинкой, спозиционированная на нужном файле.

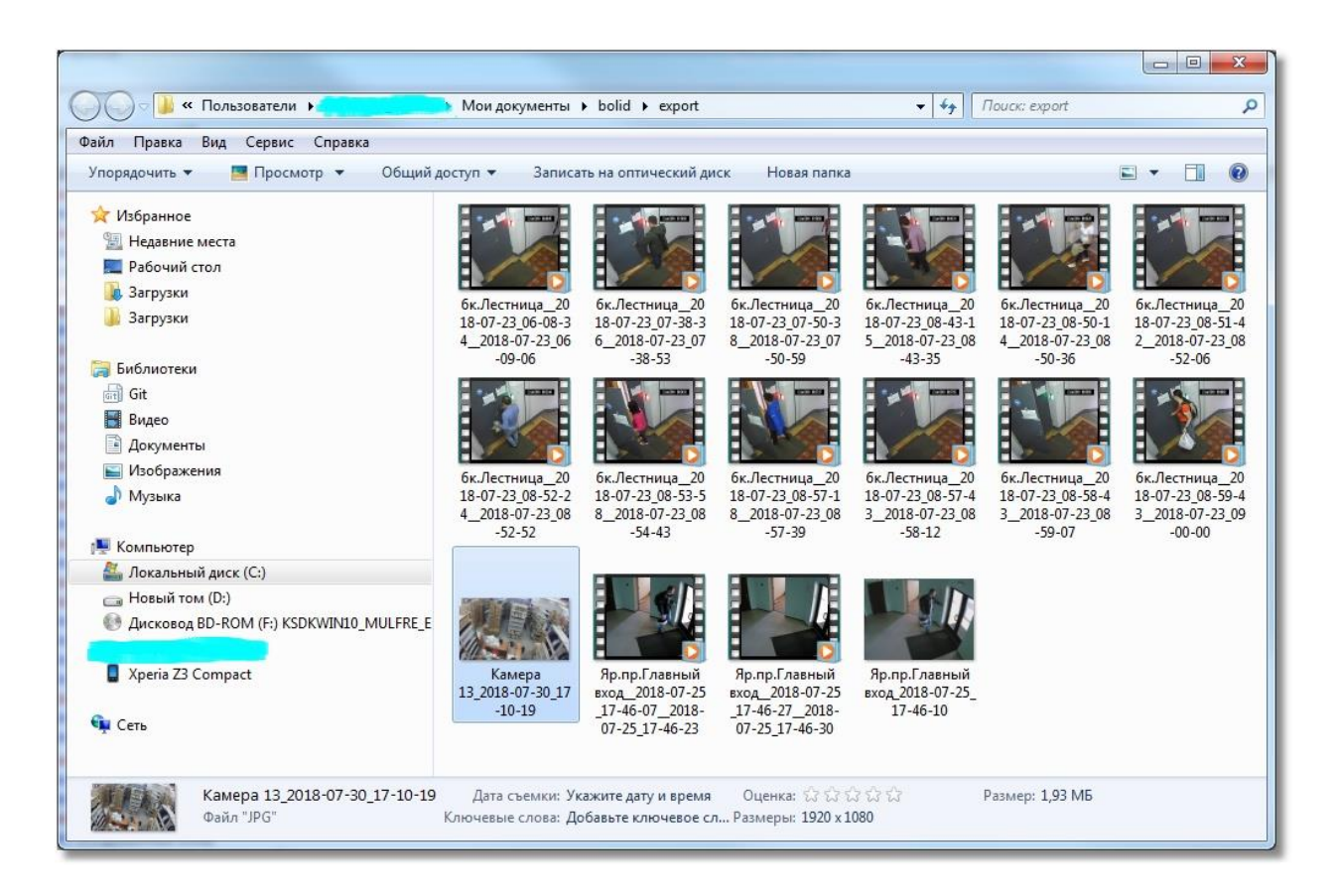

При нажатии на кнопку "Экспорт" производится выделение фрагментов видео на таймлайне. Также можно указать период экспорта в ручную с помощью полей ввода даты ниже.

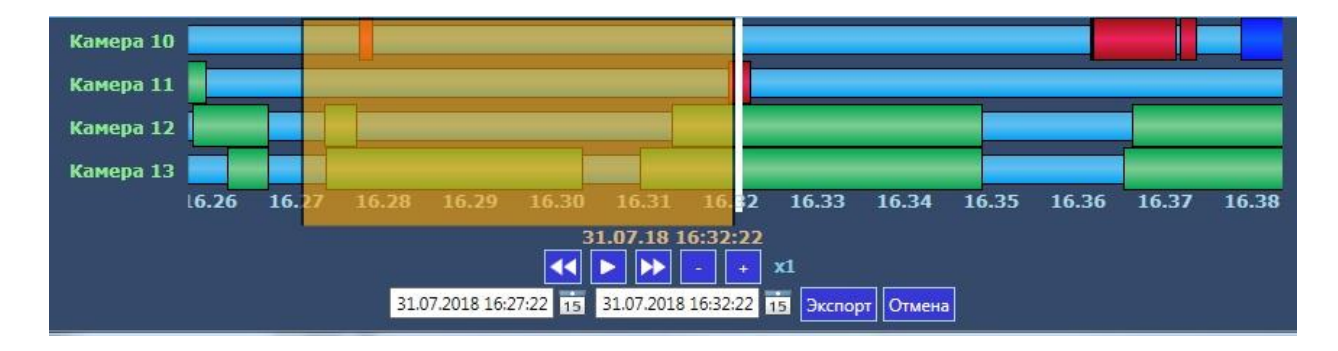

При нажатии на кнопку "Экспорт" производится сохранение выбранной части видео или всего видео в папку экспорта (по умолчанию - "Библиотеки\Видео" (C:\Users\<текущий пользователь>\Documents\bolid\export)). По умолчанию экспортируются последние 5 минут записей.

Кнопка "Отмена" возвращает проигрыватель в режим просмотра.

Кнопки "Экспорт" и сохранение скриншота работают только в режиме паузы.

## **4. Работа службы очистки видеоархива**

Ранее, при описании настроек камер в АБД говорилось о возможности очистки старых архивных записей с жёсткого диска по каждой камере по времени, но при большом количестве камер и многовариантных настройках очистки архива для каждой камеры необходимо использовать дополнительные меры безопасности от переполнения хранилища видеозаписей.

Для этого служит служба очистки видеоархива (файл VideoCleaner.exe), которая запускается вместе с модулем «Видеосистема Орион Про».

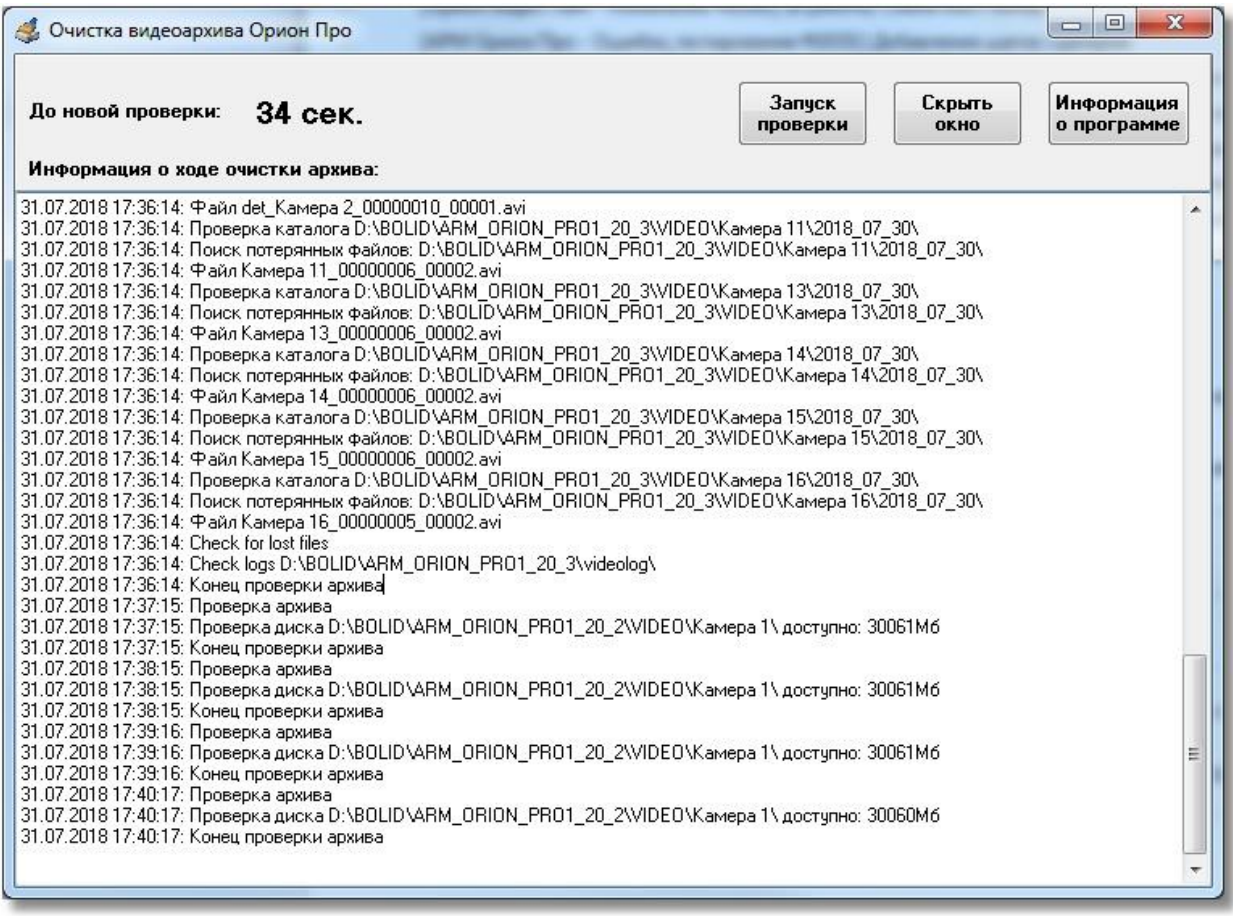

Основным назначением программы является поиск старых файлов на диске, дубликатов записей и их удаление из хранилища. По мере накопления видеофайлов необходимо освобождать место для новых видеофрагментов на диске, для этого «Чистка видеоархива» просматривает все пути (включая сетевые), по которым в настоящий момент ведется запись и проверяет – сколько места

осталось на диске. Если осталось меньше, чем задано в параметре в файле orion.ini, то программа принимает решение удаление наиболее старых файлов.

Чистка выполняется для всех IP-видеосистем, привязанных к данному рабочему месту (при этом сами видеосистемы могут запускаться и удаленно). Если несколько камер пишут на один и тот же диск, то очистка архива выполняется одновременно сразу по всем этим камерам.

По умолчанию параметр MinDiskSpace равен 30000 Мб, но у пользователя есть возможность изменить размер минимального пространства? как в сторону уменьшения, так и в сторону увеличения.

Для изменения размера видеоархива необходимо изменить объём свободного пространства на диске, принимаемого программой по умолчанию. Для этого нужно открыть файл orion.ini и добавить параметр

[VideoCleaner]

MinDiskSpace=<мегабайт>

Где в треугольных скобках указать количество свободного дискового пространства диска видеосервера, которое будет контролировать программа.

Также можно воспользоваться меню модуля «Видеосистема…» и указать это значение там (см. пункт 2.5 данного руководства).

После запуска, программа сворачивается в панель задач Windows, для просмотра логов программы очистки необходимо 2 раза кликнуть по свёрнутому окну.

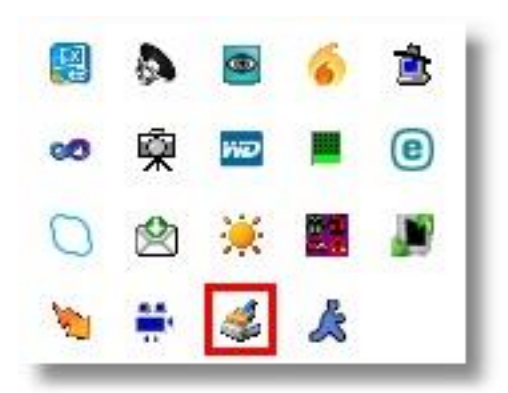

В окне отображаются все события с момента запуска программы, а именно: подключение к БД, получение списка камер, проверка путей хранения архива, начало проверки свободного места на диске, начало проверки объёма архива, данные по объёму протоколируются. Если объём свободного пространства диска меньше чем указан в настройках программы (файл Orion.ini), то начинается удаление файлов, в лог программы выводиться информация по удаляемым файлам

Состояние архива проверяется каждую минуту, согласно установленному таймеру, но можно запустить проверку и вручную, нажав соответствующую кнопку «Запуск проверки».

Для выгрузки приложения достаточно закрыть его, используя стандартную кнопку закрытия приложений. Для повторного запуска необходимо запустить утилиту из каталога, куда установлен АРМ «Орион Про».

# **5. Работа с видеорегистраторами (DVR и NVR) в АРМ «Орион Про»**

## **5 Основное назначение видеосистемы на базе DVR и NVR в «АРМ Орион Про».**

Функциональные возможности

 Отображение видео с аналоговых и/или сетевых камер, подключенных к видеорегистратору (DVR или NVR) непосредственно в основном окне оперативной задачи АРМ «Орион Про», в том числе на нескольких мониторах

- Управление воспроизведением записей регистратора из видеоархива, просмотр тревожных записей при использовании встроенного детектора движения камеры.
- Управление режимами охраны камер

Одним из главных преимуществ, которые обеспечивает «Видеосистема Орион Про», является прямая интеграция в АРМ «Орион Про». Такая интеграция позволяет задействовать все существующие возможности АРМ «Орион Про» для выполнения следующих функций:

- Управление видеоподсистемой по событиям в системах ОПС и СКД через механизм сценариев управления
- Выдача управляющих команд на устройства ОПС и СКД через механизм сценариев управления (постановка и снятие с охраны)
- Управление видеоподсистемой по расписанию АРМ «Орион Про» (постановка и снятие с охраны)
- Отображение и переключение камер непосредственно в окне мониторинга оперативной задачи АРМ «Орион Про»
- Отображение камер и их состояний на планах помещений
- Возможность управления камерами непосредственно с планов помещений или через список «Камеры»
- Разграничение полномочий оператора с помощью системы паролей АРМ «Орион Про», с возможностью ограничения доступа оператора к функциям операционной системы
- Возможность организации взаимодействия между несколькими рабочими местами видеомониторинга АРМ «Орион Про» с помощью механизма удаленного вызова сценариев управления

### **5.1 Настройка регистраторов**

## *5.1.1 Настройка регистраторов "Болид" для работы с АРМ «Орион Про»*

Регистраторы производства ЗАО НВП "Болид" должны быть настроены согласно документации. Дополнительных настроек производить не требуется.

### *5.1.2 Настройка регистраторов IDIS для работы с АРМ «Орион Про»*

Через меню регистратора, доступное либо при помощи мыши (в случае необходимости подключается к USB порту на передней панели), либо клавиш управления, выйти в пункт меню "Network/WAN". В настройке "Remote Port" указать значение 8016.

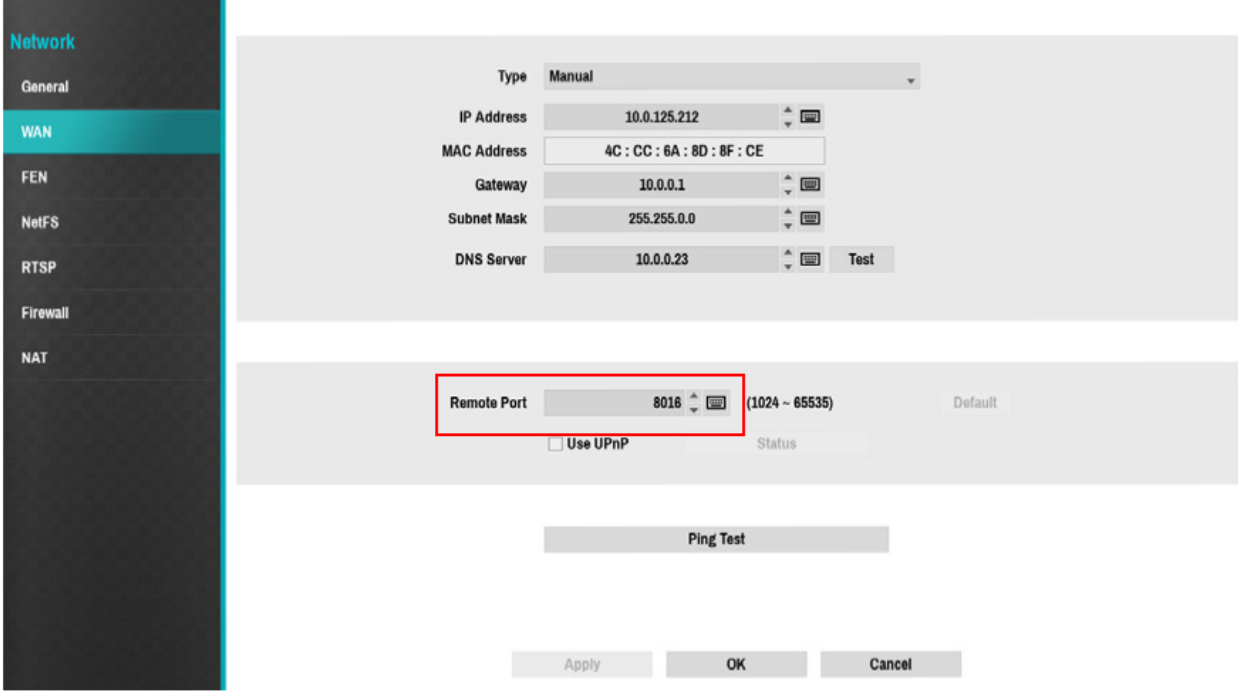

#### **5.1.3 Настройка регистратора Samsung для работы с АРМ «Орион Про»**

Настройка сетевого подключения. Через меню регистратора, доступное либо при помощи мыши (в случае необходимости подключается к USB порту на передней панели), либо клавиш управления, выйти в пункт меню "Setup/Network", перейти на закладку "LAN" и выставить соответственно IP адрес регистратора как сетевого устройства, адрес шлюза и маску подсети. Значения этих параметров определяются конфигурацией и настройками конкретной сети, а также политикой администрирования сети.

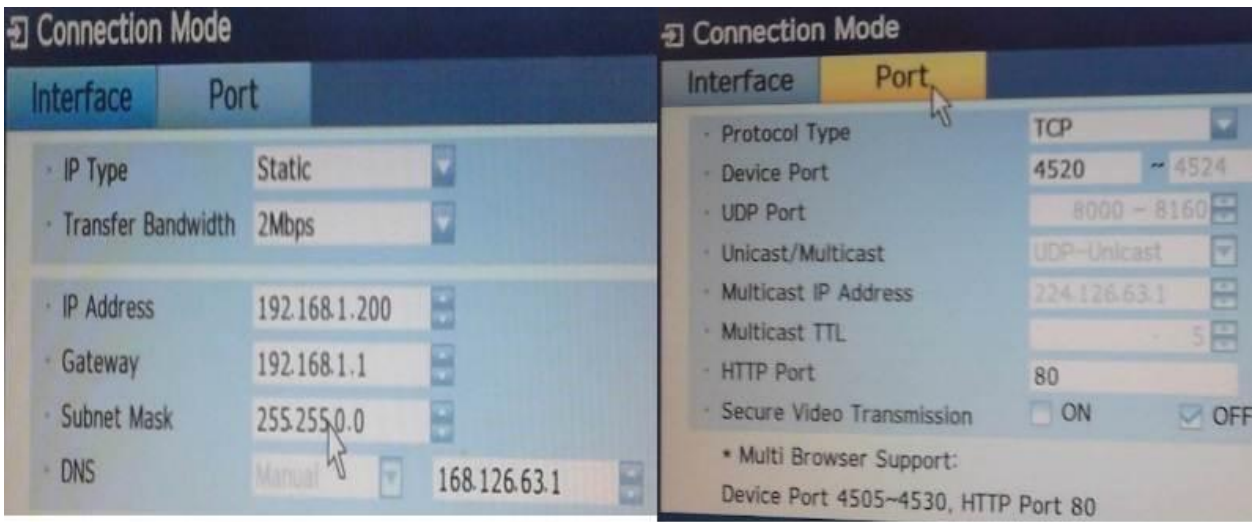

C регистратором можно работать под главным пользователем "admin", который имеет полные права на работу с регистратором. Но также можно создать группу и пользователя в ней.

Активизация детектора движения. В меню "Setup/Event" выбрать пункт "Motion Detection", перейти на вкладку "Settings" и установить Mode в ON для тех камер, для которых это необходимо.
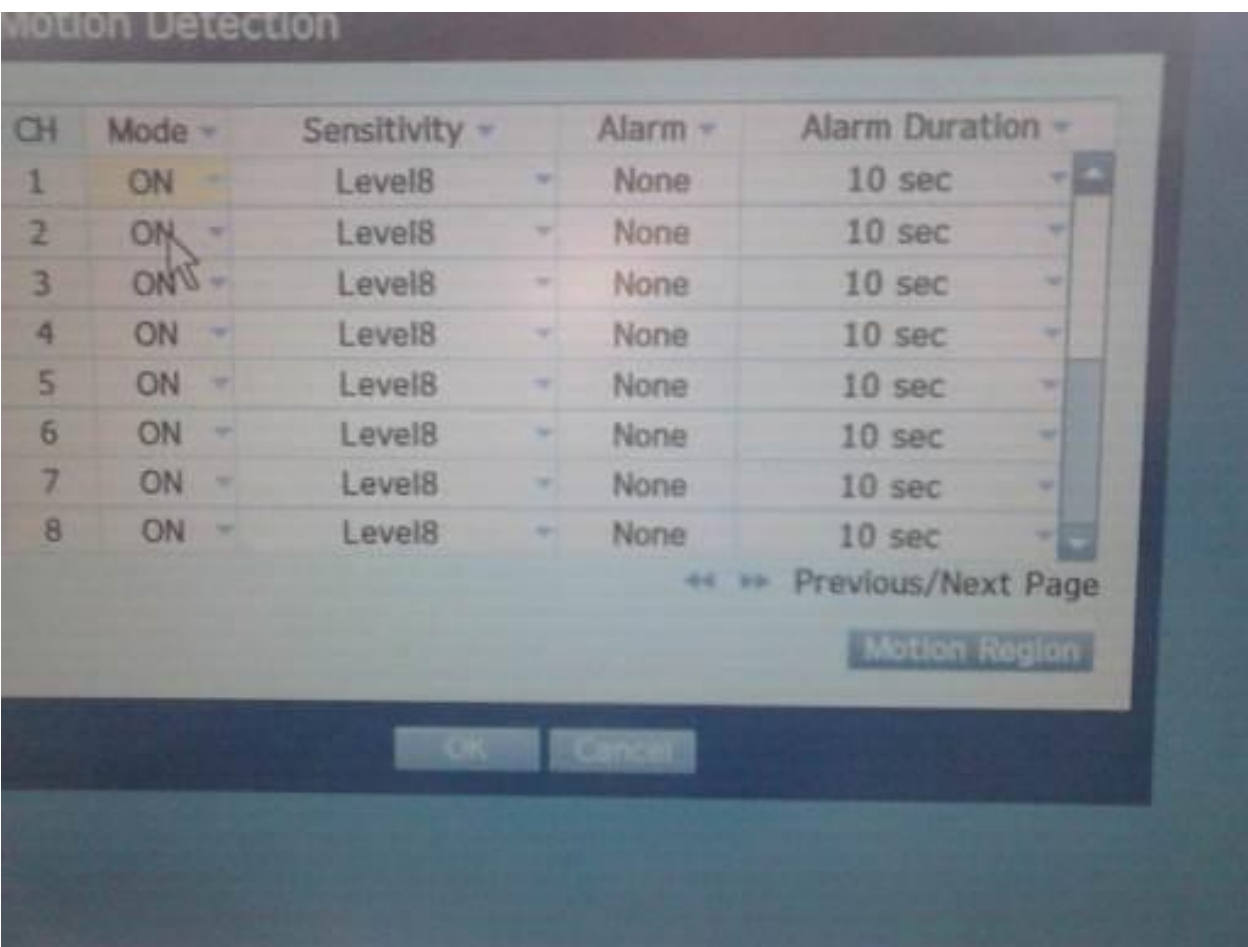

## **5.1.3.1 Установка программного обеспечения для работы с регистратором Samsung**

Дистрибутив программного комплекса АРМ «Орион Про» версии 1.20.1 обновление 2 содержит в себе все необходимые программные модули для интеграции DVR. Все модули устанавливаются автоматически при инсталляции АРМ «Орион Про».

Для работы DVR Samsung необходимо до установить XnsActiveXSDK, который находится в папке C:\BOLID\ARM\_ORION\_PRO1\_12\_2\VideoComponent\XnsActiveXSDK-1.38.0.0-setup\_20120601.exe

Во время установки может появится ошибка.

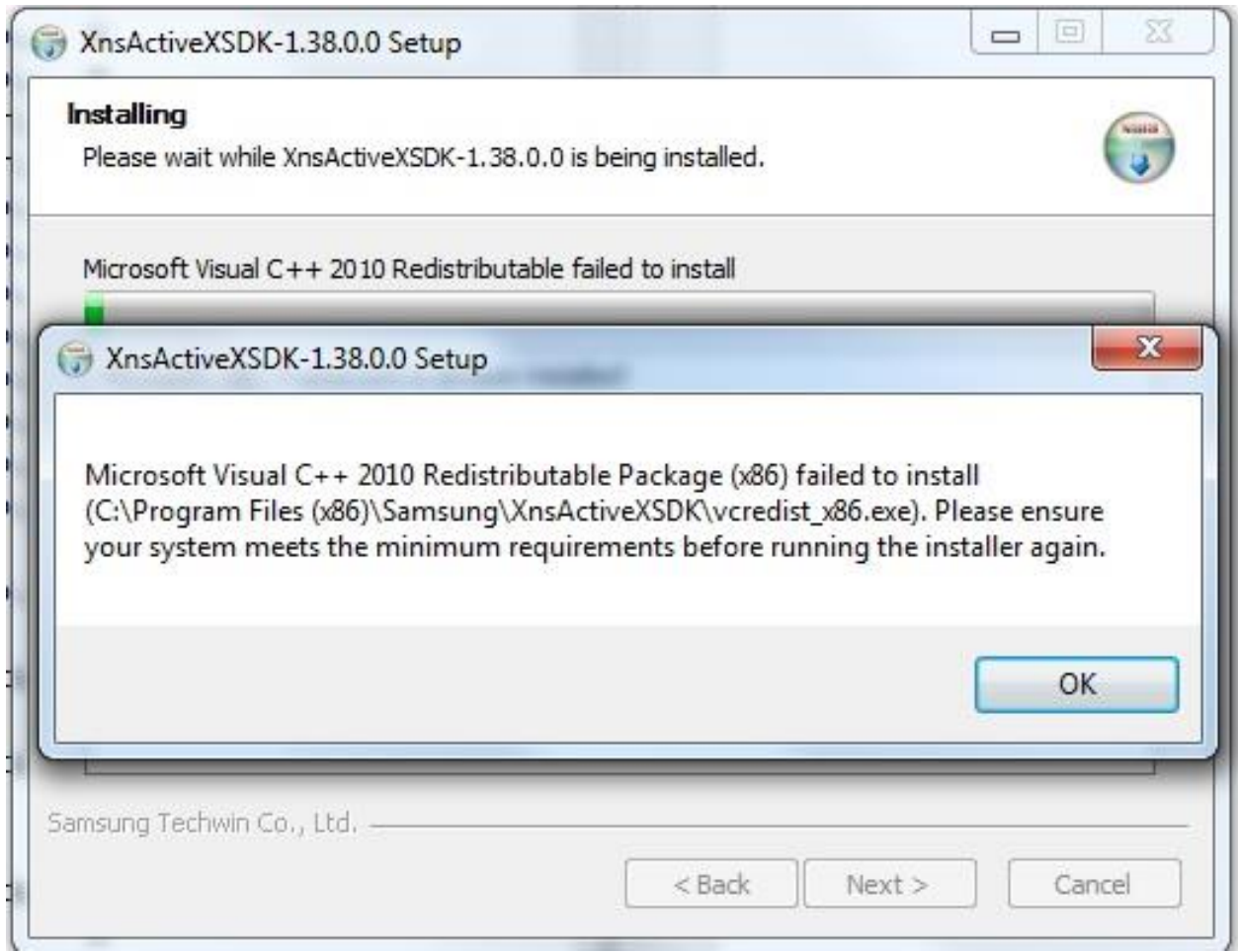

Это означает, что в вашей системе установлен компонент Microsoft Visual C++ 2010 x86 Redistributable более новой версии. На эту ошибку можно не обращать внимания. Система будет работать.

## **5.2 Настройка видеосистемы в АБД**

Для управления камерами, подключенными к DVR видеорегистратору в мониторе оперативной задачи (просмотра видеозаписей и регистрации событий), необходимо прежде создать и настроить видеорегистратор в модуле АБД. Настройка предполагает добавление дочернего объекта «DVR Infinity» к объекту «Видео» на конкретном рабочем месте и добавление к нему камер.

В настоящий момент, исходя из возможностей данного видеонакопителя и ограничения производительности системы, введено ограничение на поддержку до 32х камер – до 16ти камер на один видеорегистратор. Если предполагается использовать большее количество камер, то необходимо распределить нагрузку на несколько серверов создав для каждого отдельную видеосистему.

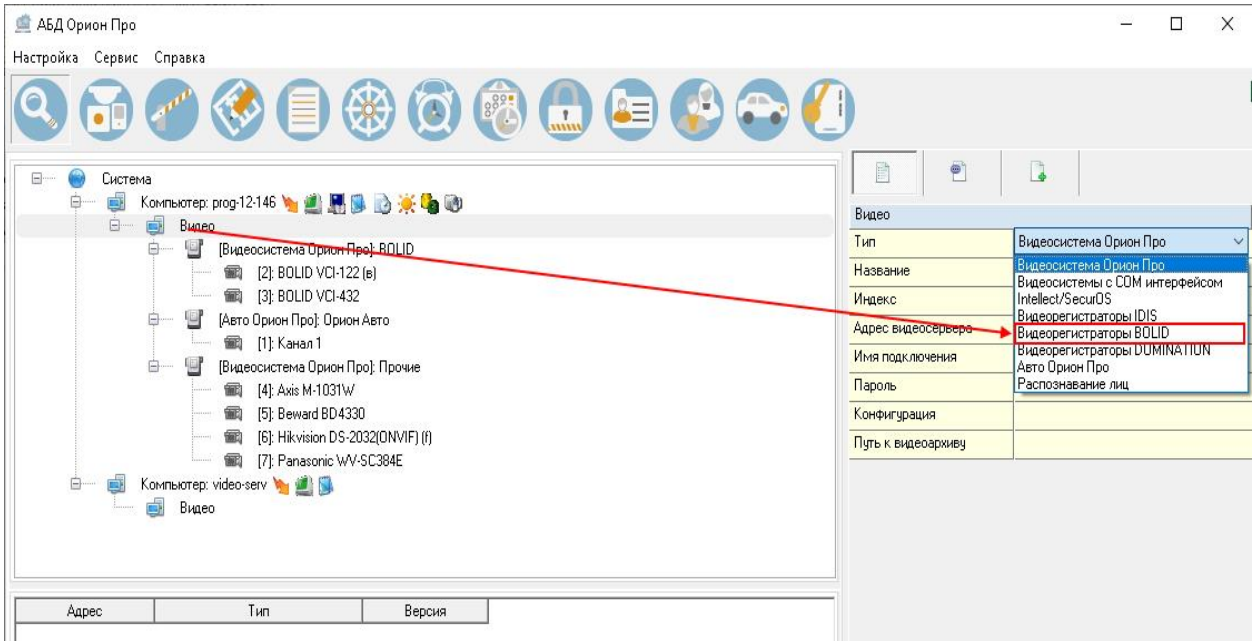

Стоит заметить, что объект «Видео» присутствует для объекта «Рабочее место» всегда и его нельзя ни добавить, ни удалить. Это виртуальный узел, к которому и привязываются видеоподсистемы для текущего рабочего места.

Так же стоит отметить, что если к рабочему месту привязывается видеорегистраторы, то для данного рабочего места в свойстве «Настройки» в «Списке программ» должны быть отмечены пункты «Ядро опроса» и «Видеоподсистема», которые отвечают за запуск программных модулей «Ядро опроса» и «Видеосервер».

Объект «Видеорегистраторы ...» в АБД добавляется через кнопку «Добавить» при выделении родительского объекта «Видео» для выбранного компьютера. Далее в списке типов видеоподсистем тип того регистратора, который добавляется в систему.. Затем необходимо изменить свойства созданного объекта для конкретного рабочего места, в целом они похожи на настройки IP-видеосистемы.

## *Свойства видеоподсистем*

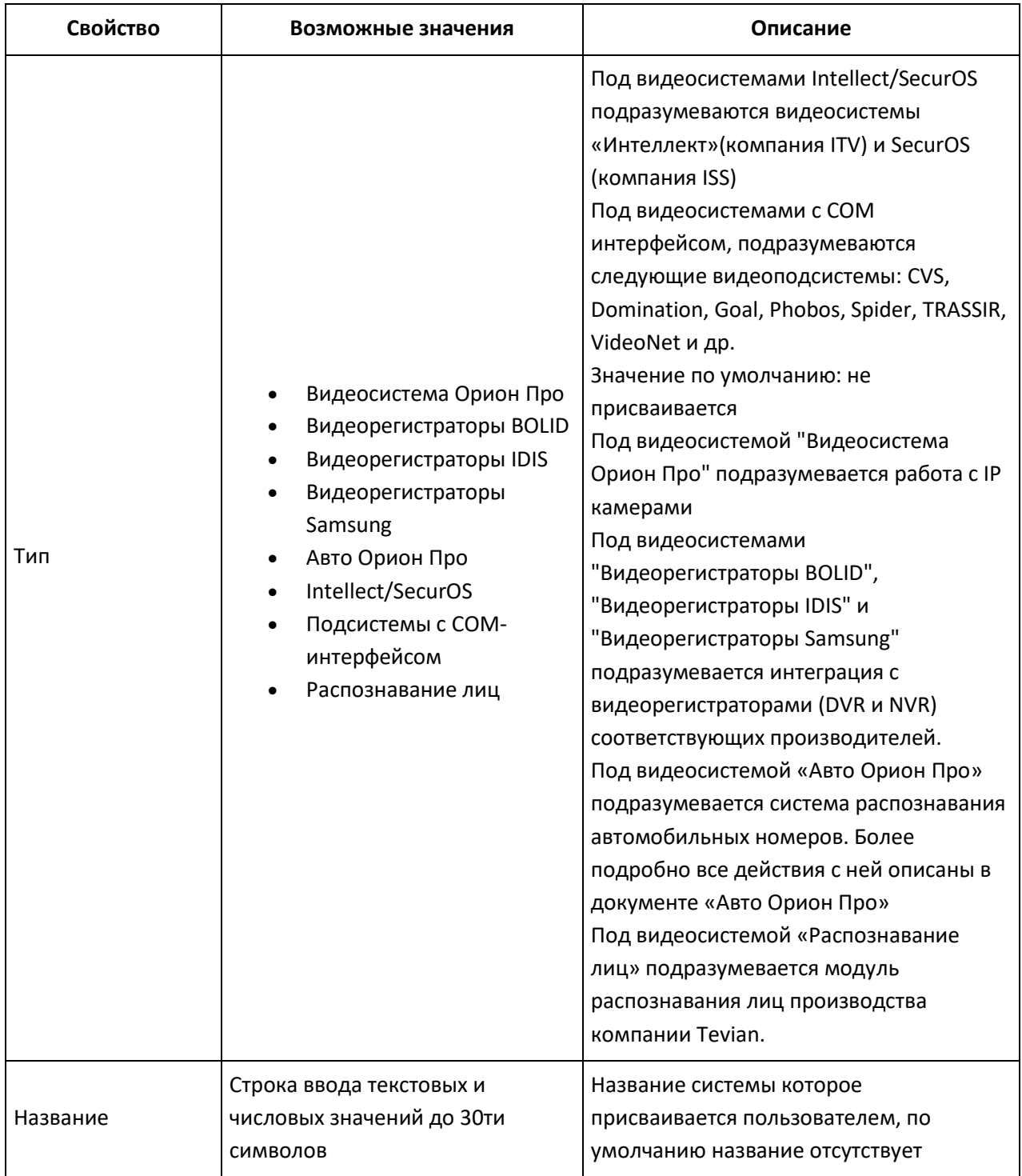

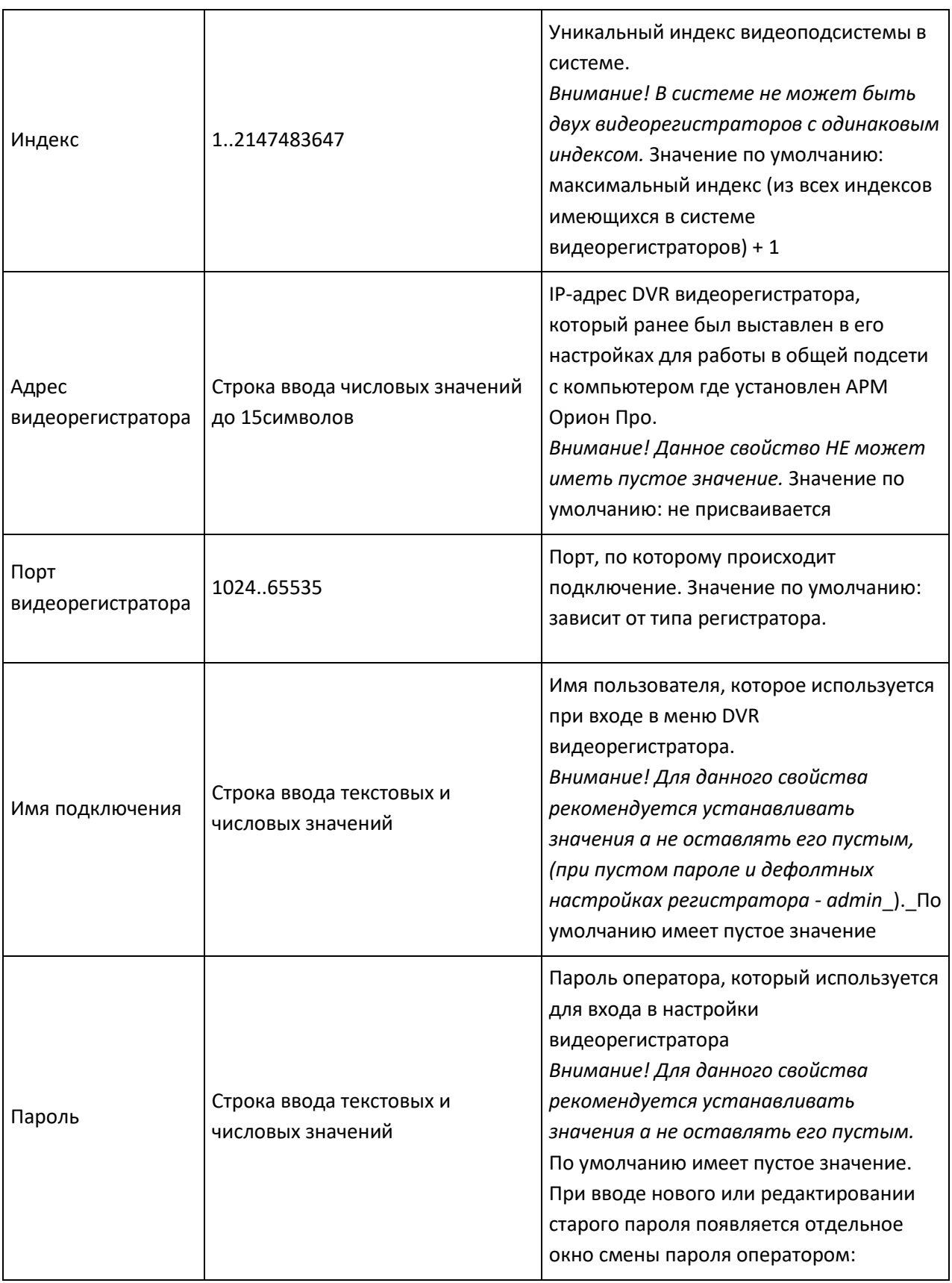

Дочерними объектами к объекту «Видеорегистраторы...» являются непосредственно сами камеры. Далее рассматриваются свойства камер подключенных к видеорегистратору.

#### **5.2.1 Объект «Камера»**

Объект «Камера» представляет собой каждую физически подключенную к DVR накопителю камеру. В дереве объектов «Камера» отображается в виде значка с обозначением принадлежности камеры к объекту.

Чтобы добавить новый объект «Камера», необходимо выбрать в дереве объектов для требуемого рабочего места нужный узел видеосистемы и нажать кнопку «Добавить». Затем необходимо ввести значения для всех свойств нового объекта «Камера» и нажать кнопку «Сохранить».

Чтобы изменить значения свойств объекта «Камера», нужно выбрать в дереве объектов нужную камеру и нажать кнопку «Править». Затем необходимо изменить значения требуемых свойств объекта и нажать кнопку «Сохранить».

Чтобы удалить объект «Камера», нужно выбрать в дереве объектов нужную камеру и нажать кнопку «Удалить». Затем необходимо в появившемся диалоговом окне подтвердить удаление, нажав кнопку «Да»:

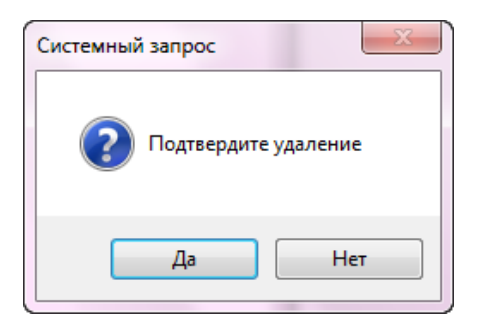

#### *Свойства объекта «Камера»*

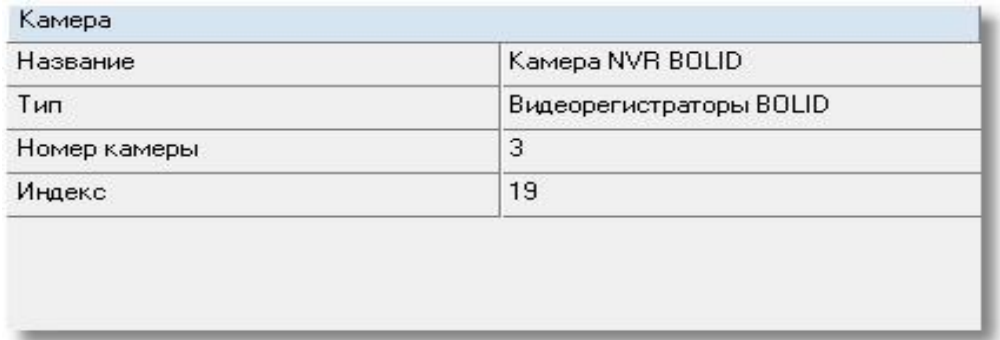

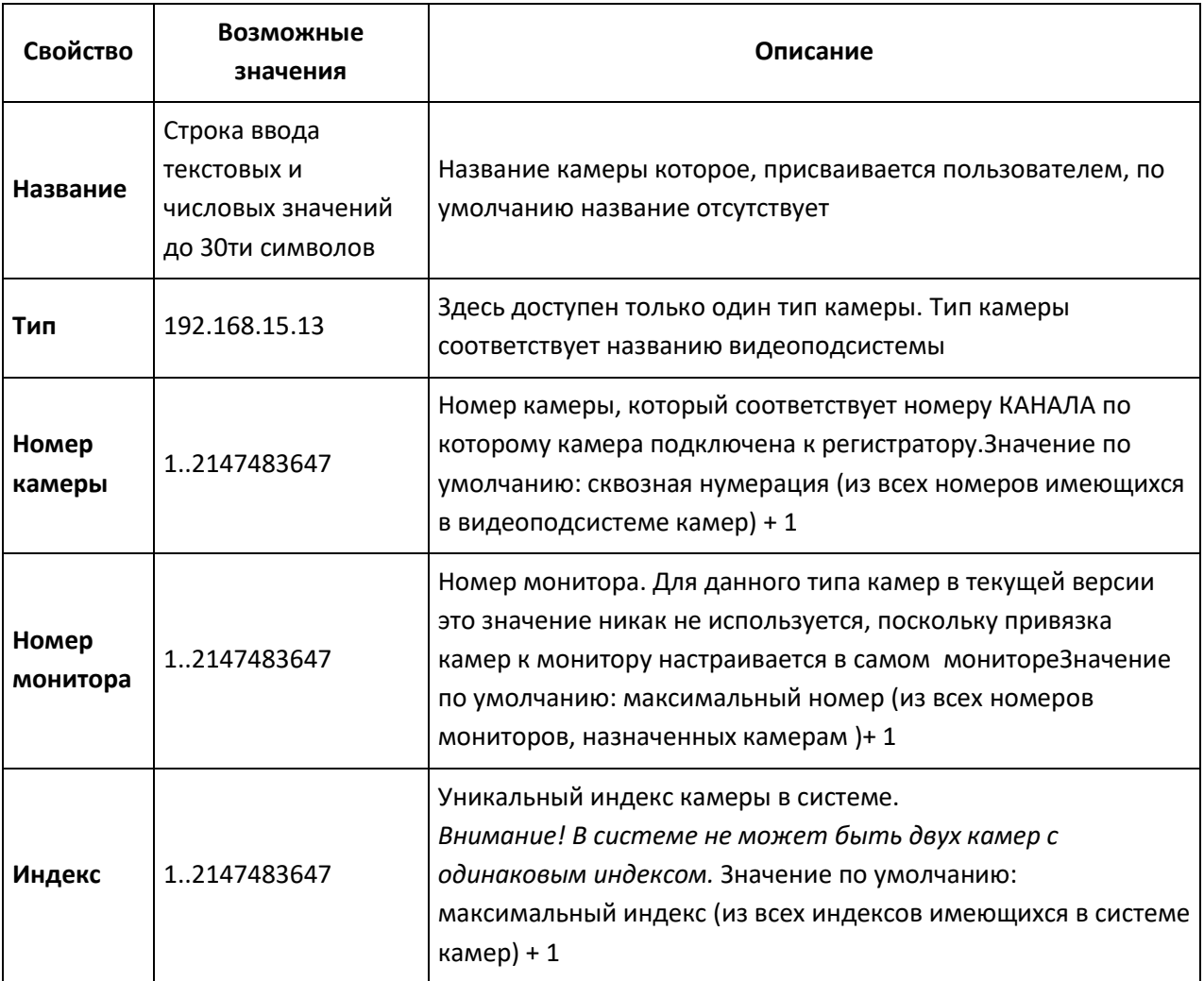

Конфигурирование камер и параметров детектора производиться в самом видеорегистраторе, поэтому в АРМ "Орион Про" отсутствуют настройки для камер. Также для данных камер отсутствует возможность использовать автоперевзятие на охрану из тревоги.

### 5.2.2 Дальнейшая настройка камер

В остальном камеры, подключенные к системе через видеорегистратор, ведут себя в системе также как и IP-камеры, подключенные напрямую. Поэтому все действия с камерами, описанные в пунктах 2.3 - 2.7 данного руководства, справедливы и здесь.

### 5.3 Работа с камерами видеорегистратора в оперативной задаче

Принципы просмотра событий и управления сетевыми камерами схожи с принципами управления и просмотра событий с IP-камер и камер, интегрированных в АРМ «Орион Про» видеоподсистем сторонних производителей.

Основным отличием от IP-камер является отсутствие внутреннего хранилища видеофайлов и возможности управления видеопотоком.

Для камер, подключенных к видеорегистратору, доступна совместная работа с приборами системы Орион: запись видео по тревожным событиям ШС, просмотр видеофрагментов по отдельным тревожным событиям ШС, управление разделами через управление режимами охраны камер.

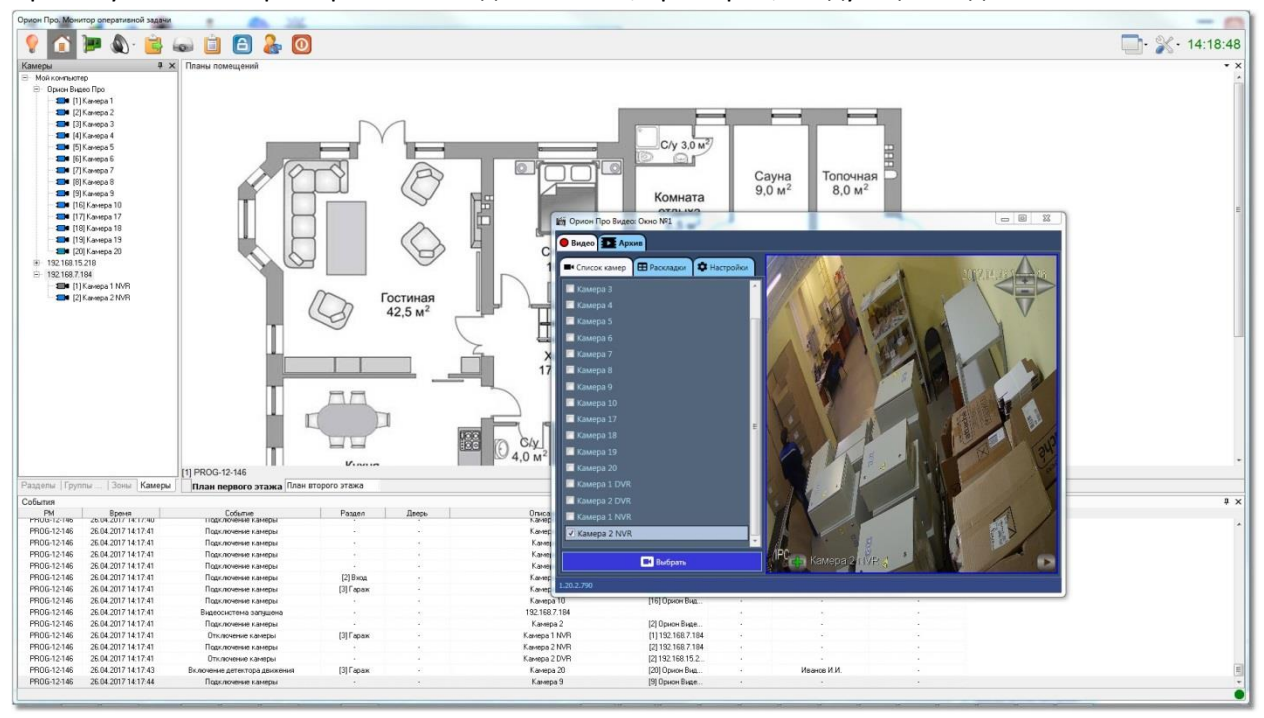

При запуске монитор оперативной задачи имеет, примерно, следующий вид:

Справа на данной иллюстрации монитора оперативной задачи видны окна видеоизображения с двух подключенных к DVR видеорегистратору камер.

В интерфейсе оперативной задачи для управления сетевыми камерами служат следующие элементы:

- *Вкладка «Камеры»*
- *Журнал событий*
- *Значки камер и разделов на плане помещения*
- *Окна камер*
- *Окно просмотра видео*

Подробно каждый элемент управления рассматривался ранее в главе 20.3.1 руководства, работа с камерами видеорегистратора аналогична IP-камерам, поэтому здесь описываться не будет. Однако есть особенности при работе с видеоархивом, видеомонитором и окнами изображений с камер. О них пойдёт речь ниже.

#### **5.3.1 Особенности работы с окном видеоизображения и вызовом видеоархива**

При использовании команды «*Показать видео на экране»* через элемент контактного меню, или через механизм сценария открывается окно видеоизображения с камеры. Для камер, подключенных к DVR доступна только одна кнопка управления – постановки и снятия с охраны.

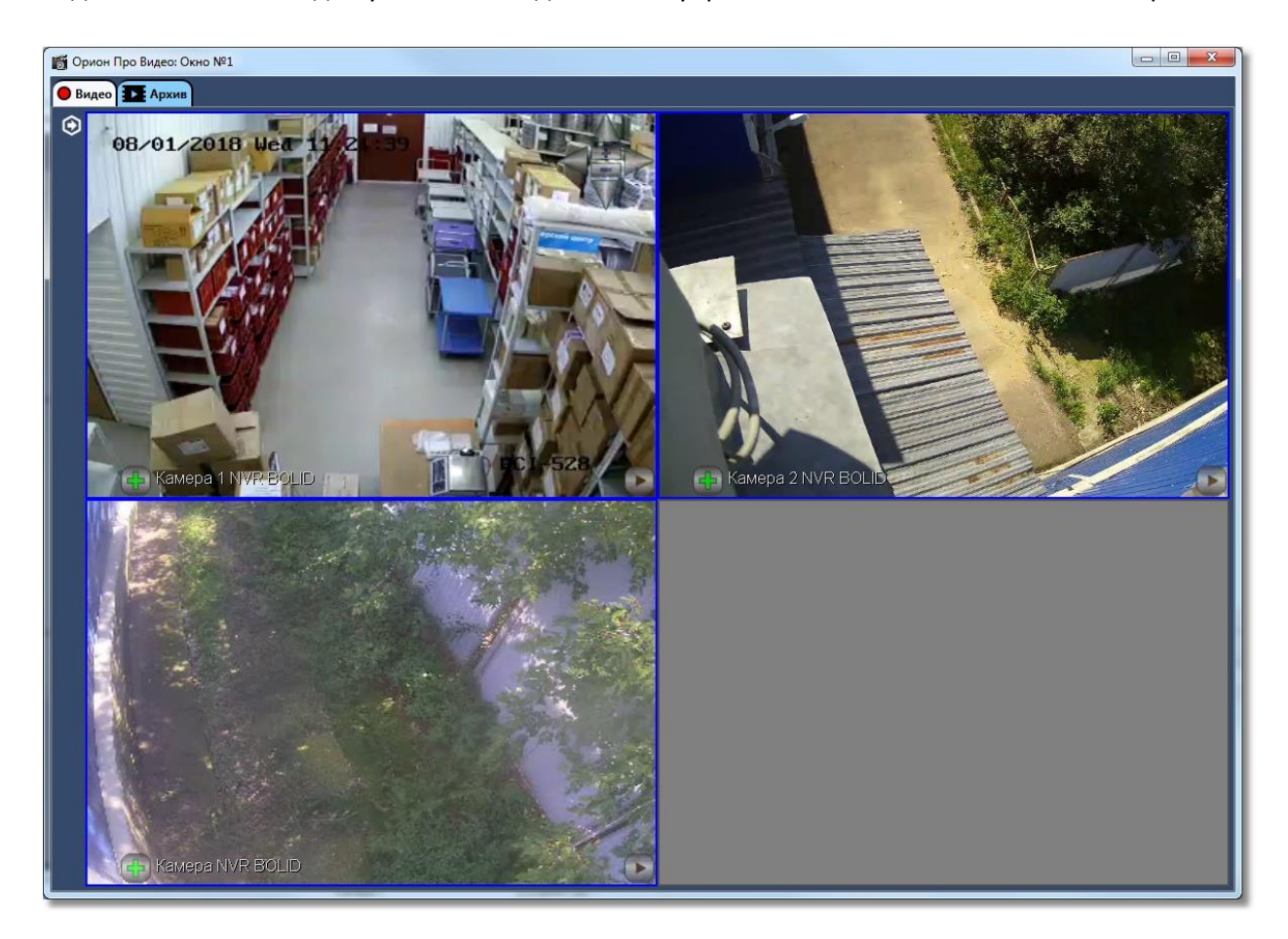

При использовании команды контекстного меню *«Перейти к видеоархиву*» открывается окно видеоархива, с помощью которого можно просматривать запись с камеры в тот или иной момент времени, а также участки записи, где она производилась по детектору. Из монитора оперативной задачи можно одновременно запустить видеоархив от 4х камер подключенных к одному видеорегистратору.

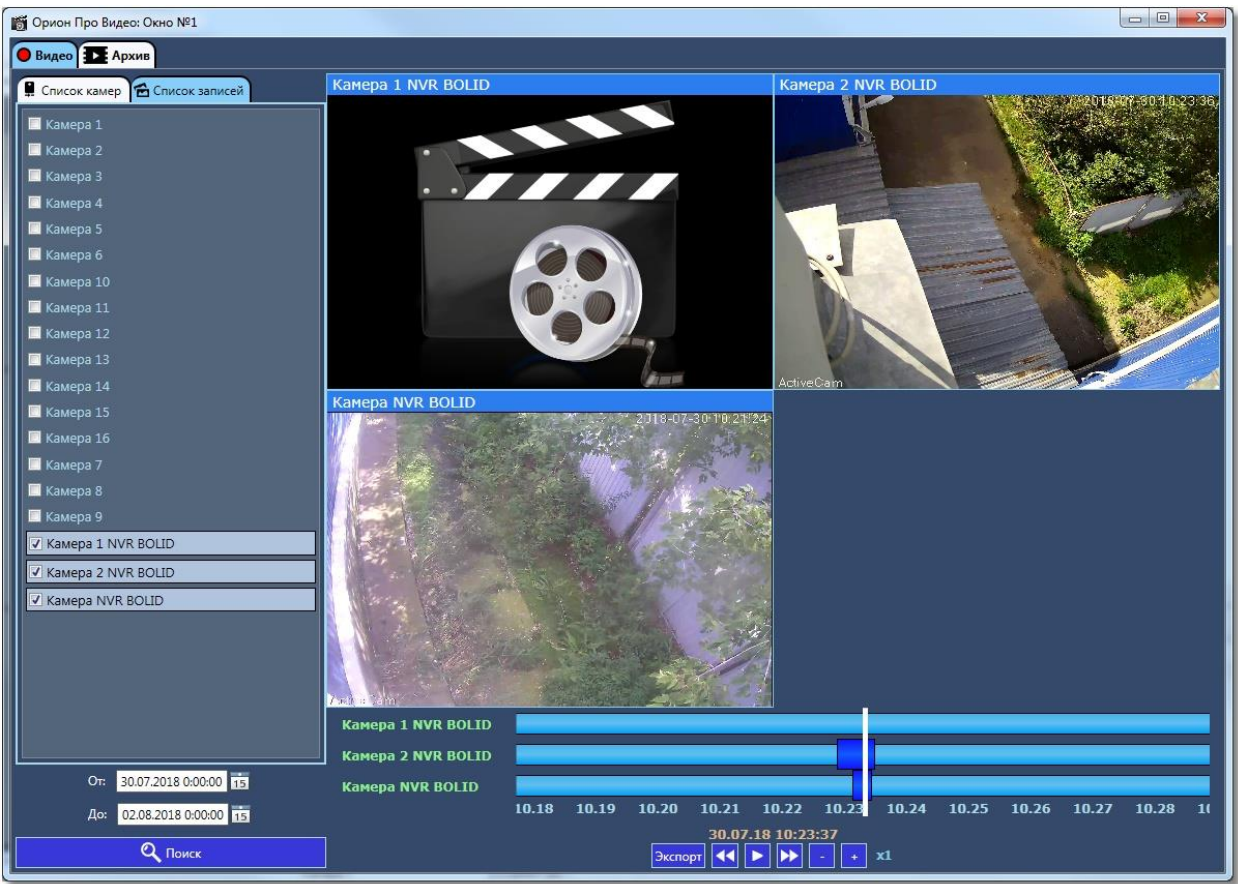

### **5.3.2 Журнал событий**

В журнале событий отображаются все события, поступающие с камер наблюдения, подключенных к видеорегистратору, действия оператора и события запуска сценариев управления камерами.

В поле «Раздел» отображается номер и название раздела, к которому привязана камера, в поле «Адрес» отображается название и номер видеорегистратора, к которому подключена камера, а в поле «Описание» - название камеры. В поле «Хозорган» отображается ФИО оператора, который выполняет операции управления камерами.

С камерами DVR регистратора связаны следующие события:

- «*Подключение камеры*» происходит в момент, когда камера начала посылать кадры в «Видеосистему…»;
- «*Отключение камеры*» происходит в момент отключения камеры. Камера может отключиться по двум причинам: физический разрыв связи с камерой, завершение работы оперативной задачи и случая «зависания» камеры, когда она достаточно длительное время не послала ни одного кадра;
- «*Взятие на охрану*» происходит при постановке на охрану;
- «*Снятие с охраны*» происходит при снятии с охраны;
- «*Тревога от детектора движения*» выявлено движение в зоне детекции камеры и камера поставлена на охрану;

# *Внимание! Для камер, подключенных к регистратору, отсутствуют события окончания срабатывания детектора движения и Конец тревоги в силу особенностей данного оборудования.*

Также отсутствуют события срабатывания детекторов движения, ошибок соединения с камерами и другие события, доступные для сетевых видеокамер.

### **5.3.3 Работа камер видеорегистратора с монитором IP-камер**

Помимо окон видеоизображения камеры, подключенные к видеорегистратору, могут работать с монитором, но только в том случае, если на данном рабочем месте создана «Видеосистема Орион Про» с IP-камерами.

В этом случае, в панели инструментов оперативной задачи появляется иконка вызова монитора

**. В самом мониторе, по аналогии с сетевыми камерами, есть возможность отобразить** видеоизображение с каждого канала регистратора по сегментам. Всего можно разместить до 16 сегментов, в каждом из которых будет отображаться видеоизображение с одной из камер регистратора.

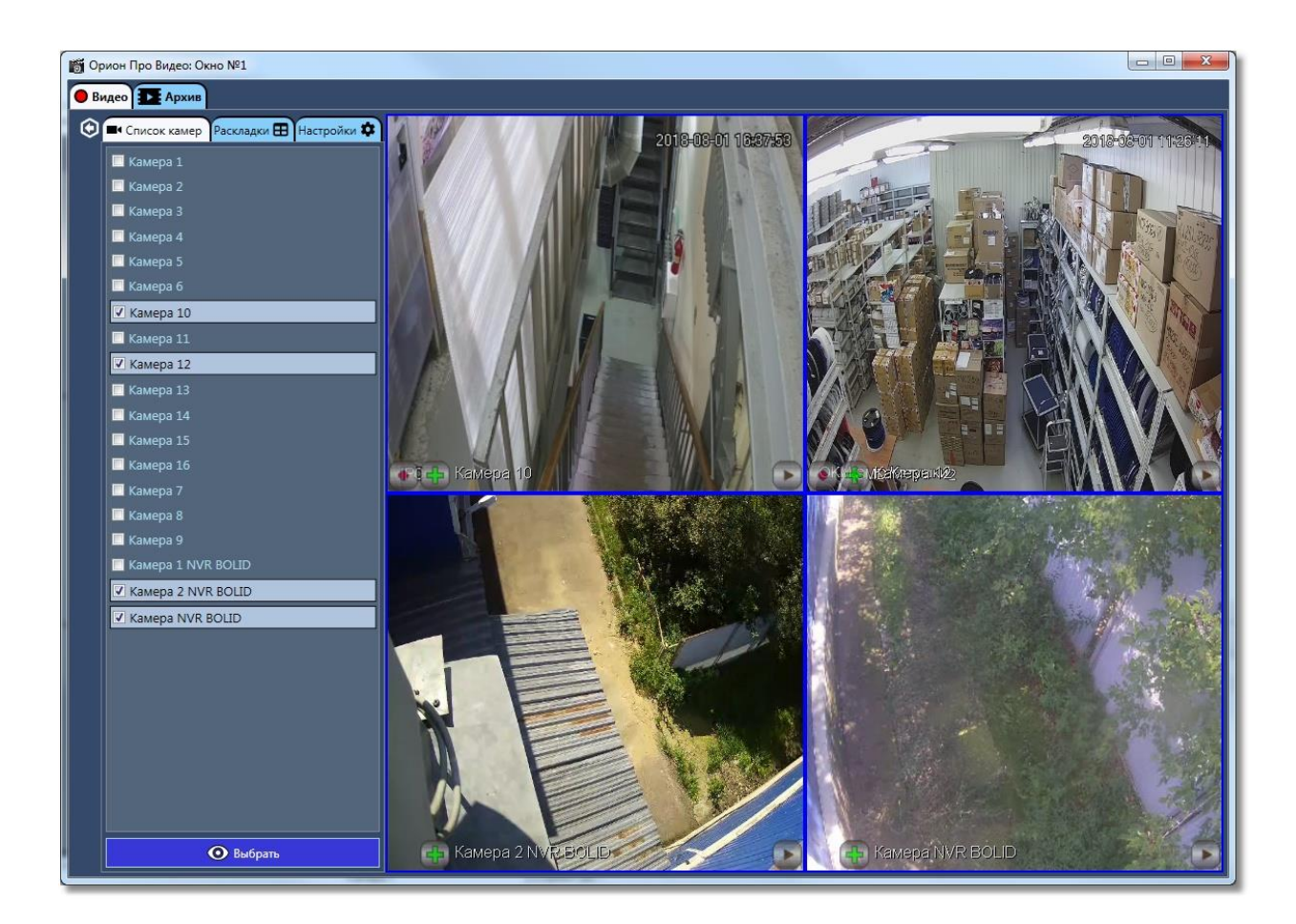

АРМ «Орион Про» предусматривает также совместную работу сетевых камер и камер видеорегистратора в одном мониторе Соответственно, для камер видеорегистратора доступна кнопка постановки и снятия камеры с

охраны. Кроме этого, доступны также пункты контекстного меню постановки и снятия. Отключения и подключения камер.

Стоит отметить, что в мониторе оператор не может использовать функции управления поворотной камерой без подключения соответствующих устройств управления (джойстик, клавиатура и т.д.)